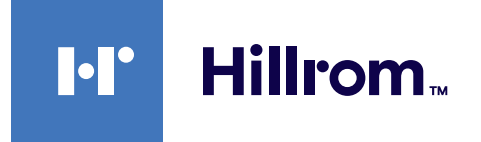

<span id="page-0-0"></span>Bruksanvisning

# **Helion**

videostyringssystem

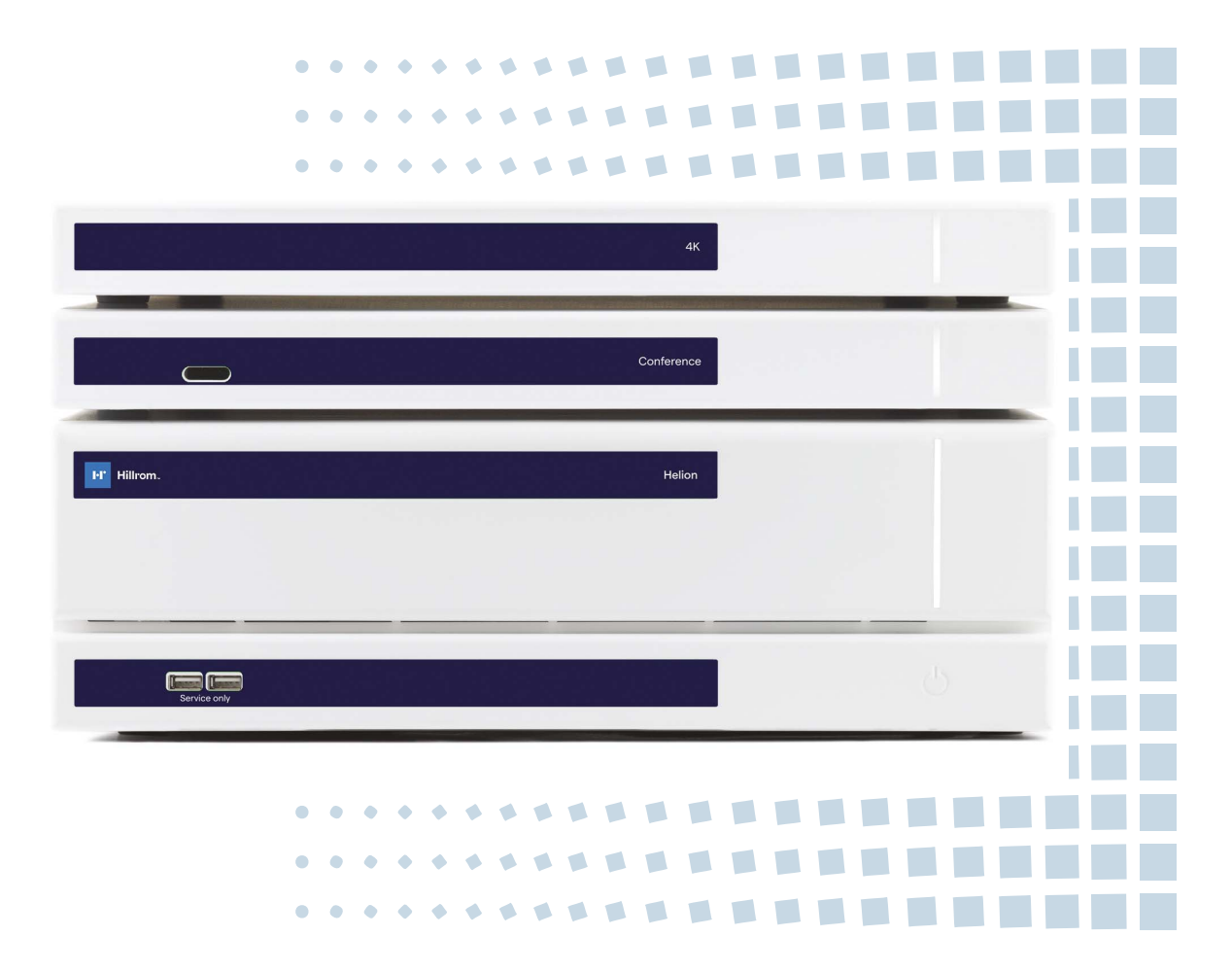

Les bruksanvisningen nøye før du bruker produktet, og oppbevar den på et trygt sted for fremtidig referanse.

Denne siden skal være tom.

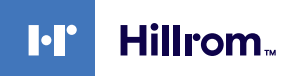

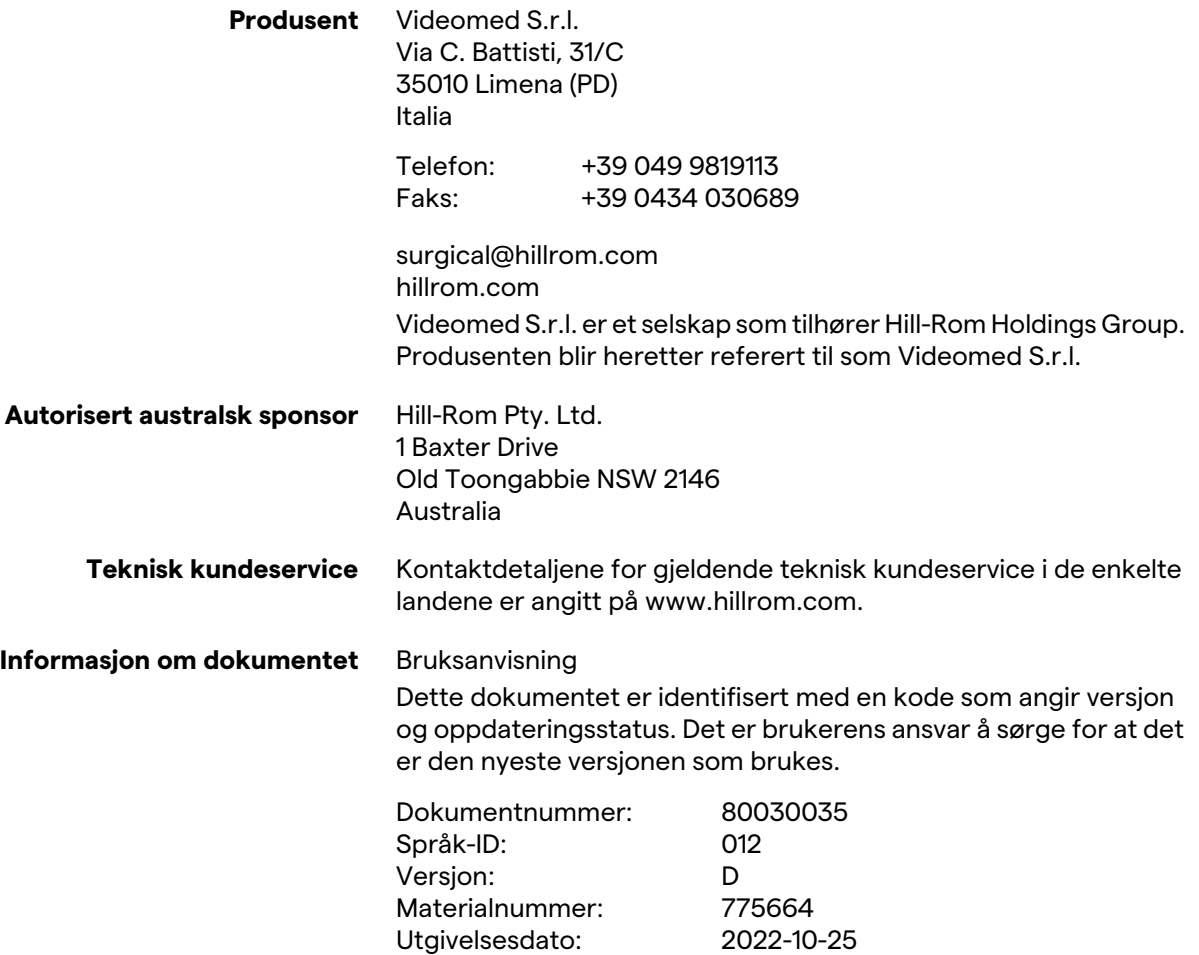

Dette dokumentet gjelder for følgende salgsenheter:

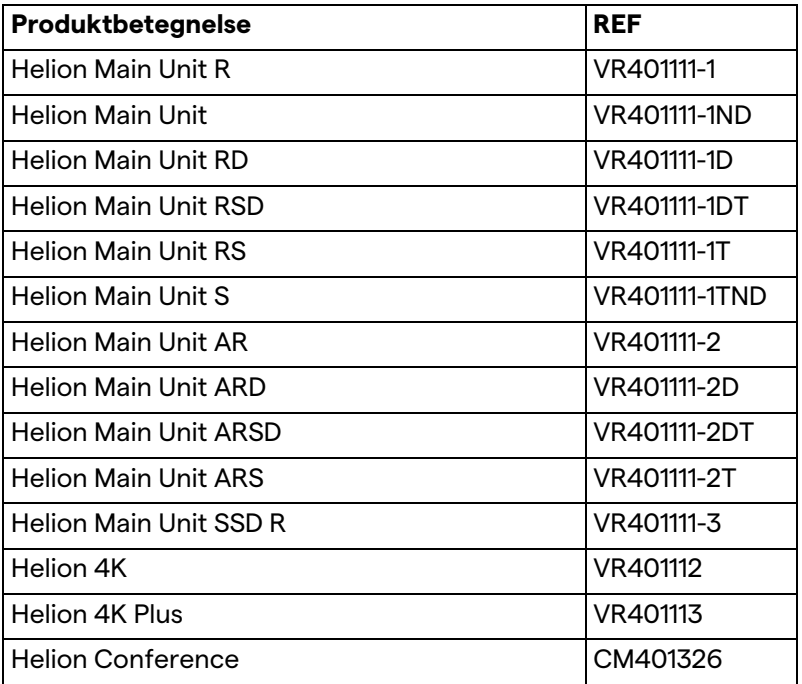

Tilleggsutstyr til salgs for Helion videostyringssystem. Alle produkter er ikke tilgjengelig i alle land.

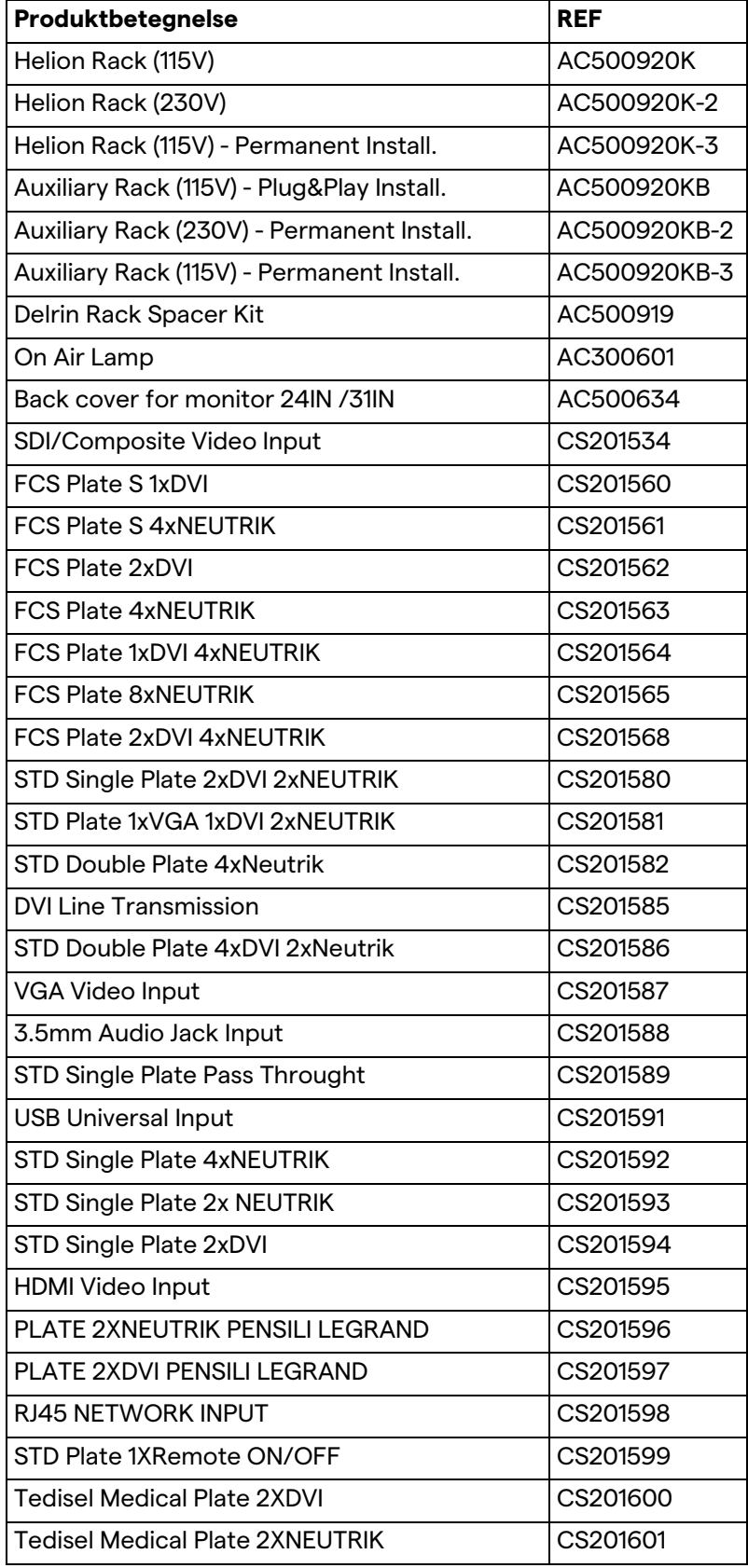

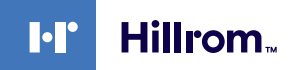

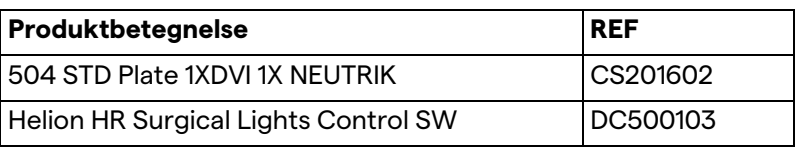

Håndboken er levert av Videomed S.r.l. i elektronisk PDF-format på digitalt medium. En papirkopi av håndboken er tilgjengelig på forespørsel for kvalifisert teknisk og medisinsk personell.

Videomed S.r.l. fraskriver seg ethvert ansvar for feil bruk av systemet og/eller for skader forårsaket som følge av bruk som ikke dekkes av den tekniske dokumentasjonen.

Denne siden skal være tom.

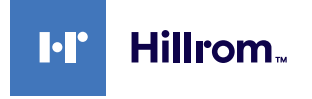

### **FORORD**

Med enerett. Ingen deler av denne publikasjonen kan kopieres, distribueres, oversettes til andre språk eller overføres på noen som helst elektronisk eller mekanisk måte, inkludert fotokopiering, opptak eller annet lagrings- og gjenfinningssystem, til andre formål som ikke utelukkende er personlig bruk av kjøperen, uten uttrykkelig skriftlig tillatelse fra produsenten.

Produsenten er på ingen måter ansvarlig for konsekvensene av feil bruk.

### **MERKNADER FRA UTGIVER**

Denne dokumentasjonen skal brukes av brukere av systemet som har fått klinisk opplæring. Utgiveren er på ingen måte ansvarlig for informasjonen og dataene i denne håndboken: All informasjon heri er gitt, kontrollert og godkjent av produsenten.

Utgiveren er på ingen måter ansvarlig for konsekvensene av feil bruk.

### **GENERELLE HENSYN**

Alle bruksanvisninger og anbefalinger som er beskrevet i denne håndboken, må følges. Klinisk personell må ha opplæring i alle driftsprosedyrer og sikkerhetsstandarder før systemet tas i bruk.

### **SIGNALORD**

Farer som kan oppstå ved bruk av produktet, er identifisert i dokumentet med et signalord. Nødvendige sikkerhetstiltak og potensielle konsekvenser av å unnlate å iverksette disse, er angitt. Et tilhørende signalord gir informasjon om alvorlighetsgraden av faren:

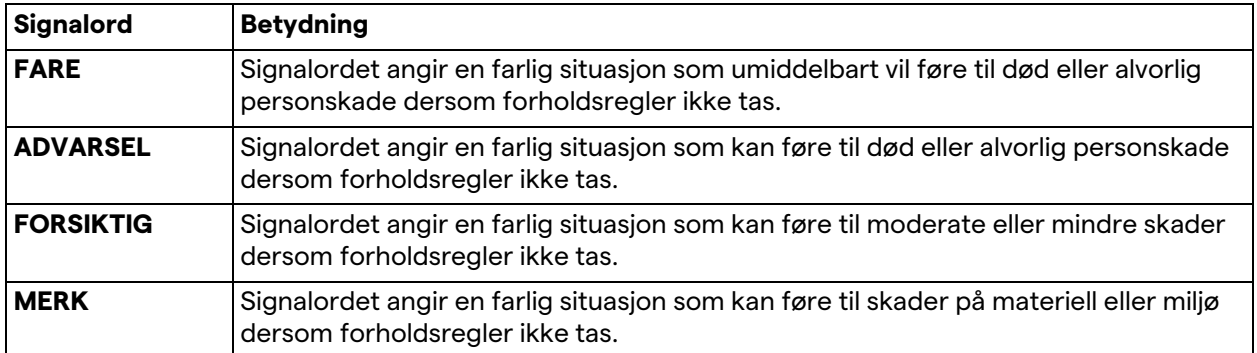

**© 2022 Videomed S.r.l.**

Denne siden skal være tom.

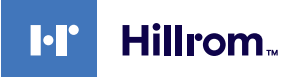

## Innhold

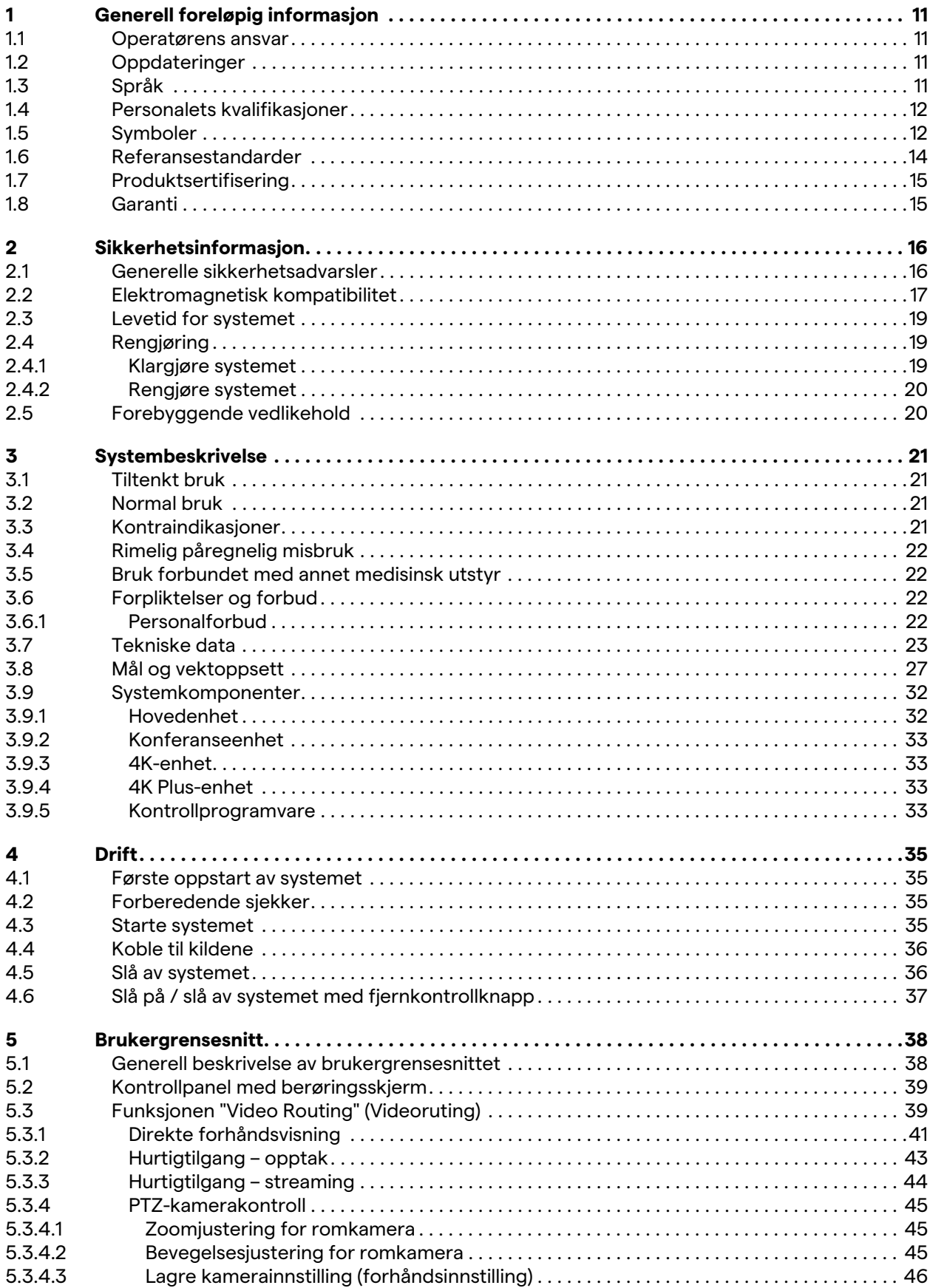

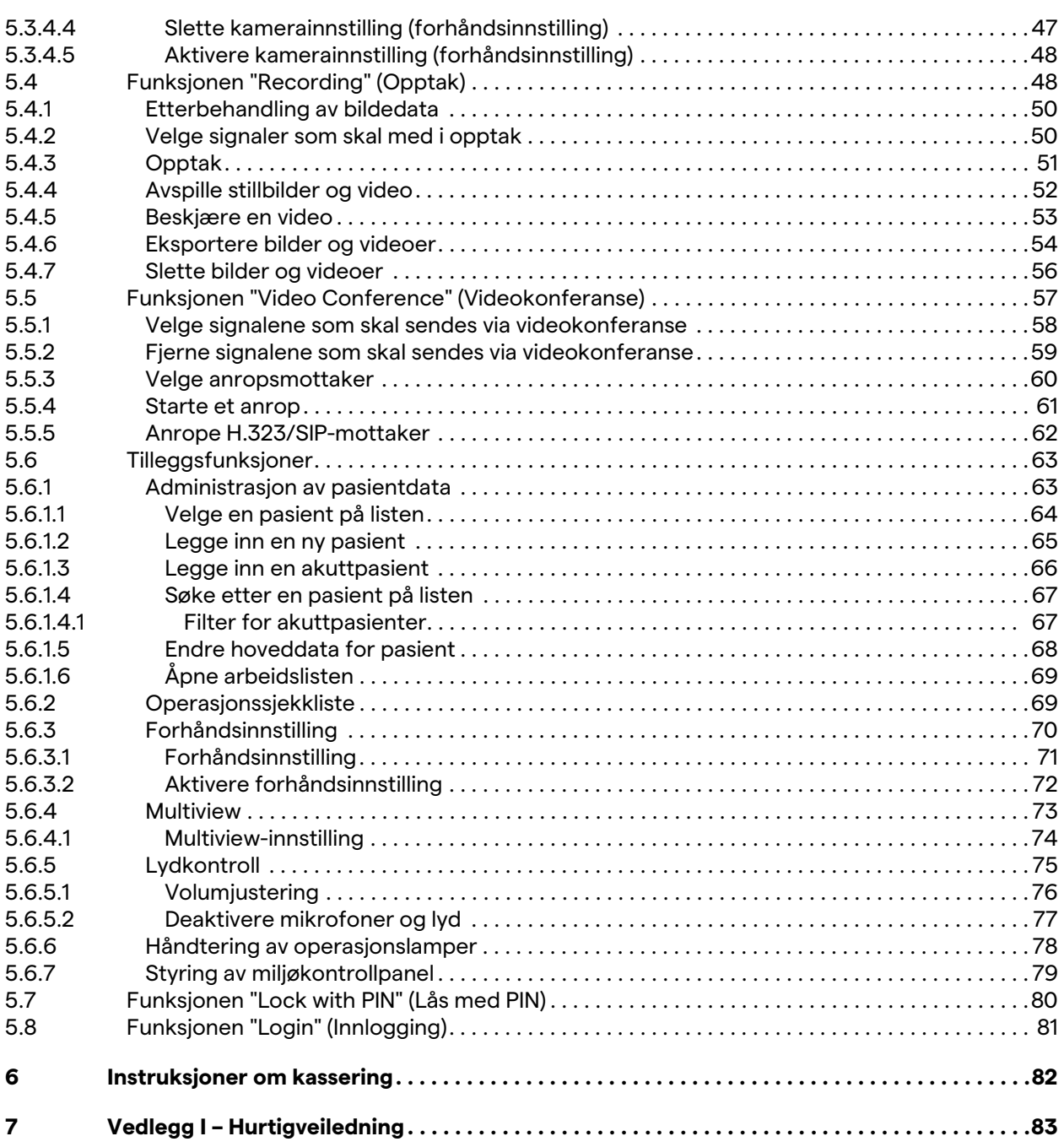

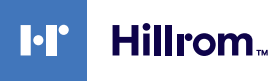

### <span id="page-10-0"></span>**1 Generell foreløpig informasjon**

#### <span id="page-10-1"></span>**1.1 Operatørens ansvar**

Bruksanvisningen for Helion videostyringssystem er beregnet på operatører med opplæring som er godkjent for å bruke det. Sykehusledelsen er ansvarlig for at personalet får opplæring i bruk av det medisinske utstyret.

Bruksanvisningen inneholder temaer om riktig bruk av systemet, slik at systemets funksjonelle og kvalitative egenskaper skal holde seg uendret over tid. Bruksanvisningen inneholder også all informasjon og advarsler som må følges for å få en korrekt og sikker bruk.

Bruksanvisningen, i likhet med CE-samsvarssertifikatet, er en integrert del av systemet som alltid må følge med ved eventuell flytting eller videresalg. Det er brukerens ansvar å holde denne dokumentasjonen intakt, slik at det er mulig å sjekke den gjennom hele systemets levetid. Bruksanvisningen skal oppbevares på en måte som sikrer at brukeren til enhver tid kan få tilgang til informasjonen som kreves for å bruke det medisinske utstyret.

### **MERK**

**Brukeren og/eller pasienten må rapportere enhver alvorlig hendelse som har skjedd i forbindelse med enheten, til produsenten og aktuelle myndigheter i landet der brukeren og/ eller pasienten har tilhørighet.**

#### <span id="page-10-2"></span>**1.2 Oppdateringer**

Videomed S.r.l. forbeholder seg retten til å oppdatere bruksanvisningen når som helst, med endringer og/eller oversettelser, uten forvarsel.

Kontakt kundeservicekontoret til Videomed S.r.l. for å få den nyeste oppdaterte versjonen av bruksanvisningen.

### <span id="page-10-3"></span>**1.3 Språk**

Den opprinnelige bruksanvisningen er skrevet på engelsk. Eventuelle oversettelser til flere språk må gjøres med utgangspunkt i den opprinnelige bruksanvisningen. Produsenten er ansvarlig for informasjonen i den opprinnelige bruksanvisningen. Oversettelser til ulike språk kan ikke godkjennes fullt og helt, og derfor er det viktig å følge teksten på originalspråket hvis det blir oppdaget en uoverensstemmelse. Ta eventuelt kontakt med kundeservicekontoret til Videomed S.r.l.

### <span id="page-11-0"></span>**1.4 Personalets kvalifikasjoner**

Se følgende tabell for å etablere personalets ferdigheter og kvalifikasjoner:

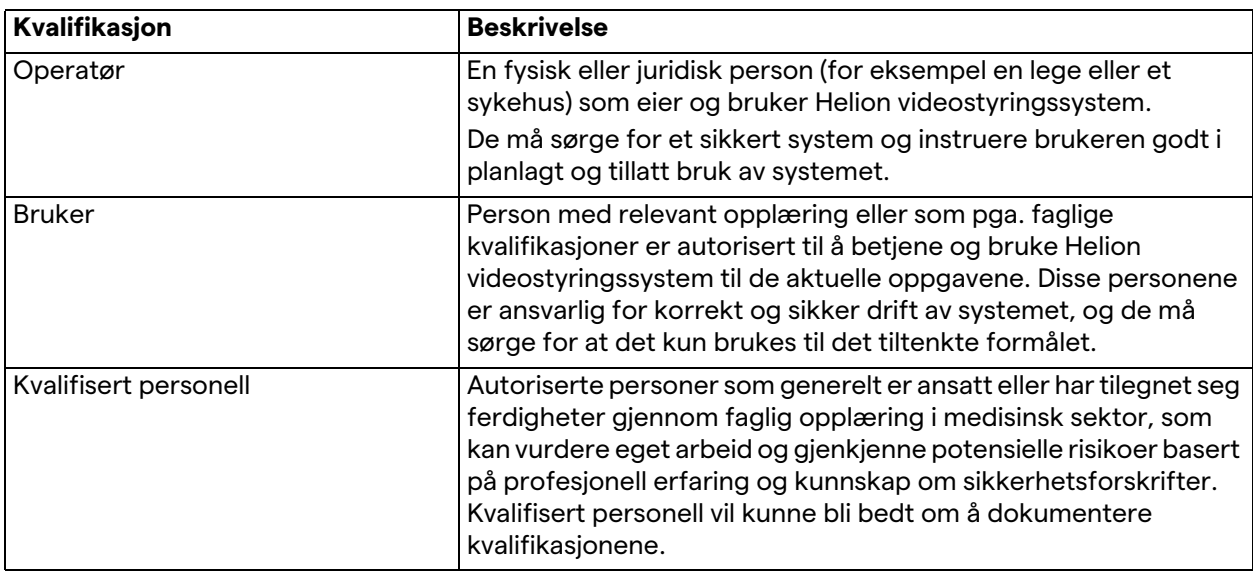

#### <span id="page-11-1"></span>**1.5 Symboler**

Utstyrsetiketten må være hel og festet til de angitte stedene på produktet. Hvis en utstyrsetikett er skadet, uleselig eller mangler, må en ny settes på plass. Utstyrsetiketten må ikke endres eller fjernes.

Enhetene til Helion videostyringssystem er utstyrt med ID-plater. Hver plate inneholder identifikasjonsdetaljer for enheten.

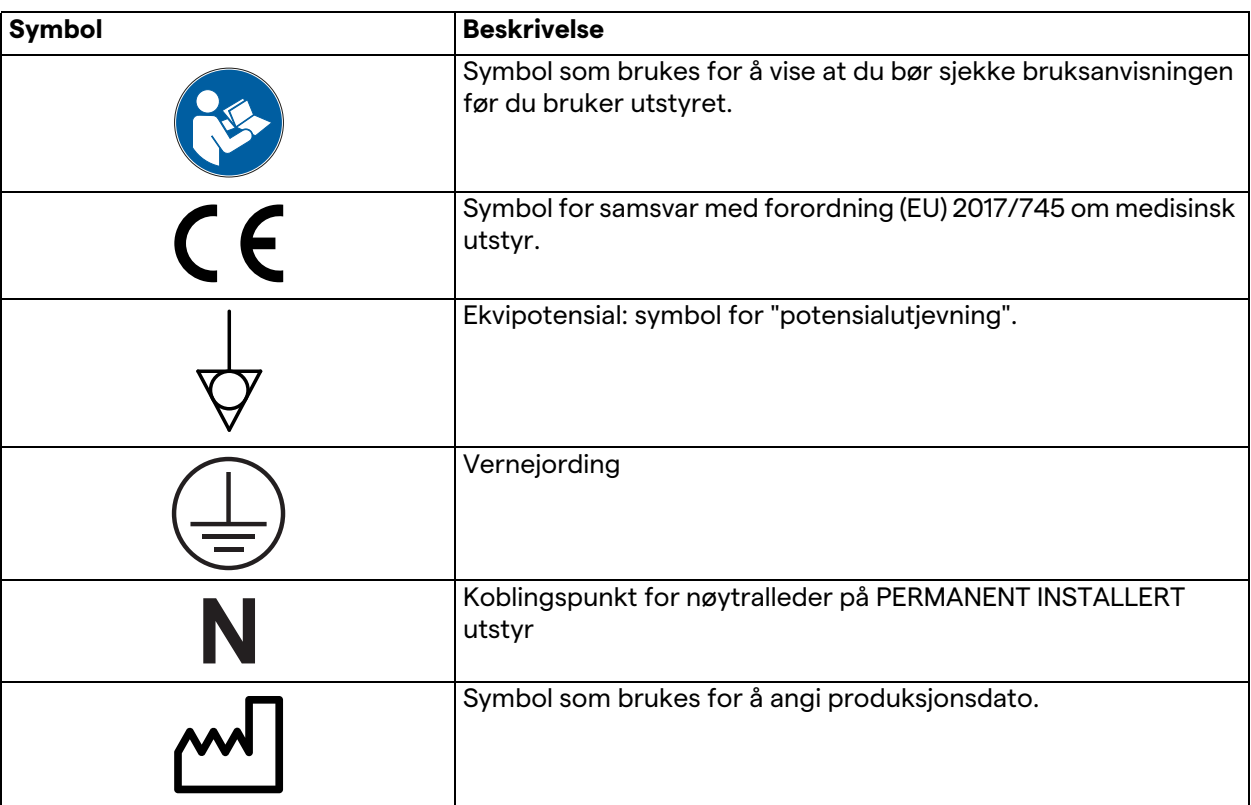

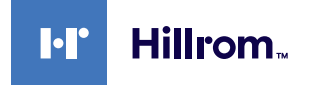

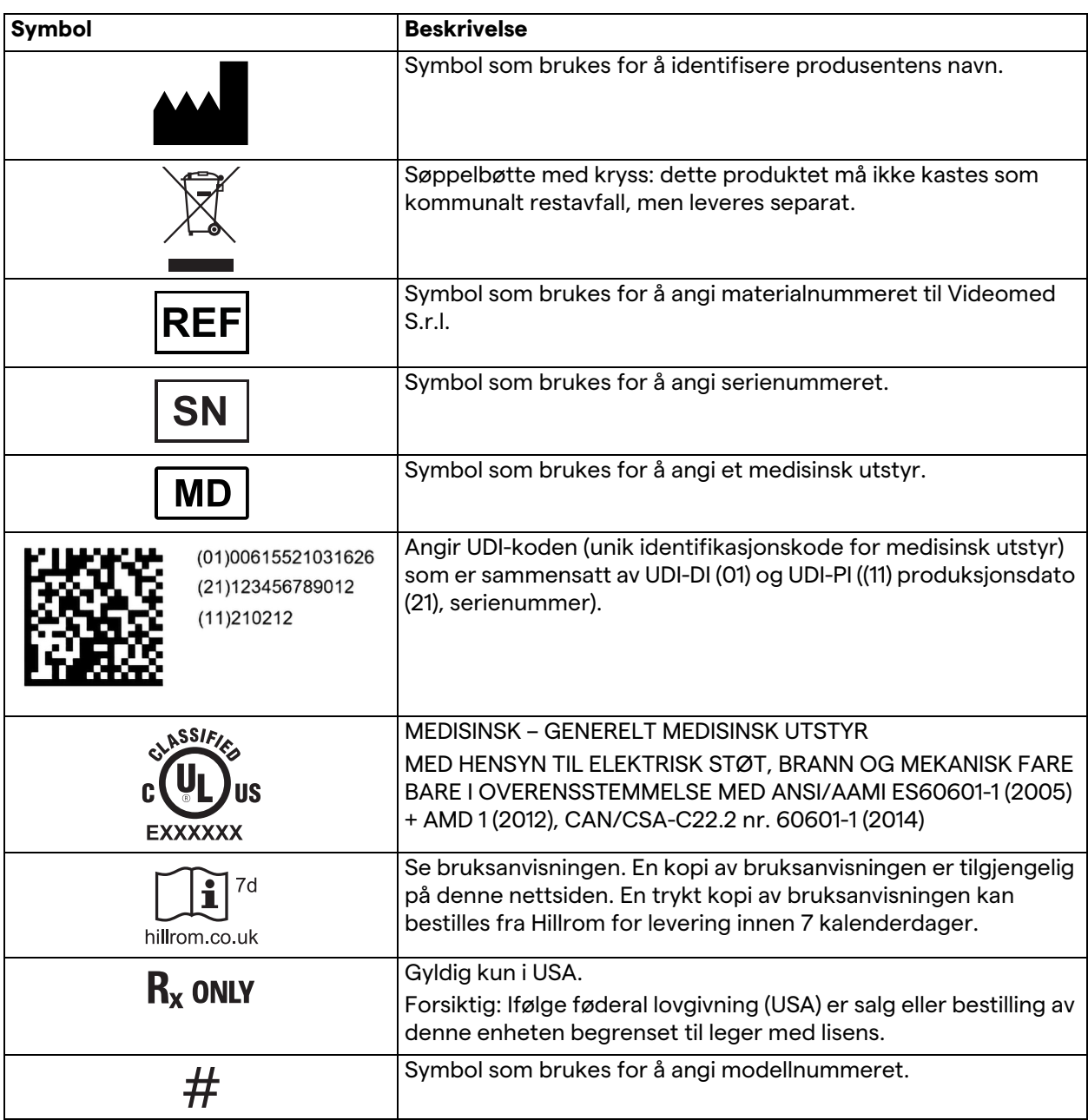

#### <span id="page-13-0"></span>**1.6 Referansestandarder**

Videomed S.r.l. erklærer at Helion videostyringssystem overholder de spesifikke standardene for medisinsk sektor.

#### **Lovgivning og regler som gjelder for USA:**

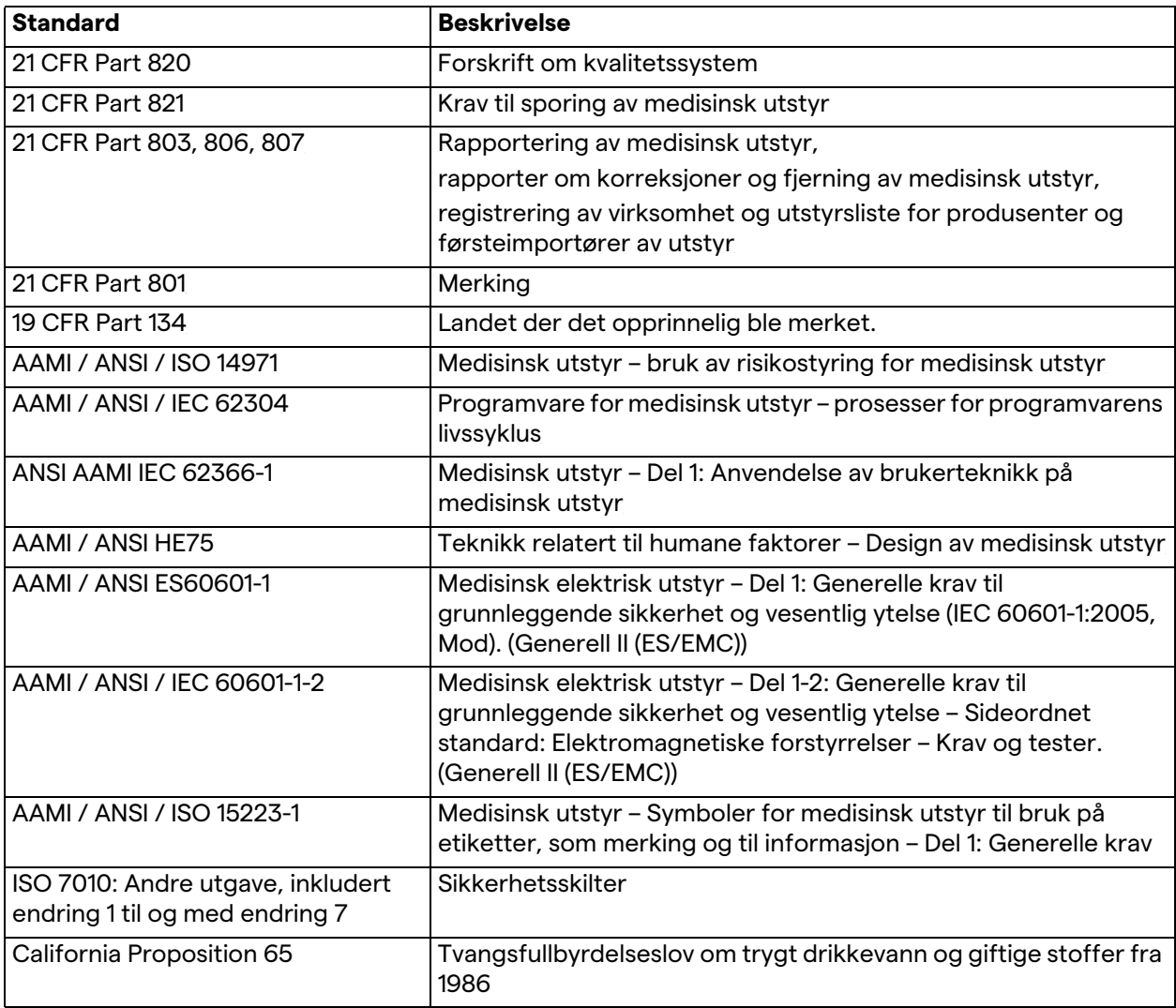

#### **Regelverk som gjelder for EU-land:**

![](_page_13_Picture_155.jpeg)

![](_page_14_Picture_1.jpeg)

![](_page_14_Picture_150.jpeg)

### <span id="page-14-0"></span>**1.7 Produktsertifisering**

 $\epsilon$ 

Helion videostyringssystem er medisinsk utstyr i klasse I som samsvarer med forordning 2017/745/EU om medisinsk utstyr, og systemet er i samsvar med den versjonen av forskriften som er gjeldende på tidspunktet for produktsalg. Videomed S.r.l. erklærer at Helion er i samsvar med de generelle sikkerhets- og ytelseskravene i forordning 2017/745/EU om medisinsk utstyr, vedlegg I. En samsvarsvurderingsprosedyre som kreves for utstyr i klasse I, skal utføres i samsvar med artikkel 52 (7), med hensyn til et kvalitetsstyringssystem i samsvar med vedlegg IX kapittel 1. Produsenten bekrefter samsvar med CE-merkingen.

#### <span id="page-14-1"></span>**1.8 Garanti**

De fullstendige garantiklausulene er angitt i salgskontrakten. Videomed S.r.l. garanterer for sikkerheten og den funksjonelle påliteligheten til systemet forutsatt at:

- systemet brukes, administreres og repareres utelukkende slik det er beskrevet i denne bruksanvisningen
- installasjoner, modifikasjoner og reparasjoner utføres utelukkende av servicepersonell fra Videomed S.r.l.
- kun reservedeler og tilbehør godkjent av produsenten brukes
- ingen strukturelle endringer utføres på enhetene

Systemstatus etter systemtesting må registreres i en installasjonsprotokoll. Idriftssettelse brukes som dokumentasjon på start av garantiperioden.

Du kan finne mer informasjon i den kommersielle kontrakten. Betingelsene i den kommersielle kontrakten (hvis noe er ulikt) har prioritet over det som er angitt her.

### <span id="page-15-0"></span>**2 Sikkerhetsinformasjon**

#### <span id="page-15-1"></span>**2.1 Generelle sikkerhetsadvarsler**

Helion videostyringssystem skal brukes av personell som har fått opplæring i dette.

### **FARE**

#### **ELEKTRISK STØT FRA SKADET STRØMKABEL!**

**Sjekk strømkabelen før du kobler den til. Kabelen skal ikke brukes hvis den har blitt knust eller hvis isolasjonen er skadet.**

### **A** FARE

#### **ELEKTRISK STØT FRA EKSPONERTE STRØMFØRENDE DELER!**

**Det anbefales også å kontrollere utstyrets deler med jevne mellomrom, for å se om deler kan ha fått skader etter et støt eller fall. Utstyret skal ikke brukes på steder der det er fare for å få skader på struktur eller komponenter.**

### **FARE**

#### **ELEKTRISK STØT FRA FEIL STRØMKOBLINGSPROSEDYRE!**

**Helion-systemet må få strøm og beskyttelsesjording fra det samme elektriske panelet som gir strøm til operasjonsstuen. Også alt utstyr som er koblet til Helion-systemet, må få strøm og beskyttelsesjording fra det samme elektriske panelet som gir strøm til operasjonsstuen.**

### **A** ADVARSEL

**Dette produktet kan eksponere deg for kjemikalier, inkludert bly og di(2-etylheksyl)ftalat (DEHP), som anses av myndighetene i California for å være kreftfremkallende og for å kunne forårsake fødselsskader eller andre reproduksjonsskader. Du finner mer informasjon på www.P65Warnings.ca.gov.**

#### **A** FORSIKTIG

**All sikkerhetsinformasjon må overholdes for å få en sikker bruk av Helion videostyringssystem.**

#### **A** FORSIKTIG

**For å unngå komplikasjoner på grunn av elektrostatiske balanserende oppladninger mellom deler av enheten og pasienten må brukeren ikke ta på systemets metalldeler og pasienten samtidig.**

#### **A** FORSIKTIG

#### **MÅLING AV SPREDNINGSSTRØM!**

**Lekkasjestrømmene må måles med åpne kurser nedstrøms for Helion-systemet. Ellers vil lekkasjestrømmene til disse kursene bli lagt til de som er i Helion-systemet.**

![](_page_16_Picture_0.jpeg)

### **A** FORSIKTIG

**Det er strengt forbudt å fjerne identifikasjonsplatene og/eller erstatte dem med andre plater. Hvis platene er skadet eller fjernet, må kunden gi beskjed til produsenten.**

#### <span id="page-16-0"></span>**2.2 Elektromagnetisk kompatibilitet**

Helion videostyringssystem inneholder elektroniske komponenter som er underlagt regelverket for elektromagnetisk kompatibilitet, påvirket av ledningsbundet og utstrålt støy.

Strålingsverdiene samsvarer med kravene i forskriften på grunn av komponenter som oppfyller kravene i direktivet om elektromagnetisk kompatibilitet, egnede tilkoblinger og

installasjon av filtre der det er nødvendig.

Helion videostyringssystem er derfor i samsvar med direktivet om elektromagnetisk kompatibilitet (EMC).

### **A** FORSIKTIG

**Eventuelt vedlikehold på det elektriske utstyret som er utført på en måte som ikke oppfyller kravene om samsvar, eller komponenter som er byttet på feil måte, kan påvirke effektiviteten til løsningene som brukes.**

Helion-produktet er elektromedisinsk utstyr i klasse A iht. IEC 60601-1-2 (CISPR 11), og det er egnet for bruk i et spesifikt elektromagnetisk miljø. Kunden og/eller brukeren av produktet må sørge for at det brukes i et elektromagnetisk miljø, slik det er beskrevet nedenfor.

![](_page_16_Picture_164.jpeg)

#### **Veiledning og produsentens erklæring – elektromagnetisk immunitet**

Produktet er egnet for bruk i et bestemt elektromagnetisk miljø. Kunden og/eller brukeren av produktet må sørge for at det brukes i et elektromagnetisk miljø, slik det er beskrevet nedenfor:

![](_page_17_Picture_355.jpeg)

#### **Veiledning og produsentens erklæring – rekkevidde og frekvensnivå: Trådløst RFkommunikasjonsutstyr**

![](_page_17_Picture_356.jpeg)

![](_page_18_Picture_0.jpeg)

![](_page_18_Picture_176.jpeg)

#### <span id="page-18-0"></span>**2.3 Levetid for systemet**

Forutsatt at alle gjeldende sikkerhets- og vedlikeholdsforskrifter overholdes nøye, er videointegrasjonssystemet designet for å vare i 8 år.

Livssyklusen inkluderer å garantere at produktet fungerer i samsvar med de spesifikke bruksanvisningene, at service gjennomføres, og at reservedeler er tilgjengelig.

Videomed S.r.l. bruker et sertifisert kvalitetsstyringssystem i samsvar med EN ISO 13485 for alle forretningsprosessene, noe som gir en garanti for:

- høy kvalitet
- pålitelige produkter og tilbehør
- brukervennlighet
- funksjonell design
- optimalisering for aktuell bruk

#### <span id="page-18-1"></span>**2.4 Rengjøring**

#### **A** FORSIKTIG

#### **Ikke bruk rengjøringsmidler.**

Dette avsnittet forklarer hvordan du skal rengjøre Helionsystemet.

Rengjøring skal utføres regelmessig (minst én gang i uken) for å sikre at komponentene holder seg i god stand og intakt.

Bruk personlig verneutstyr for alle vedlikeholds- og rengjøringsaktiviteter. Liste over verneutstyr: sko med lukket tå, langbukser av god kvalitet, lang overdel, hansker. Sjekk at personlig verneutstyr er i forskriftsmessig stand. Informer operatøren om eventuelle mangler.

#### <span id="page-18-2"></span>**2.4.1 Klargjøre systemet**

Trekk strømledningens støpsel ut av veggkontakten. Hvis det er en permanent installasjon, skal hovedbryteren på stativets frontpanel slås av.

#### <span id="page-19-0"></span>**2.4.2 Rengjøre systemet**

- 1. Bruk nødvendig personlig sikkerhetsutstyr.
- 2. Bruk egnede midler for å fjerne grovt smuss fra stativet eller enhetene i installasjonen uten stativ.
- 3. Tørk av alt smuss fra stativet eller enhetene med en ren og tørr klut. Tørk først av oversiden og deretter sidene av stativet eller enhetene.
- 4. Se over systemets overflater. Overflatene skal være helt rene. Pass på at viftegitteret er plassert slik at luften resirkuleres på en best mulig måte. Synlige skitne overflater skal rengjøres på nytt.

#### <span id="page-19-1"></span>**2.5 Forebyggende vedlikehold**

Vedlikehold må utføres årlig for å sikre at komponentene holder seg i god stand og intakt.

Produktene skal kun overhales av kvalifiserte vedlikeholdsteknikere. Du finner kontaktinformasjon for serviceteknikere hos teknisk kundeservice.

Videomed S.r.l. anbefaler at det inngås en vedlikeholdsavtale, slik at vedlikehold kan utføres på en pålitelig måte og til de riktige tidspunktene.

![](_page_20_Picture_0.jpeg)

### <span id="page-20-0"></span>**3 Systembeskrivelse**

#### <span id="page-20-1"></span>**3.1 Tiltenkt bruk**

Helion videostyringssystem er et medisinsk videokommunikasjonssystem som utelukkende brukes til å vise og kontrollere eksisterende lyd-video-kilder, og til å kontrollere operasjonsbelysning i henhold til spesifikasjonene som er etablert av produsenten.

#### <span id="page-20-2"></span>**3.2 Normal bruk**

- utelukkende for å vise og administrere allerede eksisterende lyd- og videokilder
- signalstyring via en monitor med berøringsskjerm
- fordeling av analoge og digitale signaler til ulike videoutganger
- eksport av data til andre enheter (ikke en del av MD)
- dokumentasjon av inngrep ved midlertidig arkivering
- utveksling av informasjon via videokonferanse på operasjonsstuen med deling av bilder og videoer av høy oppløsning til verden utenfor
- regelmessig vedlikehold av MD iht. de angitte vedlikeholdsintervallene av kvalifiserte serviceteknikere
- innledende bruk av operatøren
- reparasjon og kassering av MD må utføres av kvalifiserte serviceteknikere
- kontroll av kompatible operasjonslamper: på, av og styrke

#### <span id="page-20-3"></span>**3.3 Kontraindikasjoner**

- Systemet skal ikke brukes til funn og diagnostikk.
- Systemet skal ikke brukes til å kontrollere viktige kroppsfunksjoner.
- Systemet skal ikke brukes til å lage rapporter.
- Produktet er ikke designet for å lagre kliniske data til medisinskjuridiske formål.
- Systemet skal ikke brukes som et presisjons- eller monitoreringsverktøy for livsstøttesystemer.
- Systemet skal ikke brukes til å korrigere administrering av legemidler.
- Systemet skal ikke brukes som et overvåkingssystem for pasientens tilstand.
- Systemet skal ikke brukes som et alarmsystem.
- Systemet skal ikke brukes til en bestemt behandling. I tilfeller der feilinformasjon kan føre til uegnet behandling for pasienten.
- Systemet (monitorer koblet til systemet) skal ikke brukes som primær informasjonskilde.

#### <span id="page-21-0"></span>**3.4 Rimelig påregnelig misbruk**

Rimelig påregnelig misbruk som skal anses som strengt forbudt, er angitt nedenfor:

- bruk av systemet i områder med risiko for eksplosjon
- bruk av systemet nær sterke elektromagnetiske felt
- bruk av systemet på andre måter enn det som er angitt under ["Tiltenkt bruk"](#page-20-1)

All annen bruk av systemet mht. tiltenkt bruk må på forhånd godkjennes skriftlig av produsenten. Enhver bruk som ikke er i samsvar med betingelsene angitt over, skal anses som "misbruk" der produsenten frasier seg ethvert ansvar for skade forårsaket av ting eller personer, og anser at enhver form for garanti for systemet, er ugyldig.

Feil bruk av systemet fører til at produsenten fraskriver seg ethvert ansvar.

#### <span id="page-21-1"></span>**3.5 Bruk forbundet med annet medisinsk utstyr**

Helion videostyringssystem kan kombineres med utstyr fra andre produsenter.

I pasientmiljøet skal du kun installere enheter som er godkjent i henhold til standard IEC 60601-1.

Utenfor pasientmiljøet er også enheter som er godkjent i henhold til standard IEC 62368-1, tillatt.

Hvis en enhet installeres på et senere tidspunkt, må installasjonen utføres som spesifisert i standard IEC 60601-1, og i samsvar med spesifikasjonene angitt av produsenten.

Videomed tar ikke noe ansvar ved kombinasjon av videostyringssystemet med tredjepartsprodukter.

#### <span id="page-21-2"></span>**3.6 Forpliktelser og forbud**

Videomed S.r.l. Helion-systemet skal kun brukes av medisinsk og paramedisinsk personell som har de nødvendige faglige kvalifikasjonene, og som har lest disse bruksanvisningene og fått tilstrekkelig opplæring i bruken av systemet. Opplæringen sertifiseres ved deltakelse på et kurs kalt "opplæring for helsepersonell i bruk av Helion". Denne opplæringen skal dokumenteres.

#### <span id="page-21-3"></span>**3.6.1 Personalforbud**

Personalet skal blant annet ikke:

- bruke systemet feil, dvs. til andre bruksområder enn de som er angitt under "[Tiltenkt bruk](#page-20-1)"
- erstatte eller modifisere systemkomponenter uten tillatelse fra produsenten
- bruke systemet som et støttepunkt, selv om det ikke er i drift (noe som kan utgjøre en risiko for at det ramler ned og/eller at systemet skades)
- bruke systemet utenfor godkjente rombetingelser (se ["Tekniske data](#page-22-0)").

![](_page_22_Picture_0.jpeg)

### **A** FORSIKTIG

**Videomed S.r.l. er ikke ansvarlig for skader påført ting eller personer dersom det er konstatert at systemet har vært brukt i et rom som ikke er tillatt.**

### <span id="page-22-0"></span>**3.7 Tekniske data**

#### **MAIN UNIT – Tekniske spesifikasjoner**

![](_page_22_Picture_171.jpeg)

![](_page_23_Picture_130.jpeg)

#### **4K UNIT – Tekniske spesifikasjoner**

![](_page_24_Picture_111.jpeg)

**I**·I'

![](_page_25_Picture_177.jpeg)

### **RACK UNIT – Tekniske spesifikasjoner**

![](_page_25_Picture_178.jpeg)

![](_page_26_Picture_0.jpeg)

### <span id="page-26-0"></span>**3.8 Mål og vektoppsett**

#### **MAIN UNIT**

![](_page_26_Picture_58.jpeg)

![](_page_26_Picture_5.jpeg)

![](_page_26_Picture_6.jpeg)

Stativdimensjoner (valgfritt)

![](_page_26_Figure_8.jpeg)

#### **CONFERENCE UNIT**

![](_page_27_Picture_47.jpeg)

![](_page_27_Picture_3.jpeg)

![](_page_27_Figure_4.jpeg)

![](_page_28_Picture_0.jpeg)

#### **4K UNIT**

![](_page_28_Picture_51.jpeg)

![](_page_28_Picture_4.jpeg)

![](_page_28_Figure_5.jpeg)

### **4K PLUS UNIT**

![](_page_29_Picture_48.jpeg)

![](_page_29_Picture_3.jpeg)

![](_page_29_Picture_4.jpeg)

![](_page_29_Figure_5.jpeg)

![](_page_30_Picture_0.jpeg)

![](_page_30_Figure_2.jpeg)

### <span id="page-31-0"></span>**3.9 Systemkomponenter**

Helion videostyringssystem har en modulær struktur som består av tre driftsenheter som kan brukes samtidig.

Den eneste enheten som kan kjøres uavhengig, er hovedenheten.

![](_page_31_Figure_4.jpeg)

- [1] 4K-enhet (4K UNIT) eller 4K PLUS-enhet (4K PLUS UNIT)<br>[2] Konferanseenhet (CONFERENCE UNIT)
- [2] Konferanseenhet (CONFERENCE UNIT)<br>[3] Hovedenhet (MAIN UNIT)
- Hovedenhet (MAIN UNIT)

#### <span id="page-31-1"></span>**3.9.1 Hovedenhet**

Følgende funksjoner er tilgjengelige via hovedenheten.

![](_page_31_Picture_143.jpeg)

Følgende tilkoblingsporter er plassert på baksiden av enheten. De er delt inn slik:

![](_page_31_Figure_12.jpeg)

Tilkoblingskablene er levert av Videomed S.r.l.

![](_page_32_Picture_0.jpeg)

#### <span id="page-32-0"></span>**3.9.2 Konferanseenhet**

Konferanseenheten er utstyrt med videokonferanseteknologi med full HD som gjør det mulig å utveksle informasjon i en videokonferanse med operasjonsstuen ved å dele høyoppløselige bilder og videoer utenfor rommet.

Følgende tilkoblingsporter er plassert på baksiden av enheten.

![](_page_32_Picture_5.jpeg)

Tilkoblingskablene leveres av Videomed S.r.l.

#### <span id="page-32-1"></span>**3.9.3 4K-enhet**

4K-enheten gjør det mulig å styre alle signaler med 4K/Ultra HDoppløsning.

Følgende tilkoblingsporter er plassert på baksiden av enheten. De er delt inn slik:

![](_page_32_Picture_10.jpeg)

Tilkoblingskablene leveres av Videomed S.r.l.

#### <span id="page-32-2"></span>**3.9.4 4K Plus-enhet**

4K Plus-enheten gjør det mulig med full kontroll av signaler med 4K/Ultra HD-oppløsning (med Ultra HD-standardoppløsning). Følgende tilkoblingsporter er plassert på baksiden av enheten. De er delt inn slik:

![](_page_32_Picture_14.jpeg)

Tilkoblingskablene leveres av Videomed S.r.l.

#### <span id="page-32-3"></span>**3.9.5 Kontrollprogramvare**

Brukergrensesnittet til Helion videostyringssystem gjør det mulig å kontrollere og administrere hver funksjonelle enhet.

Det finnes et valgfelt nederst (alltid synlig) som gjør at hver enkelt programvaredel kan identifiseres i henhold til funksjonen som utføres.

![](_page_32_Picture_19.jpeg)

Inndelingen av valgfeltet er beskrevet nedenfor:

![](_page_33_Picture_106.jpeg)

Helion videostyringssystem sikrer også kontroll og styring av hovedenhetene som er installert på operasjonsstuen:

- PTZ romkamera
- operasjonslamper med videokamera

De fullstendige funksjonene i kontrollprogramvaren er beskrevet i detalj i kapittelet ["Brukergrensesnitt"](#page-37-0) i denne bruksanvisningen.

![](_page_34_Picture_0.jpeg)

### <span id="page-34-0"></span>**4 Drift**

### <span id="page-34-1"></span>**4.1 Første oppstart av systemet**

Helion videostyringssystem leveres til operatøren av en godkjent installatør / teknisk personell fra Videomed S.r.l.

Igangsetting av systemet krever at operatøren har fått opplæring i funksjonelle og visuelle kontroller, justeringer og kalibreringer, rengjøring og vedlikehold av systemet, og har satt seg grundig inn i gjeldende bruksanvisning.

Levering av Helion videostyringssystem er godkjent via et dokument signert av operatøren.

Når systemet er satt i drift, er instruksjonene i denne håndboken bindende for brukeren.

#### <span id="page-34-2"></span>**4.2 Forberedende sjekker**

Kontroller komponentene på kontrollpanelet før hver bruk med hensyn til:

- monitorstabilitet
- løse deler på monitoren
- synlige skader, spesielt slitasje på plastoverflater eller lakkskader

Rengjøring utføres under vedlikehold.

#### <span id="page-34-3"></span>**4.3 Starte systemet**

Slik starter du systemet:

![](_page_34_Picture_112.jpeg)

#### <span id="page-35-0"></span>**4.4 Koble til kildene**

Når en ny videokilde er koblet til systemet, vises den dynamiske forhåndsvisningen (rammen) i kildelisten, der navnet på kontakten/linjen som brukes, vises.

Forhåndsvisningen oppdateres med jevne mellomrom så lenge signalet er aktivt.

Når du skal koble nye videokilder til systemet, kobler du bare ønsket kilde til en av de kompatible videotilkoblingene på tilkoblingsplatene som er installert på takpanelene.

Avhengig av konfigurasjonen som er installert, kan du finne følgende tilkoblinger der:

- DVI
- 3G/HD/SD-SDI
- CVBS (kombinert)

Den tekniske tegningen viser et eksempel på koblingsplatene som er installert på takpanelene.

Ved en eventuell Helion Video-over-IP-konfigurasjon vil Neutrik universal-port-kontakter bli levert og installert for å kunne koble videokilder til Helion.

#### <span id="page-35-1"></span>**4.5 Slå av systemet**

Slik slår du av systemet:

![](_page_35_Figure_13.jpeg)

Hvis systemet slår seg av, kan du tvinge frem en deaktivering av systemet ved å holde fingeren på knappen til systemet slås helt av før du starter enheten på nytt ved å følge oppstartsprosedyren beskrevet under ["Starte systemet](#page-34-3)".

Tvungen avstenging er kun anbefalt i nødstilfeller, fordi denne prosedyren kan føre til tap av data.
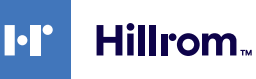

## **4.6 Slå på / slå av systemet med fjernkontrollknapp**

Helion videostyringssystem gjør det mulig å starte enhetene på nytt via en fjernkontrollknapp (av/på) som er installert inne på operasjonsstuen (vanligvis på et takpanel eller veggenhet). Med denne løsningen kan operatøren administrere hele videostyringssystemet uten å måtte ha tilgang til det tekniske stativet. Utkoblingen av enhetene inne i stativet vil derfor være forbeholdt teknisk og autorisert/opplært Videomed S.r.l. personell under service eller vedlikehold.

# **5 Brukergrensesnitt**

## **5.1 Generell beskrivelse av brukergrensesnittet**

Brukergrensesnittet er delt inn slik:

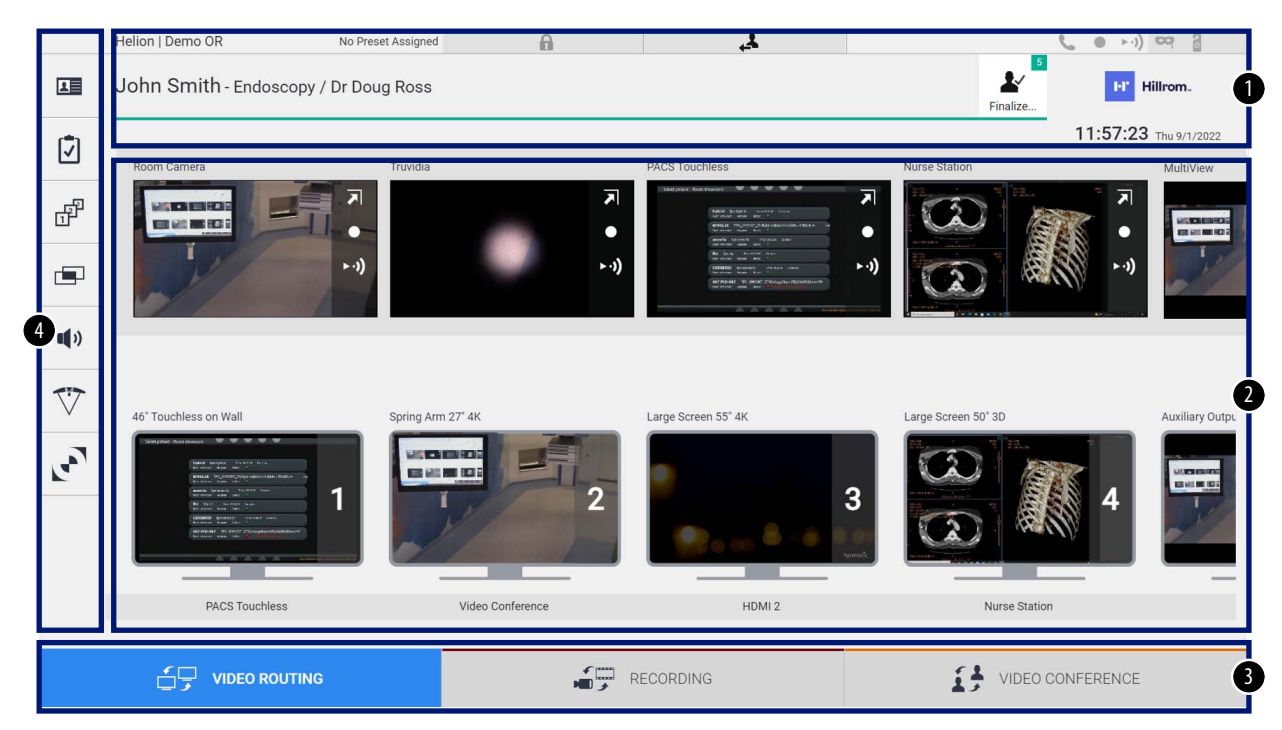

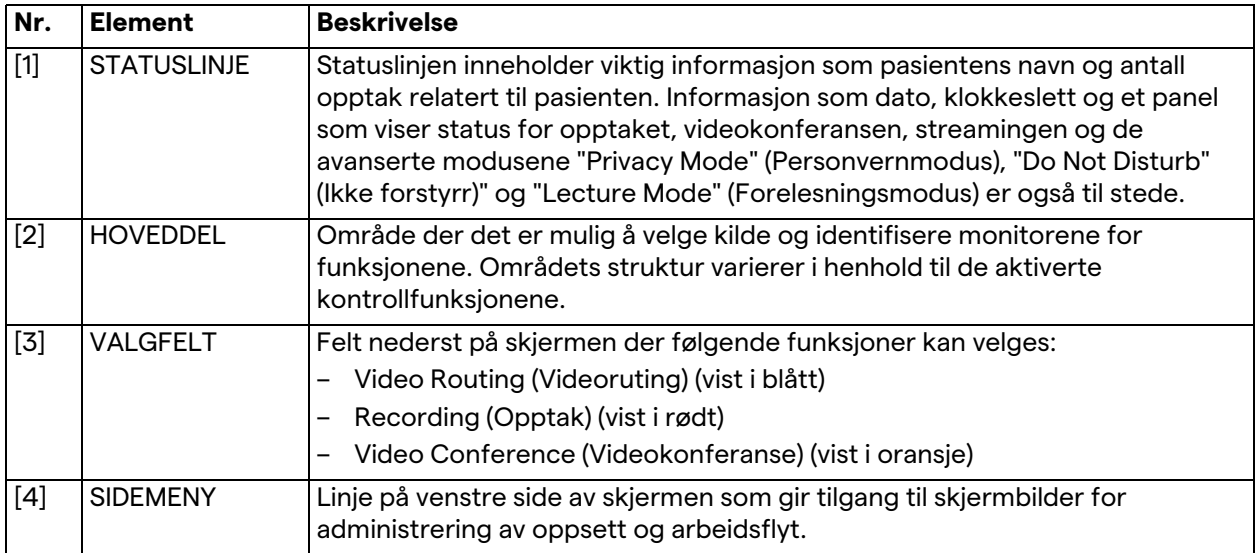

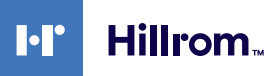

## **5.2 Kontrollpanel med berøringsskjerm**

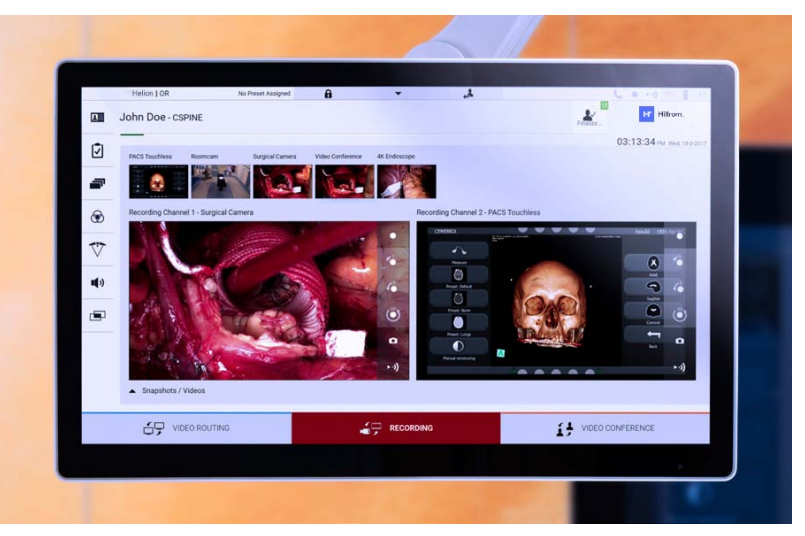

Kontrollpanelet består av en berøringsskjerm med høy oppløsning. Knappene i brukergrensesnittet aktiveres med et kort trykk med fingeren, eller ved å sveipe.

Kontrollpanelet har en egen oppsettmeny der brukeren kan få tilgang til monitorinnstillingene:

- lysstyrke: intensiteten på hele displayskjermen
- kontrast: forskjellen i lysstyrke mellom de forskjellige lyse og mørke områdene på skjermen.

Menykontrollinnstillingene er plassert på siden eller nederst på skjermen, avhengig av modellen som er kjøpt.

Se berøringsskjermens brukerhåndbok for mer informasjon. Informasjon om serienummeret til modellen finner du på baksiden av skjermen.

## **5.3 Funksjonen "Video Routing" (Videoruting)**

Videorutingsfunksjonen gjør det mulig å administrere bilder fra de ulike kildene på operasjonsstuen, for eksempel fra:

- endoskop
- operasjonsvideokamera
- romkamera

Disse videosignalene kan rutes til hvilken som helst monitor på operasjonsstuen.

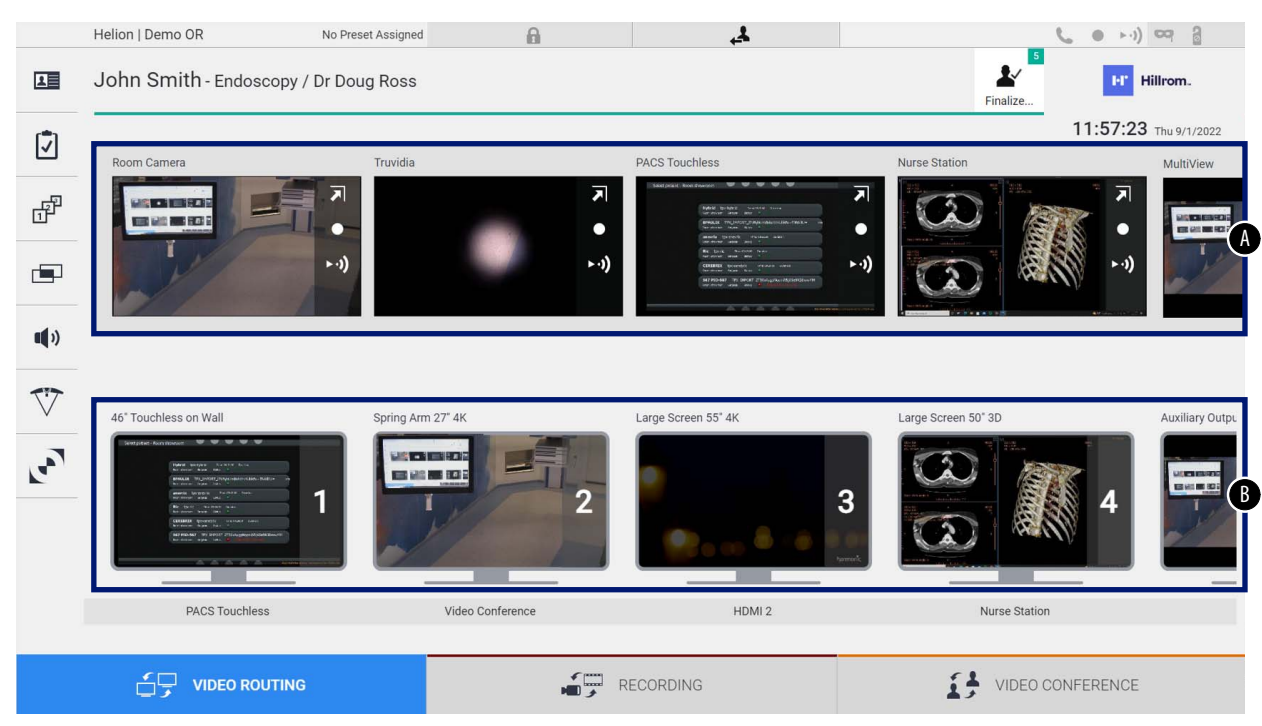

Hovedskjermbildet for videoruting er delt inn slik:

- <span id="page-39-1"></span><span id="page-39-0"></span>[A] oversikt over tilkoblede kilder<br>[B] oversikt over aktiverte monitc
	- oversikt over aktiverte monitorer

Når du skal sende et videosignal til en monitor, drar du det aktuelle bildet fra kildelisten [\[A\]](#page-39-0) som er tilgjengelig, og slipper det i en av de aktiverte monitorene [\[B\].](#page-39-1)

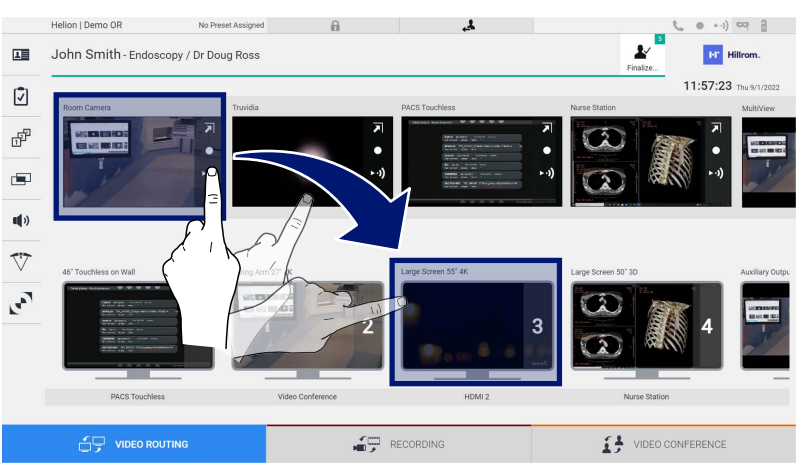

Forhåndsvisningen av videosignalet som sendes, vil vises i det aktuelle monitorikonet, og det oppdateres med jevne mellomrom. Du kan fjerne signalet fra en monitor ved å velge det fra monitorlisten og trykke på **×**.

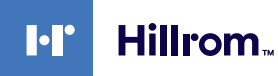

### **5.3.1 Direkte forhåndsvisning**

Med funksjonen for direkte forhåndsvisning kan du forstørre eller minimere forhåndsvisningen av videosignalet for hver tilkoblede kilde.

Slik kan du vise direkte forhåndsvisning av et av signalene i kildelisten:

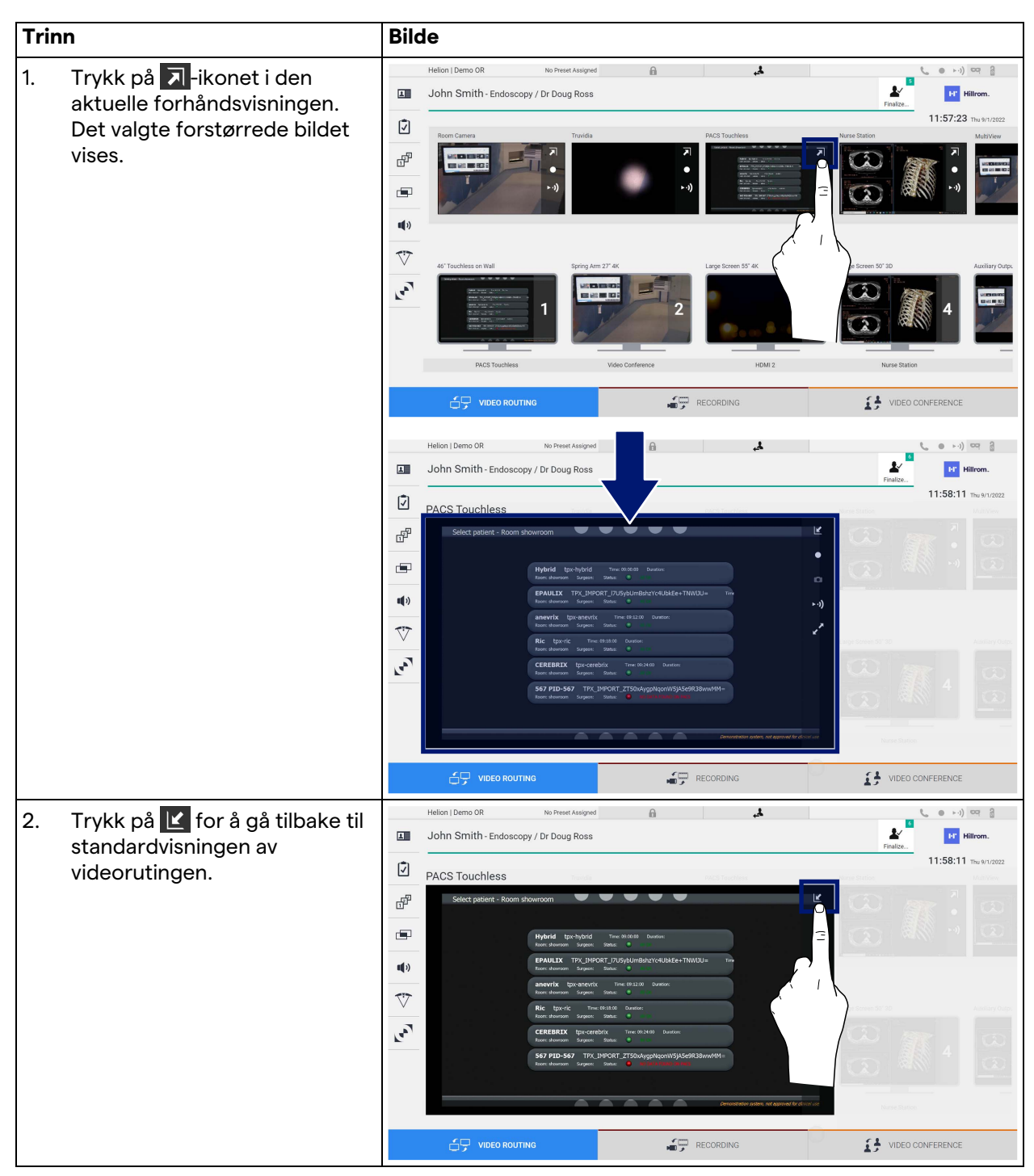

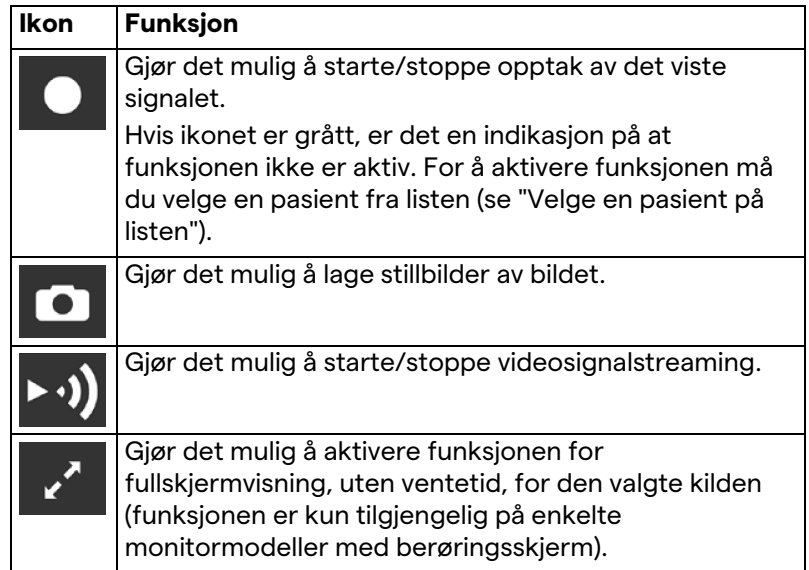

Du finner følgende ikoner i vinduet for direkte forhåndsvisning:

Det er ikke mulig å starte opptak dersom en referansepasient ikke er til stede.

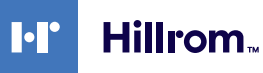

## **5.3.2 Hurtigtilgang – opptak**

Når du skal starte opptaket, kan du bruke et hurtigaktiveringssystem direkte fra videorutingskjermbildet. Det finnes et eget opptaksskjermbilde der du får tilgang til de avanserte funksjonene.

Det finnes en egen opptaksfunksjon for å utføre opptaket. Det er uansett mulig å bruke et ekstra hurtigaktiveringssystem fra videorutingsfunksjonen.

Slik tar du et opptak med videorutingsfunksjonen:

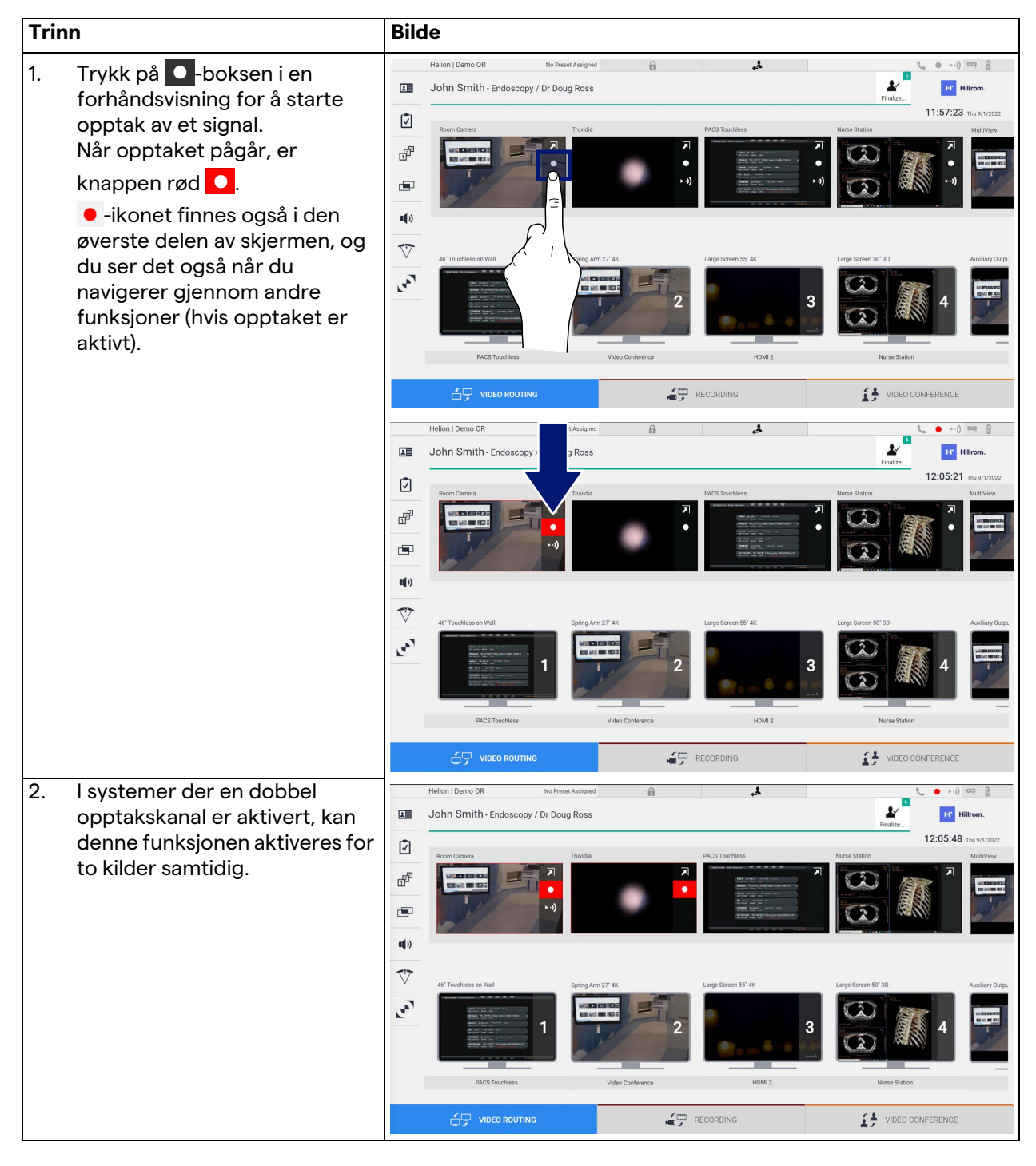

## **5.3.3 Hurtigtilgang – streaming**

#### Slik aktiverer du streamingøkten:

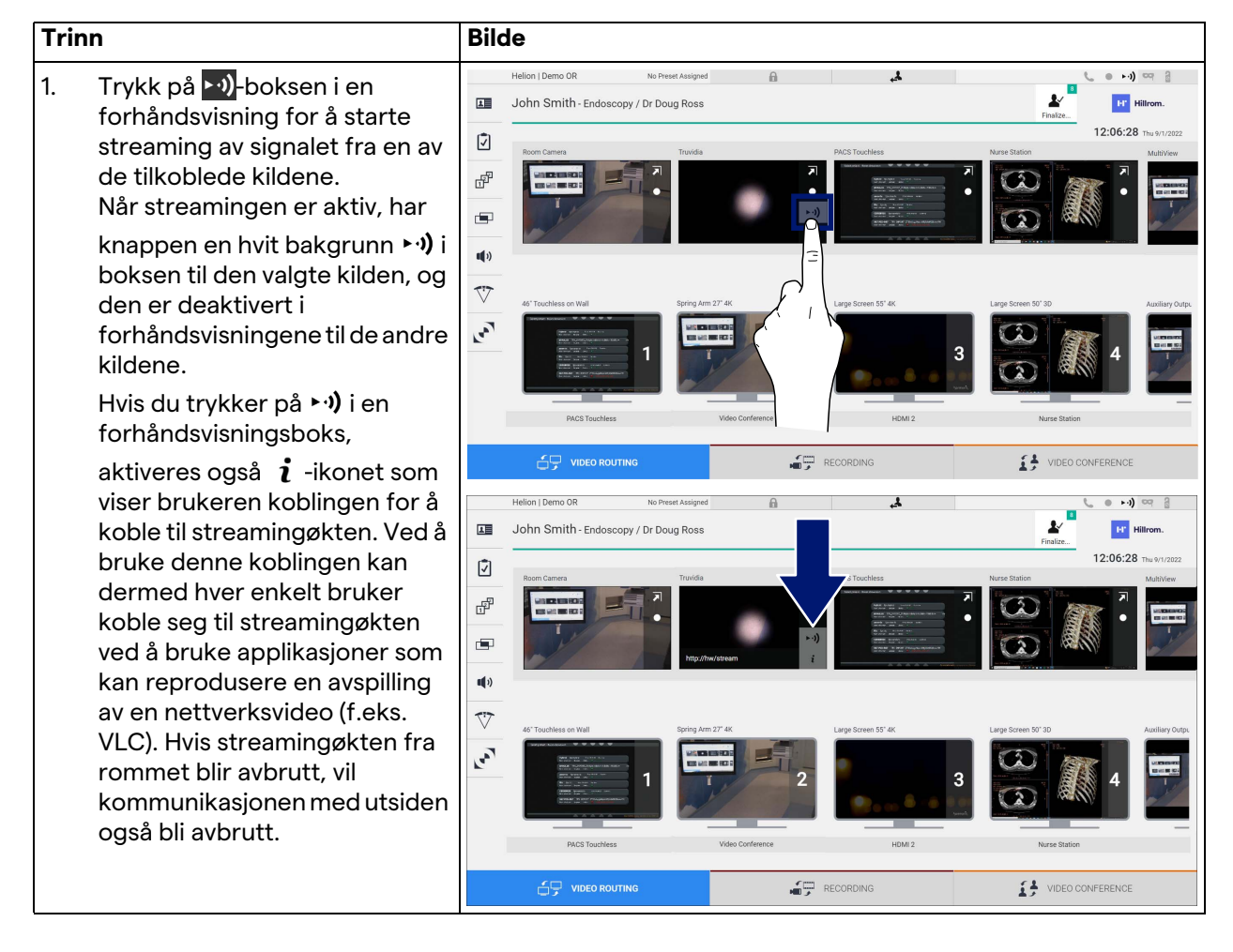

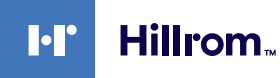

### **5.3.4 PTZ-kamerakontroll**

Hvis funksjonen for direkte forhåndsvisning er aktivert på et kontrollerbart kamerasignal, vil den gi tilgang til bevegelseskontrollene.

### **5.3.4.1 Zoomjustering for romkamera**

Slik kan du justere zoomfunksjonen for romkameraet:

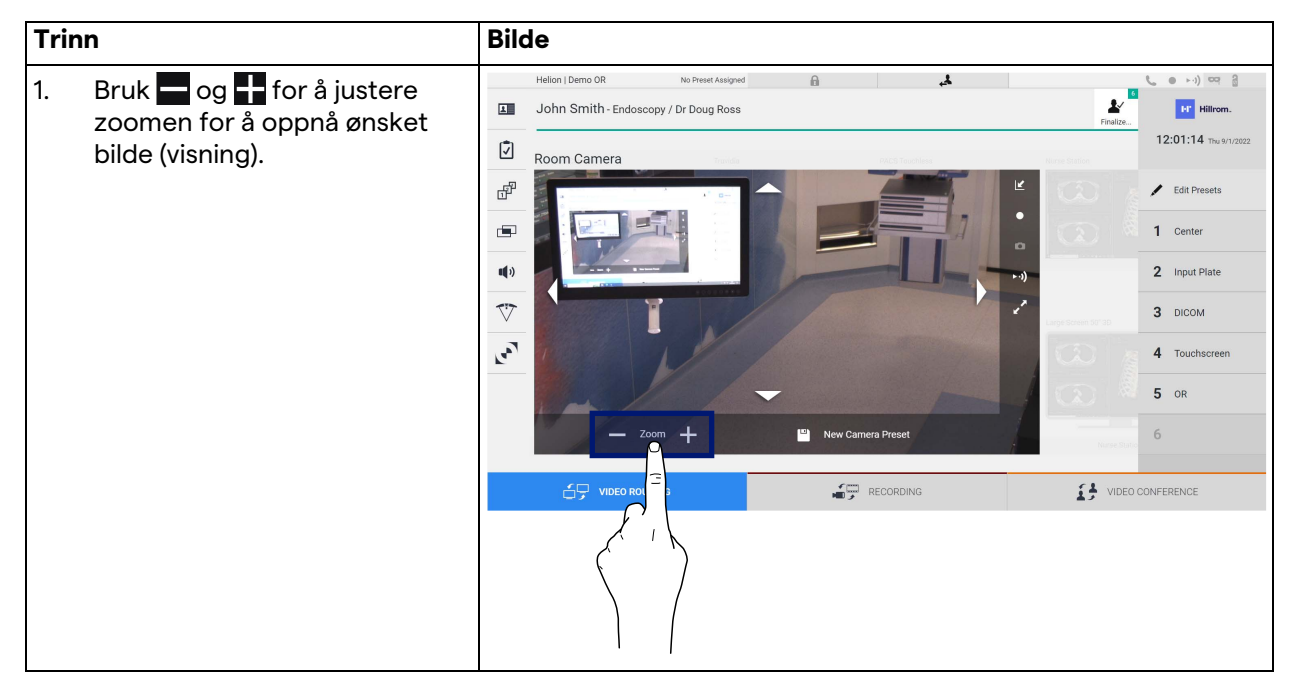

### **5.3.4.2 Bevegelsesjustering for romkamera**

Slik kan du justere bevegelsene for romkameraet:

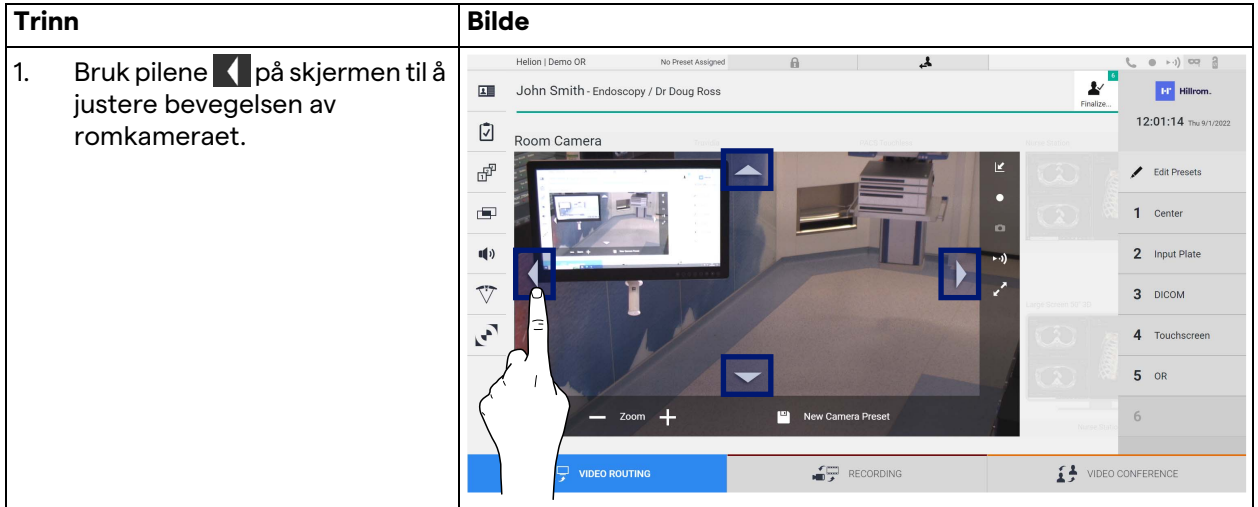

## **5.3.4.3 Lagre kamerainnstilling (forhåndsinnstilling)**

#### Slik lagrer du en bestemt videokamerainnstilling (forhåndsinnstilling):

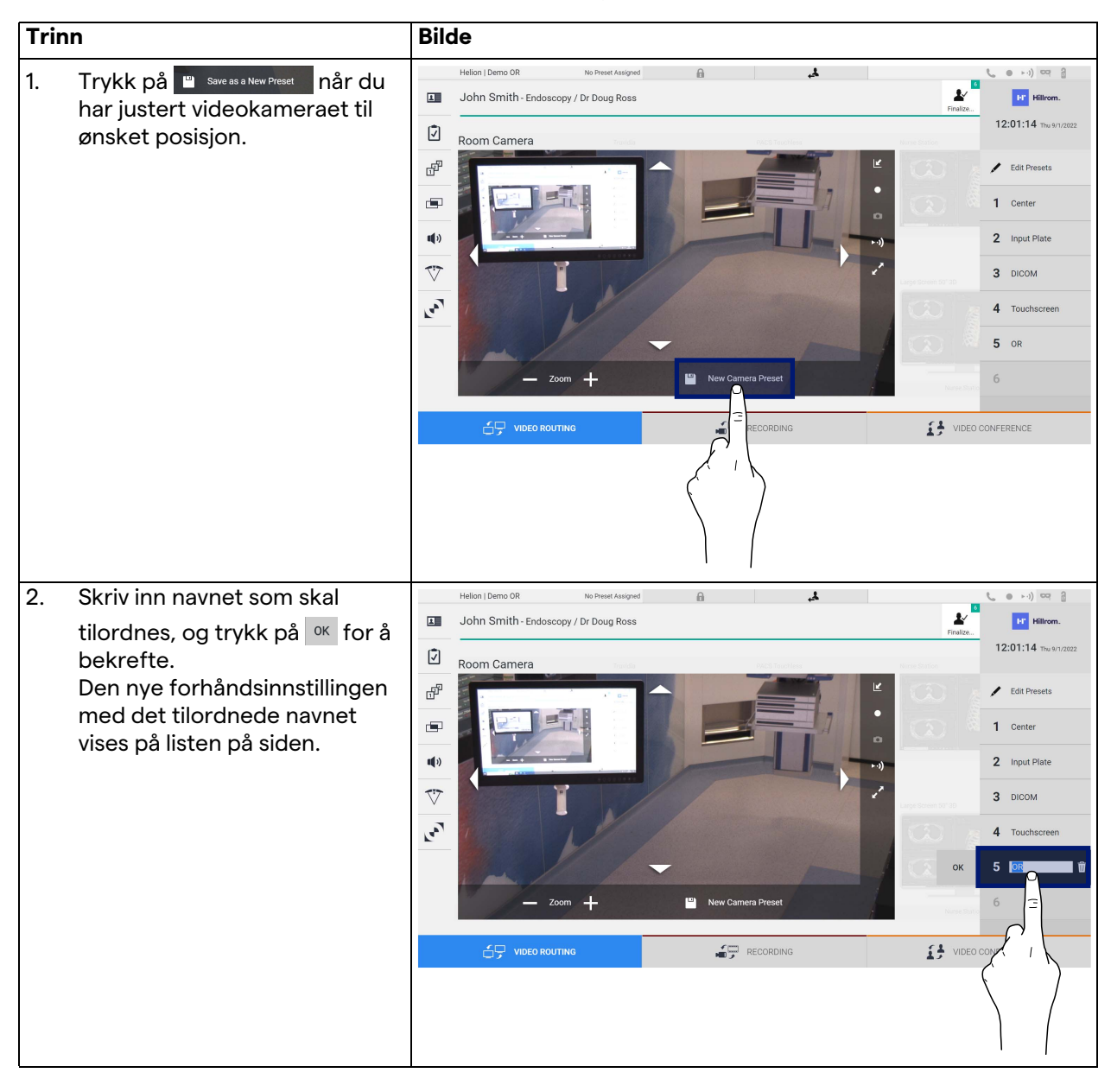

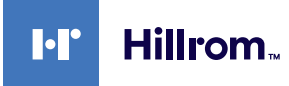

## **5.3.4.4 Slette kamerainnstilling (forhåndsinnstilling)**

Slik sletter du en videokamerainnstilling fra forhåndsinnstillingslisten:

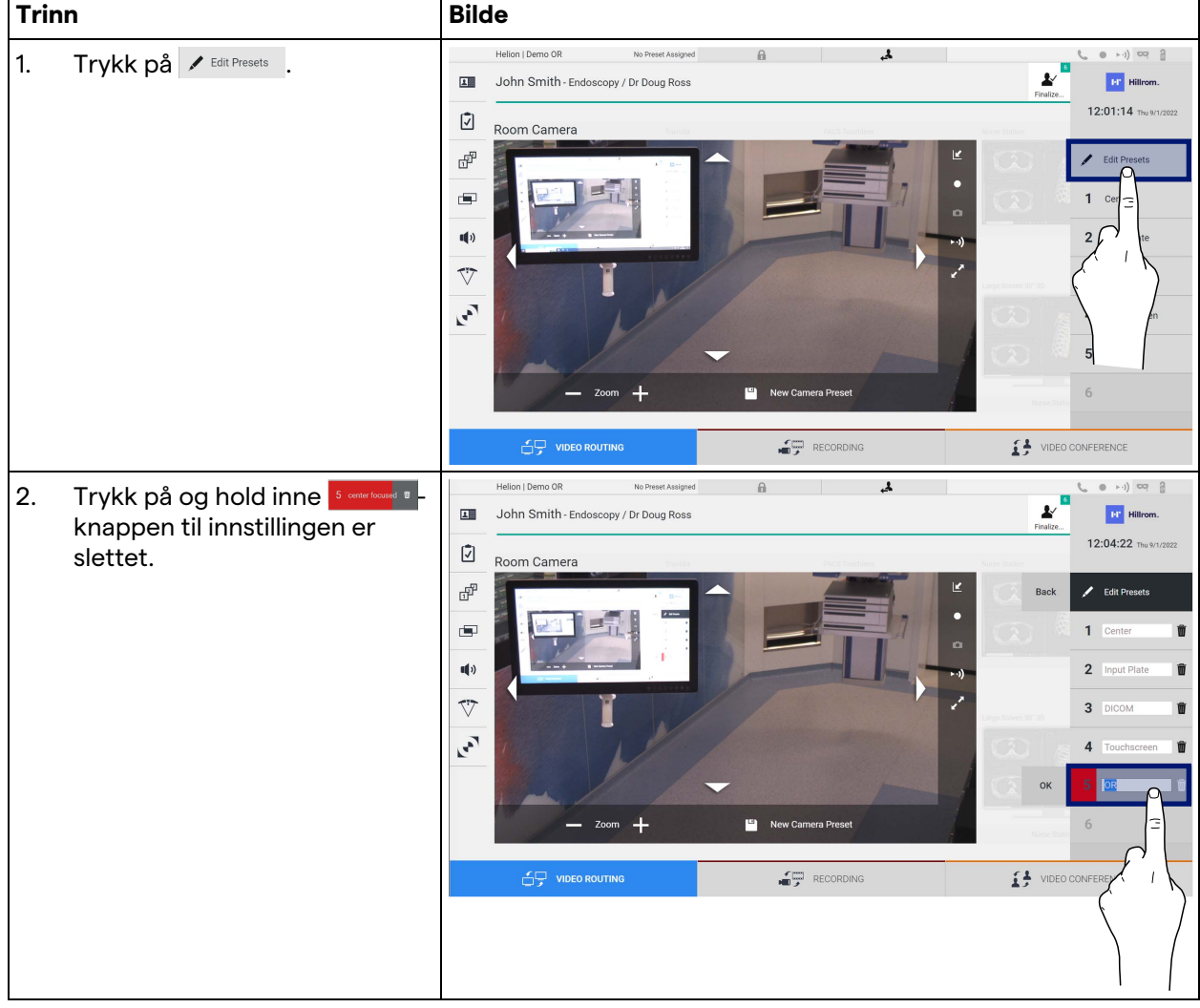

## **5.3.4.5 Aktivere kamerainnstilling (forhåndsinnstilling)**

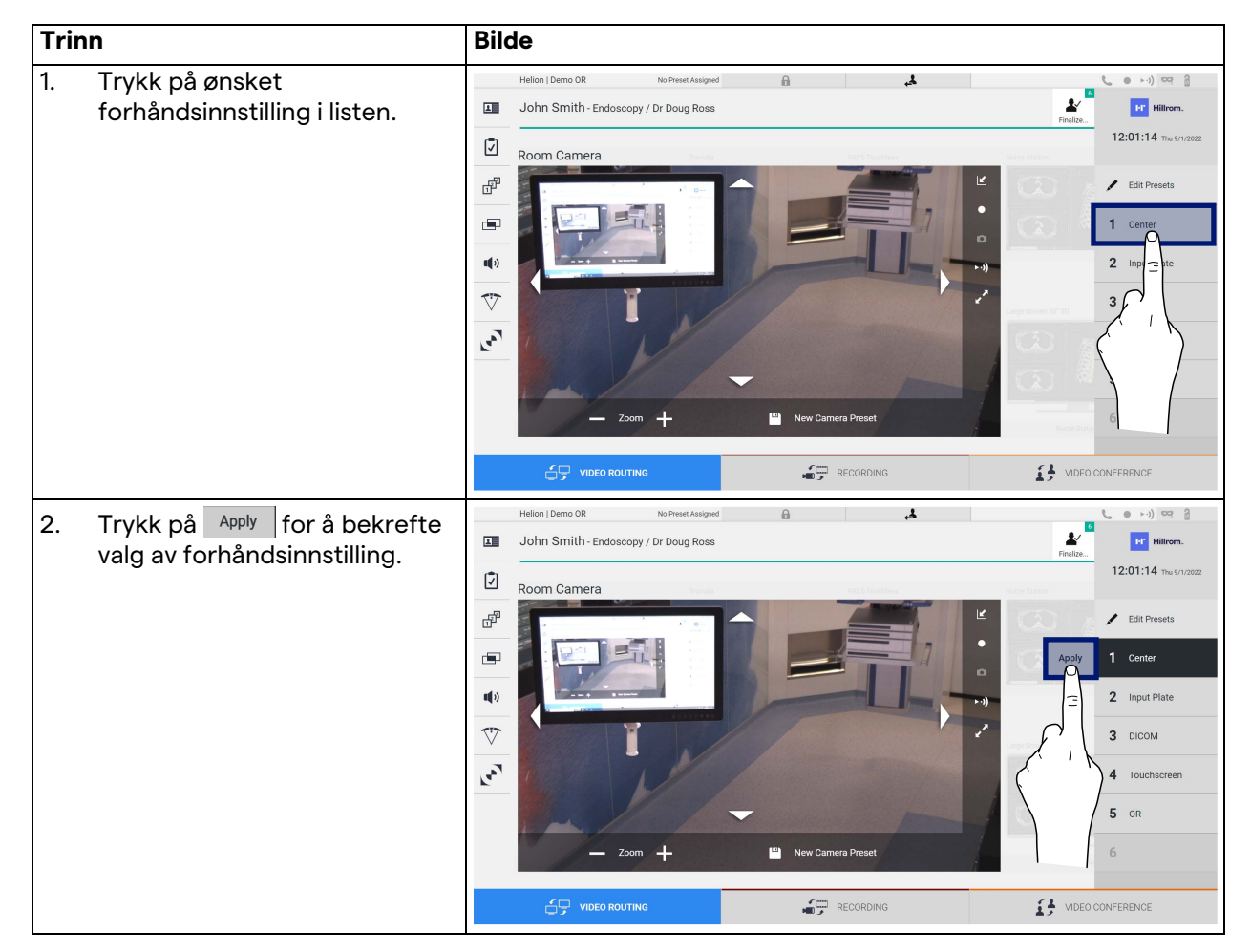

Slik aktiverer du en forhåndsinnstilling for videokamera:

## **5.4 Funksjonen "Recording" (Opptak)**

Opptaksfunksjonen gjør det mulig å ta stillbilder og ta opp video fra signalene som er koblet til systemet.

Det er derfor mulig å lagre og deretter endre bilder og videoer som er lagret i systemet. Det er deretter mulig å sende opptakene til en egen server (tilkoblede lagringssystemer som PACS, nettverk eller mobile lagringsmedier).

Opptaksfunksjonen inkluderer:

- stillbildeopptak
- videoopptak (lyd inkludert)
- etterbehandling av bilder og video

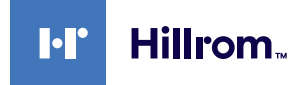

Hovedskjermbildet for opptak er delt inn slik:

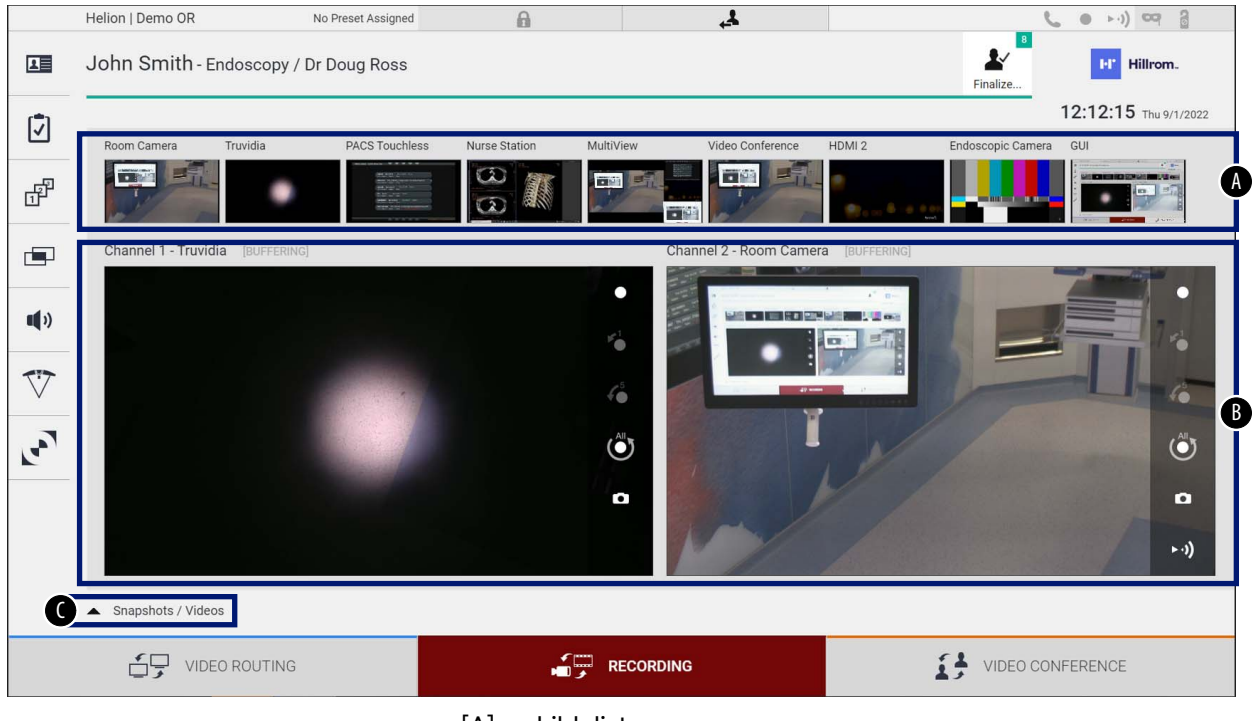

- [A] kildeliste<br>[B] visning av
- [B] visning av de to opptakskanalene<br>[C] liste over stillbilder og videoer sor
- liste over stillbilder og videoer som er lagret

Brukeren kan vise og reprodusere alt materiale som er lagret under operasjonen (bilder og video), når som helst ved å trykke på

ikonet  $\blacktriangle$  *Shapshots / Videos* . På den måten vil en liste vises på skjermen som inneholder alle forhåndsvisninger av lagrede filer, som deretter kan reproduseres og behandles ved å bruke funksjonene beskrevet under "[Avspille stillbilder og video"](#page-51-0).

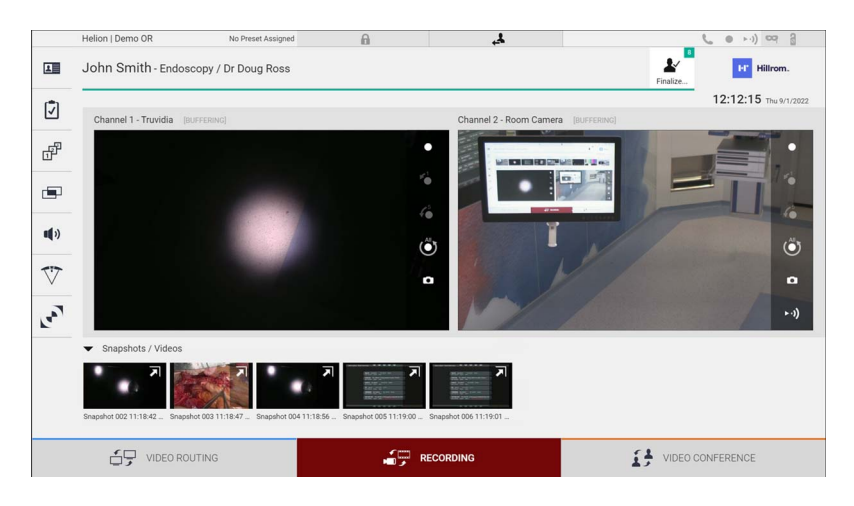

### **5.4.1 Etterbehandling av bildedata**

Ved å bruke lokalt lagrede data kan du:

- lage videosekvenser fra skjermbilder som er lagret under operasjonen (MATS – Movie Around The Snap),
- lage stillbilder fra tidligere videoopptak
- lage merknader på videoklipp eller tekst på bilder
- legge til merknader på video- og bildeopptak

### **5.4.2 Velge signaler som skal med i opptak**

Dra kilden du ønsker å ta opp en video av eller ta stillbilder av, til opptakskanalboksen. Der vil du få en direkte forhåndsvisning av signalet, og de grunnleggende og avanserte opptaksfunksjonene vil bli aktivert.

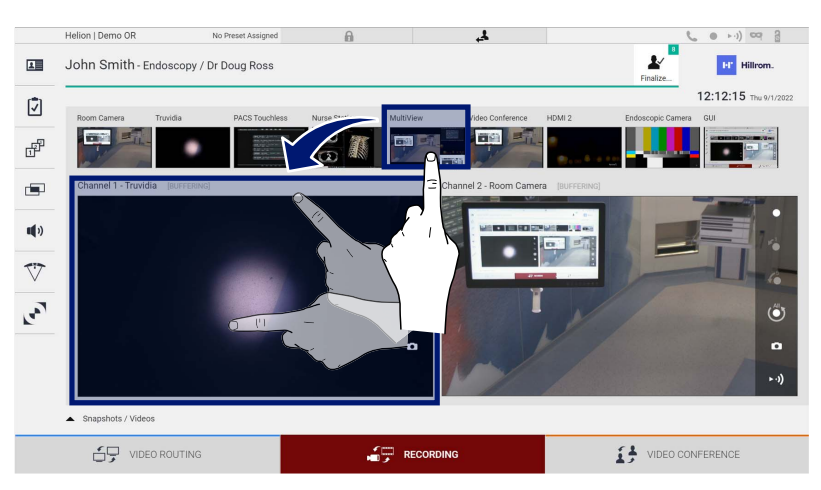

Du finner følgende ikoner i opptakskanalvinduet:

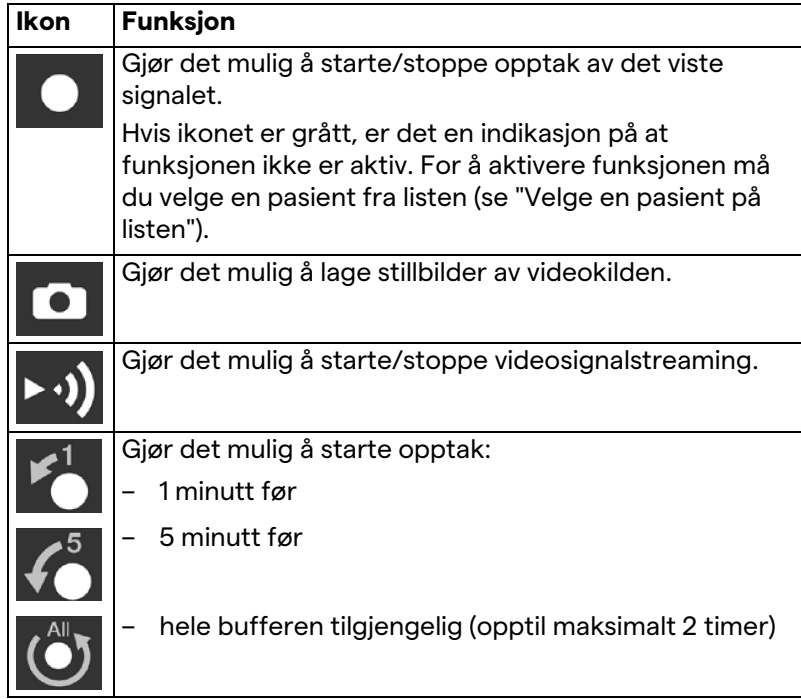

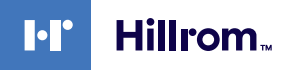

Kanalvalg og opptak vil på ingen måte påvirke signalene som sendes til monitorene via videoruting.

Det er ikke mulig å starte opptak dersom en referansepasient ikke er til stede.

### **5.4.3 Opptak**

Slik tar du et opptak med opptaksfunksjonen:

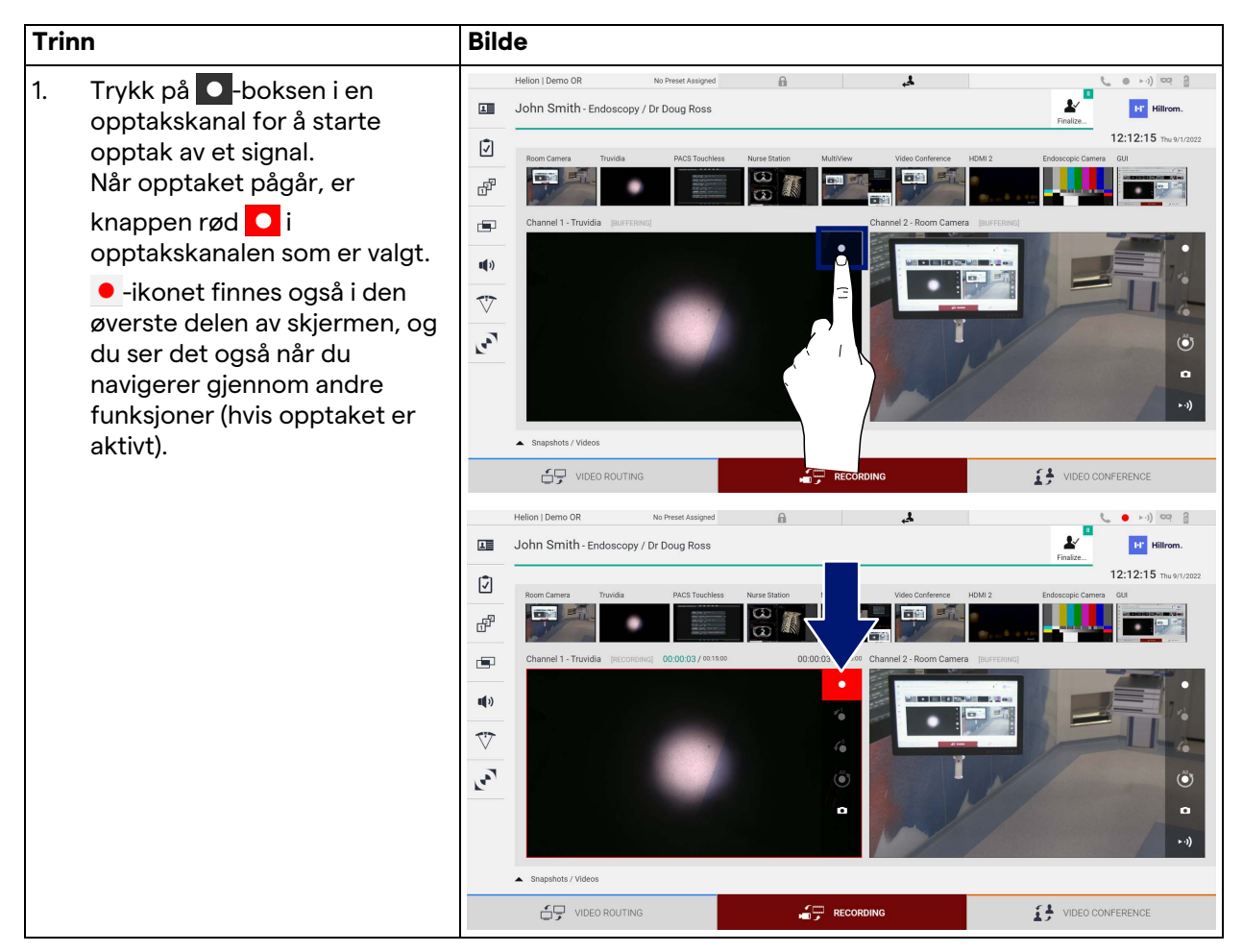

Alle videoer og bilder som er relatert til pasienten, vil bli lagret i en egen pasientmappe.

Ved hjelp av tallet i ikonet vil det være mulig å se hvor mange medier som er tilknyttet denne pasienten. Klikk på ikonet for å få tilgang til lagringsmappen.

## <span id="page-51-0"></span>**5.4.4 Avspille stillbilder og video**

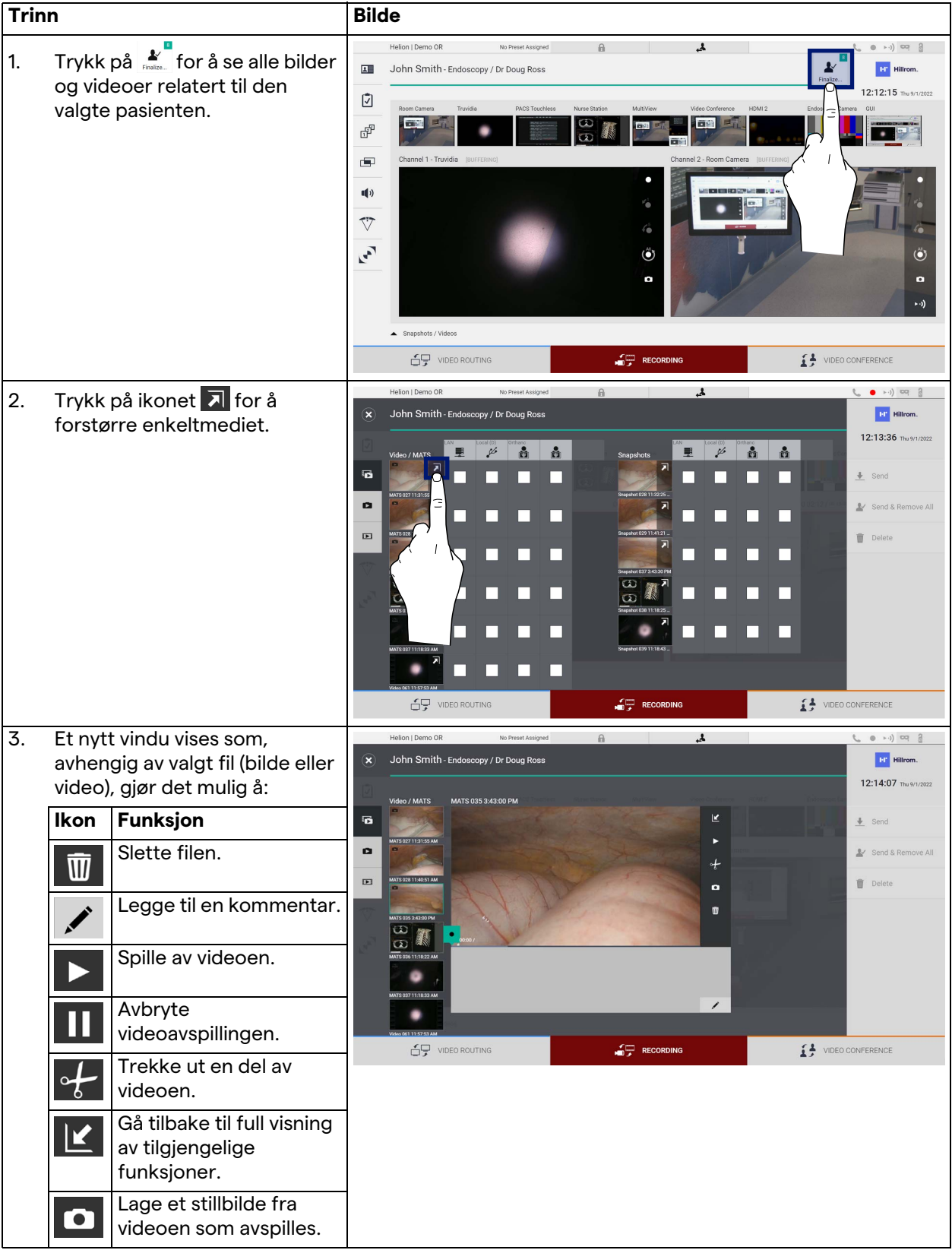

Slik avspiller du stillbilder og videoer:

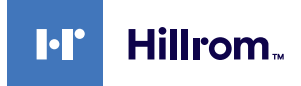

### **5.4.5 Beskjære en video**

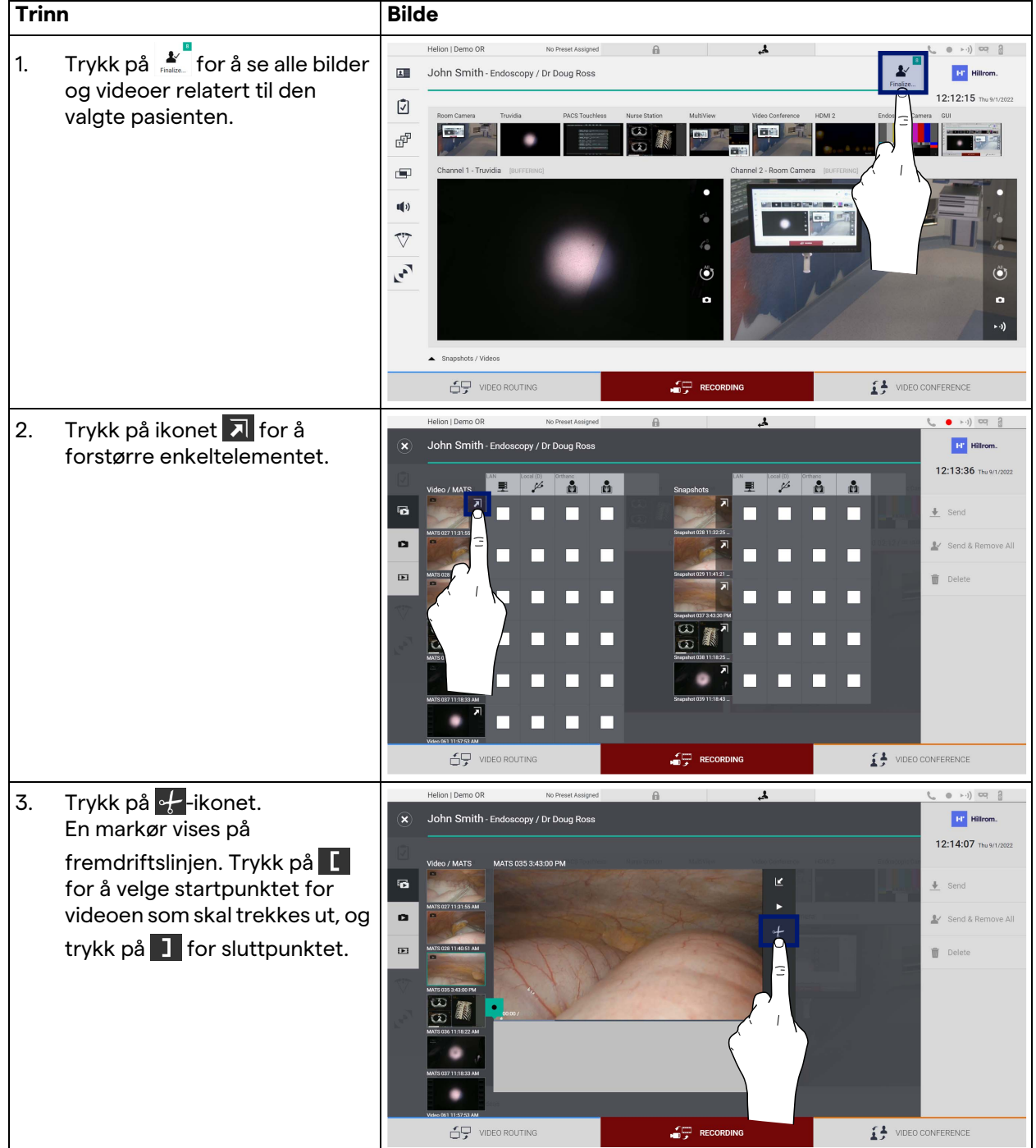

Slik kan du klippe videoene:

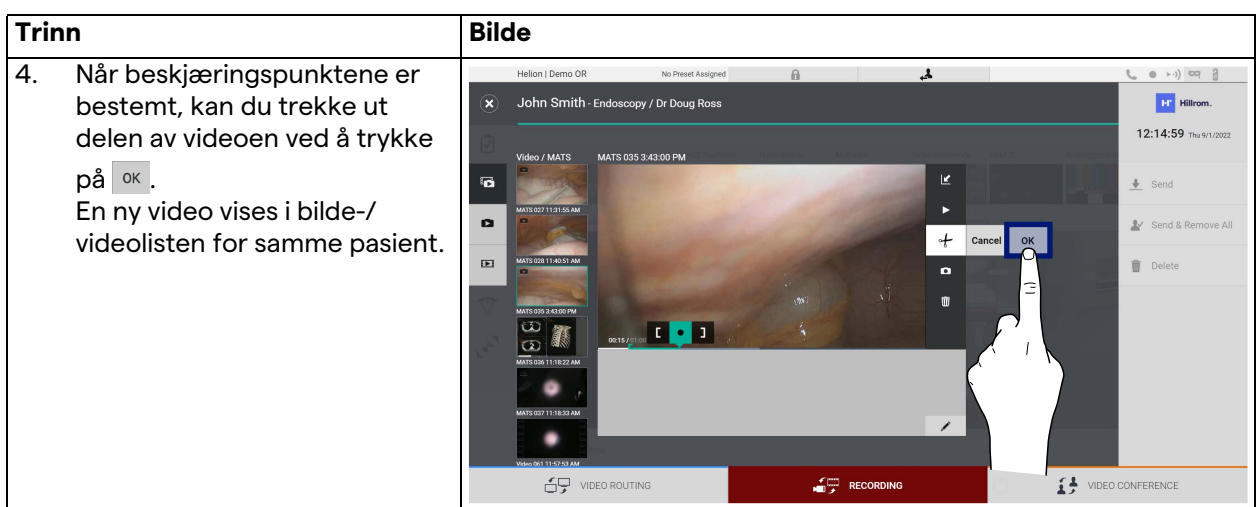

## **5.4.6 Eksportere bilder og videoer**

Klikk på -ikonet for å få tilgang til mappen for å eksportere bilder og videoer av den valgte pasienten. Dette må gjøres for å eksportere mediet og eventuelt lukke pasientfilen.

Et skjermbilde med alle bilder og videoer som er tatt, vises.

|                | Helion   Demo OR                                     | No Preset Assigned                  | 6                                             | $\mathbf{r}$                                  |                   | $(1 - x)$<br>$\sim$<br>- 8 |  |
|----------------|------------------------------------------------------|-------------------------------------|-----------------------------------------------|-----------------------------------------------|-------------------|----------------------------|--|
| $(\mathbf{x})$ | John Smith - Endoscopy / Dr Doug Ross                |                                     |                                               |                                               |                   | <b>EY Hillrom.</b>         |  |
|                | <b>LAN</b><br>里<br>Video / MATS                      | Local (D)<br>Orthano<br>å<br>ů<br>y | Snapshots                                     | <b>LAN</b><br>Local (D)<br>$\frac{1}{2}$<br>里 | Orthono<br>ů<br>å | 12:13:36 Thu 9/1/2022      |  |
| 區              | 同                                                    |                                     |                                               | $\overline{\mathbf{z}}$                       |                   | $\frac{1}{2}$ Send         |  |
| $\bullet$      | MATS 027 11:31:55 AM<br>τ<br>戸                       |                                     | Snapshot 028 11:32:25                         | 지                                             |                   | Send & Remove All          |  |
| $\Box$         | MATS 028 11:40:51 AM<br>◚<br>$\overline{\mathbf{z}}$ |                                     | Snapshot 029 11:41:21                         | $\overline{\mathbf{a}}$                       |                   | Delete                     |  |
|                | MATS 035 3:43:00 PM                                  |                                     | Snapshot 037 3:43:30 PM                       |                                               |                   |                            |  |
|                | w<br>⊼<br>医胸<br>$\omega$<br>MATS 036 11:18:22 AM     |                                     | $\infty$<br>$\omega$<br>Snapshot 038 11:18:25 | ⊼<br>医尿                                       |                   |                            |  |
|                | 느                                                    |                                     |                                               | 지                                             |                   |                            |  |
|                | MATS 037 11:18:33 AM<br>지                            |                                     | Snapshot 039 11:18:43                         |                                               |                   |                            |  |
|                | Video 061 11:57:53 AM                                |                                     |                                               |                                               |                   |                            |  |
|                | áŦ<br>VIDEO ROUTING                                  |                                     | ا⊊ک                                           | <b>RECORDING</b>                              | $i+$              | VIDEO CONFERENCE           |  |

Du finner følgende ikoner i eksportvinduet:

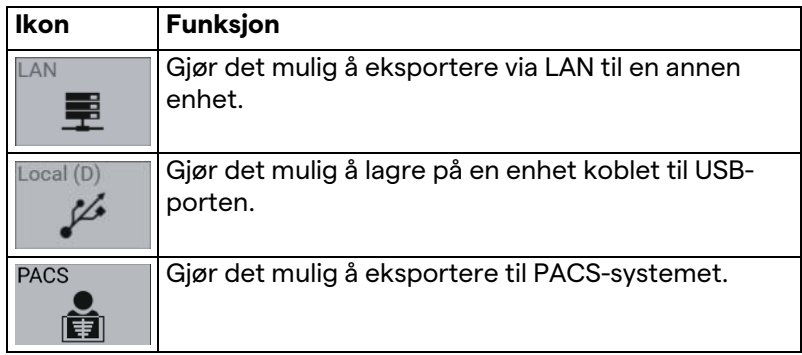

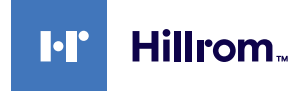

### Slik eksporterer du:

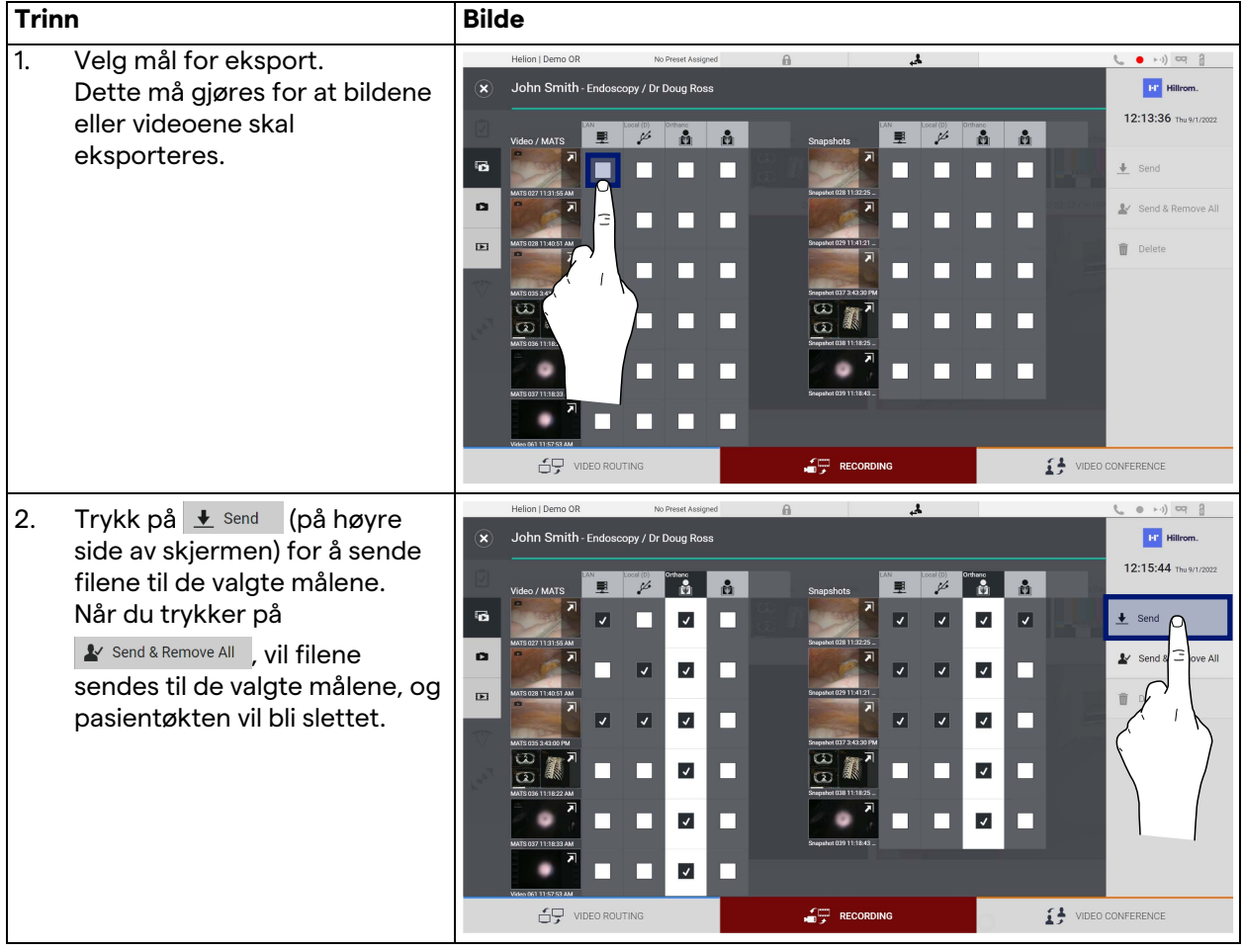

Aktiveringen av de ulike eksportalternativene som er vist over, avhenger av innstillinger som må være godkjent og veiledet av sykehusets IT-ansvarlige.

Hvis eksportdestinasjonen ikke svarer (f.eks.: USB-enheten er ikke til stede), viser systemet feilmeldingen "EXPORT FAILED..."

(EKSPORT MISLYKTES), og ikonet **vises på høyre side av** skjermen. En rød avmerkingsboks vises for hvert mål som den valgte filen ikke kunne eksporteres til, som vist i figuren nedenfor.

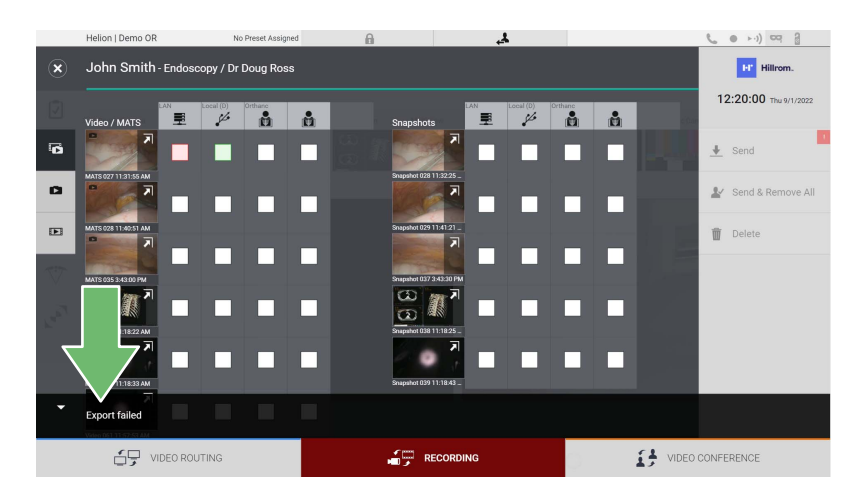

## **5.4.7 Slette bilder og videoer**

Klikk på -ikonet for å få tilgang til mappen for å lagre bilder og videoer av den valgte pasienten.

Slik sletter du bilder og videoer:

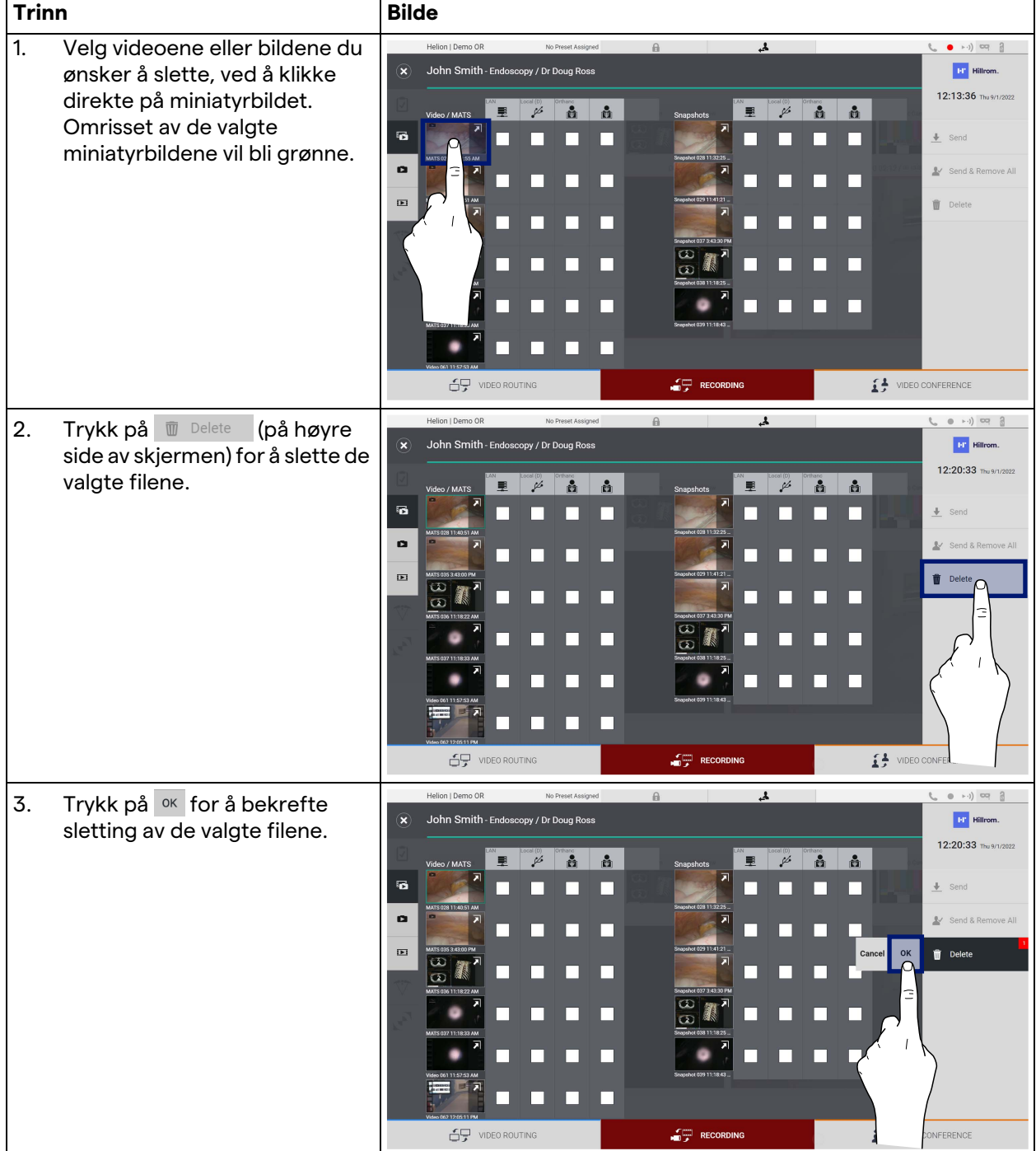

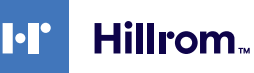

## **5.5 Funksjonen "Video Conference" (Videokonferanse)**

Videokonferansefunksjonen gjør det mulig med videokonferanser med toveis lyd- og videoforbindelse fra operasjonsstuen til eksterne rom:

- eksterne deltakere som befinner seg i andre rom eller områder i bygningen er koblet til enheten via LAN-tilkobling
- eksterne deltakere som befinner seg på andre steder, kan koble seg til systemet via Internett

Du kan velge blant følgende moduser:

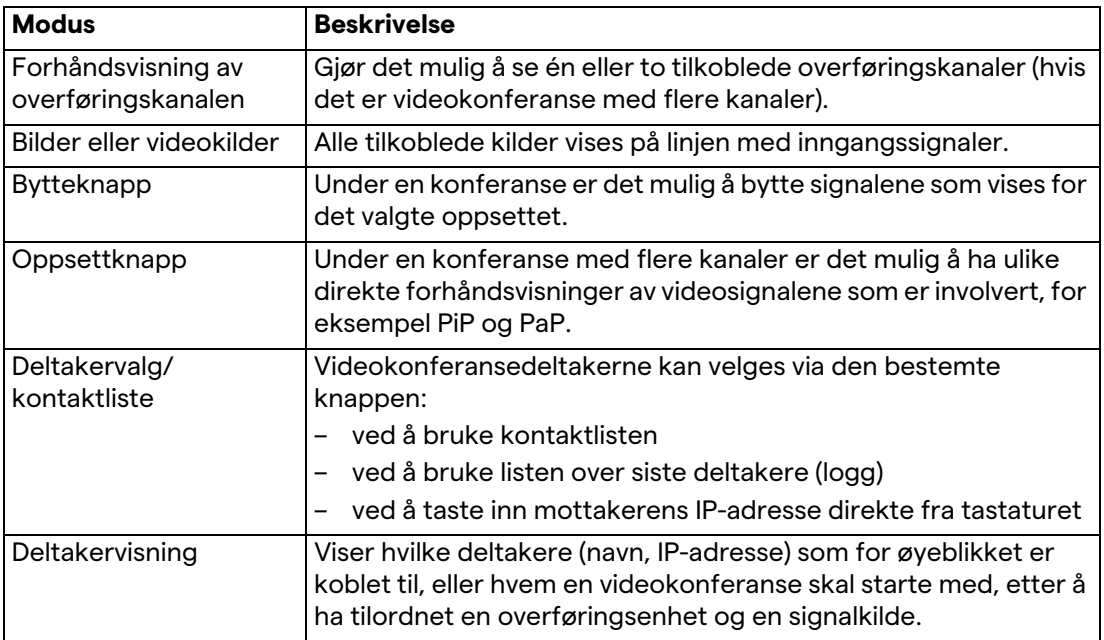

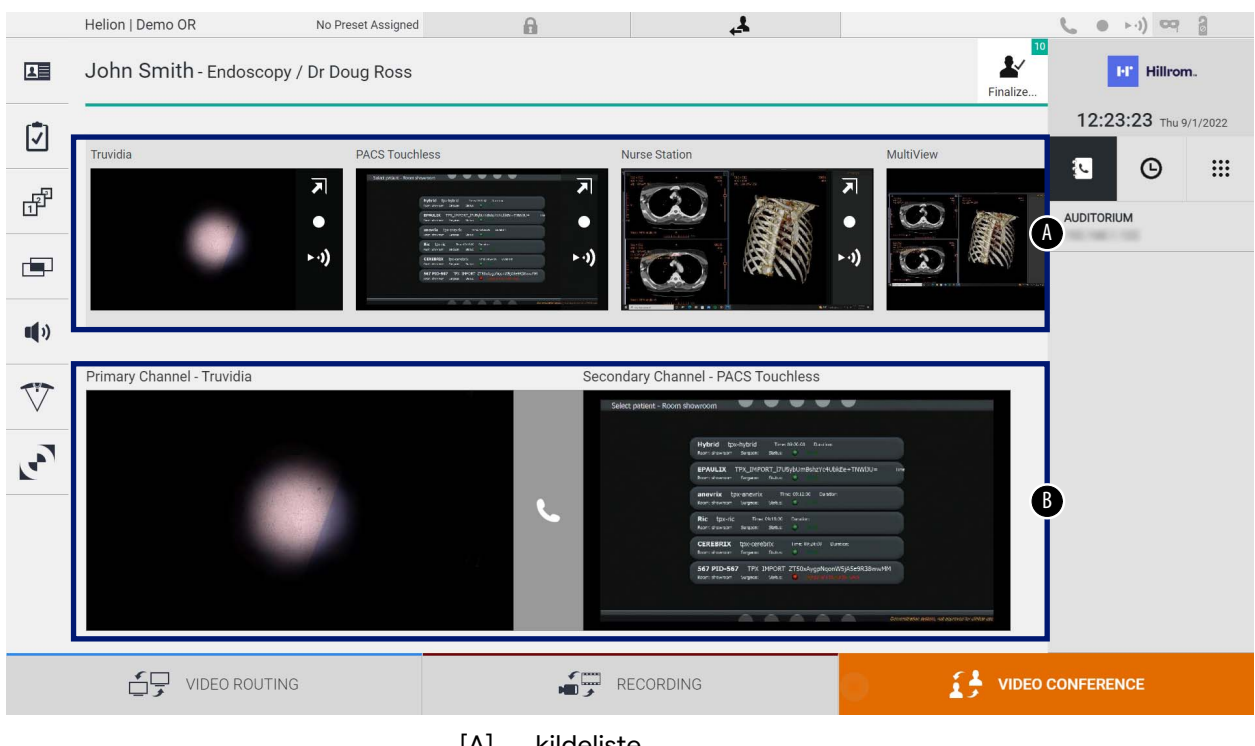

Hovedskjermbildet for videokonferanse er delt inn slik:

[A] kildeliste

[B] visning av de to videokonferansekanalene

Når videokonferansen er aktiv, blir panelets mottakerikon grønt .

## **5.5.1 Velge signalene som skal sendes via videokonferanse**

Fra kildelisten kan du dra kilden du ønsker å sende som videokonferanse, til boksen Primary Channel (Primær kanal) (eller Secondary Channel) (Sekundær kanal)

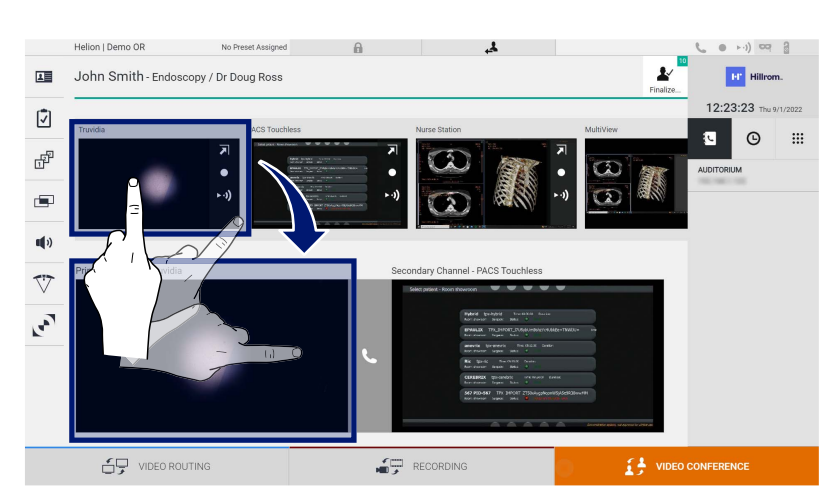

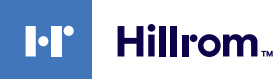

### **5.5.2 Fjerne signalene som skal sendes via videokonferanse**

Trykk på en av boksene knyttet til den primære og/eller

sekundære videokonferansekanalen. Trykk deretter på ikonet X som vil vises inni den, for å fjerne videosignalet fra videokonferansen.

Videosignalet som dermed fjernes, vil ikke lenger deles med videokonferansedeltakerne.

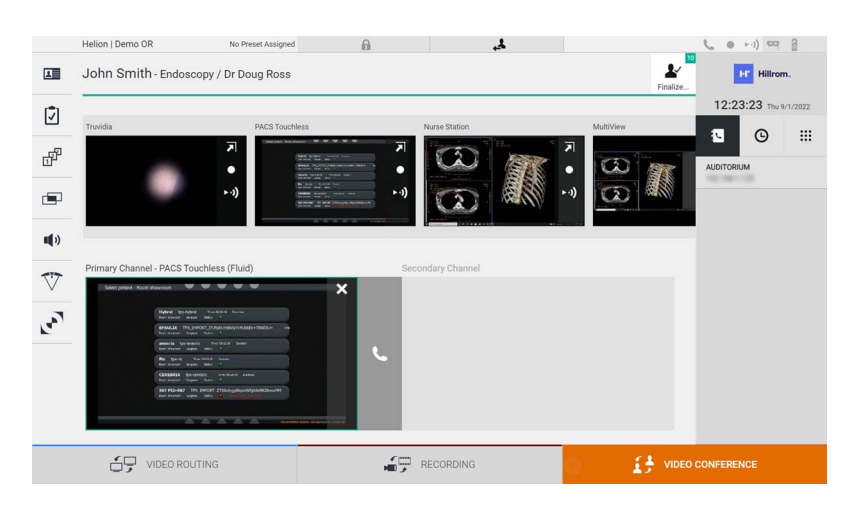

## **5.5.3 Velge anropsmottaker**

Velg anropsmottaker ved å trykke på det tilhørende ikonet (avhengig av modus) på høyre side av skjermen. Ikonene er beskrevet nedenfor:

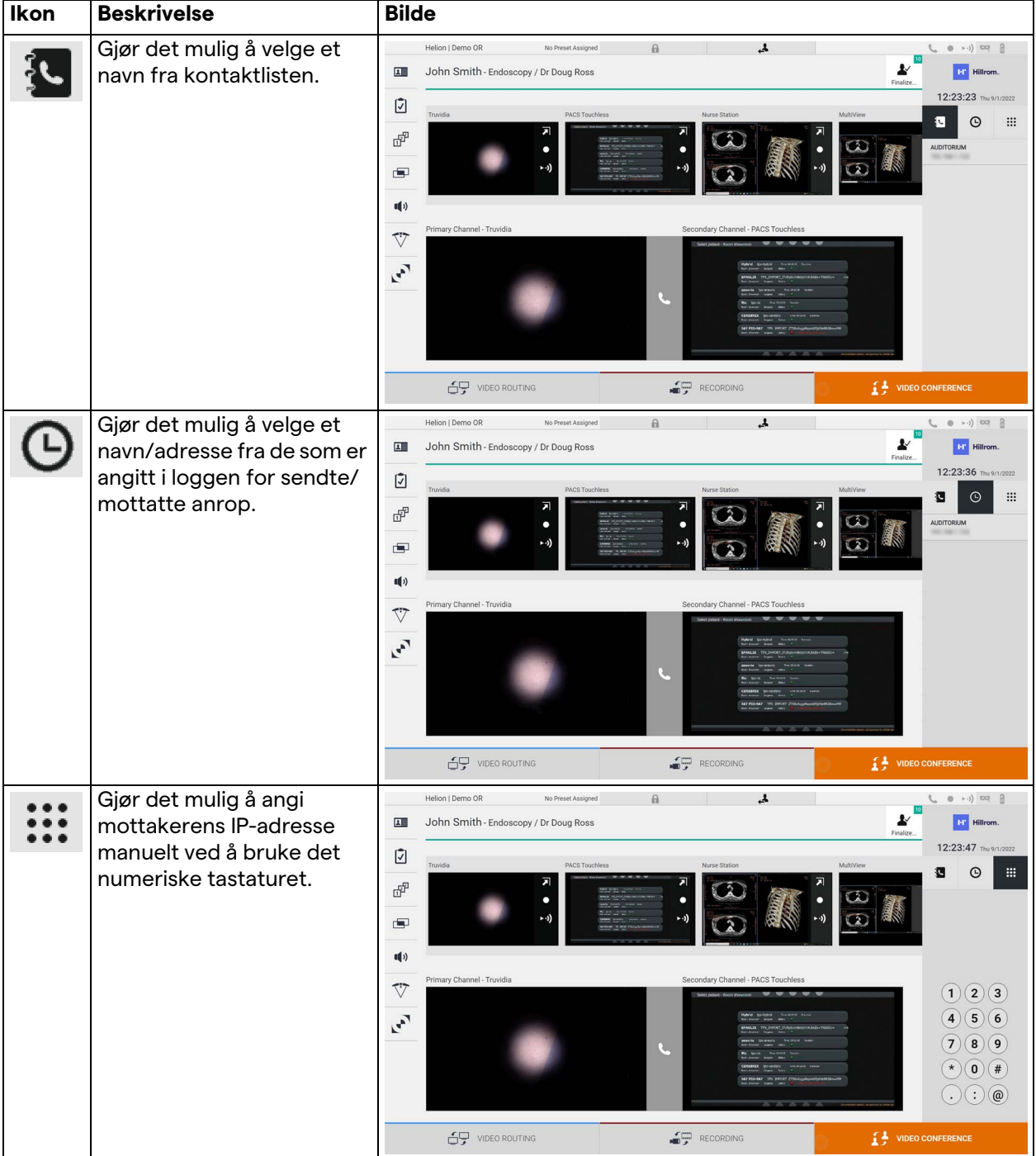

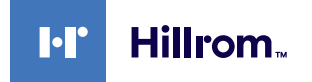

## **5.5.4 Starte et anrop**

Når anropsmottakeren er valgt, kan anropet starte. Slik starter du et anrop:

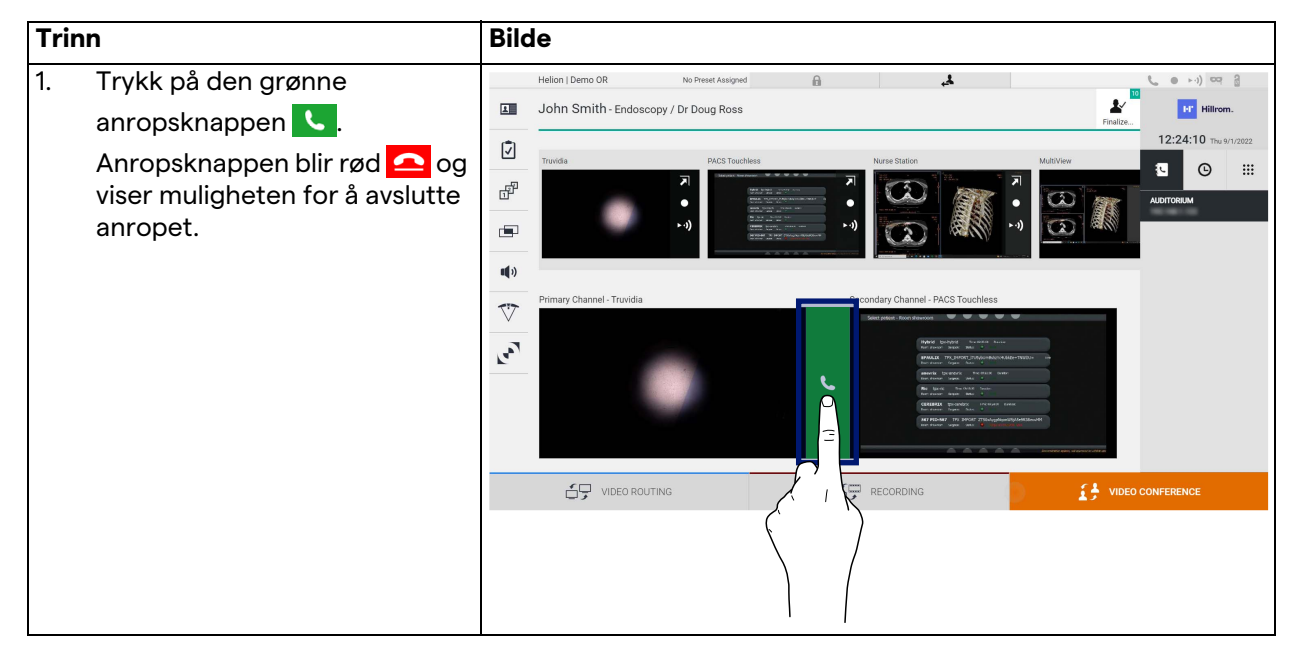

## **5.5.5 Anrope H.323/SIP-mottaker**

Følgende instruksjoner inneholder trinn som kreves for å:

- få tilgang til Helion-systemets adressebok
- ringe inn til et H.323/SIP-møte via Helion-systemet

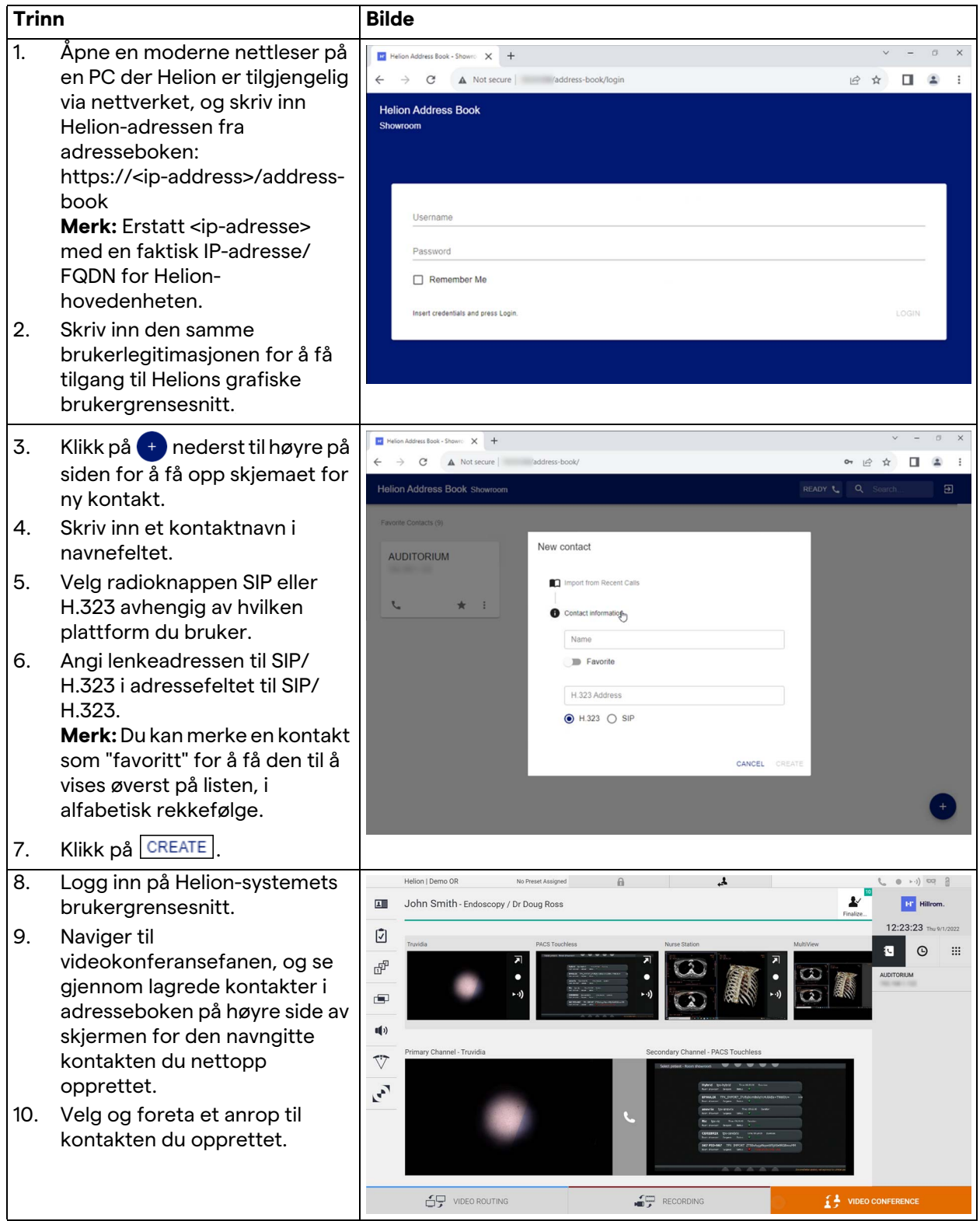

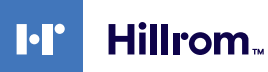

## **5.6 Tilleggsfunksjoner**

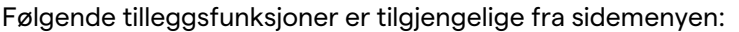

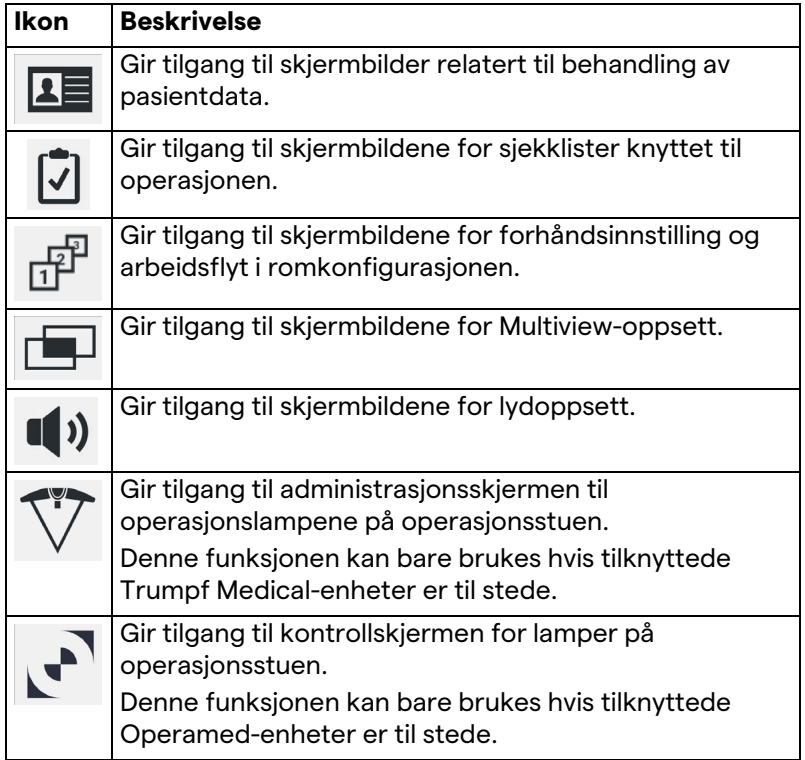

### **5.6.1 Administrasjon av pasientdata**

På sidemenyen trykker du på **1 -**ikonet for å få tilgang til administrasjon av pasientdata.

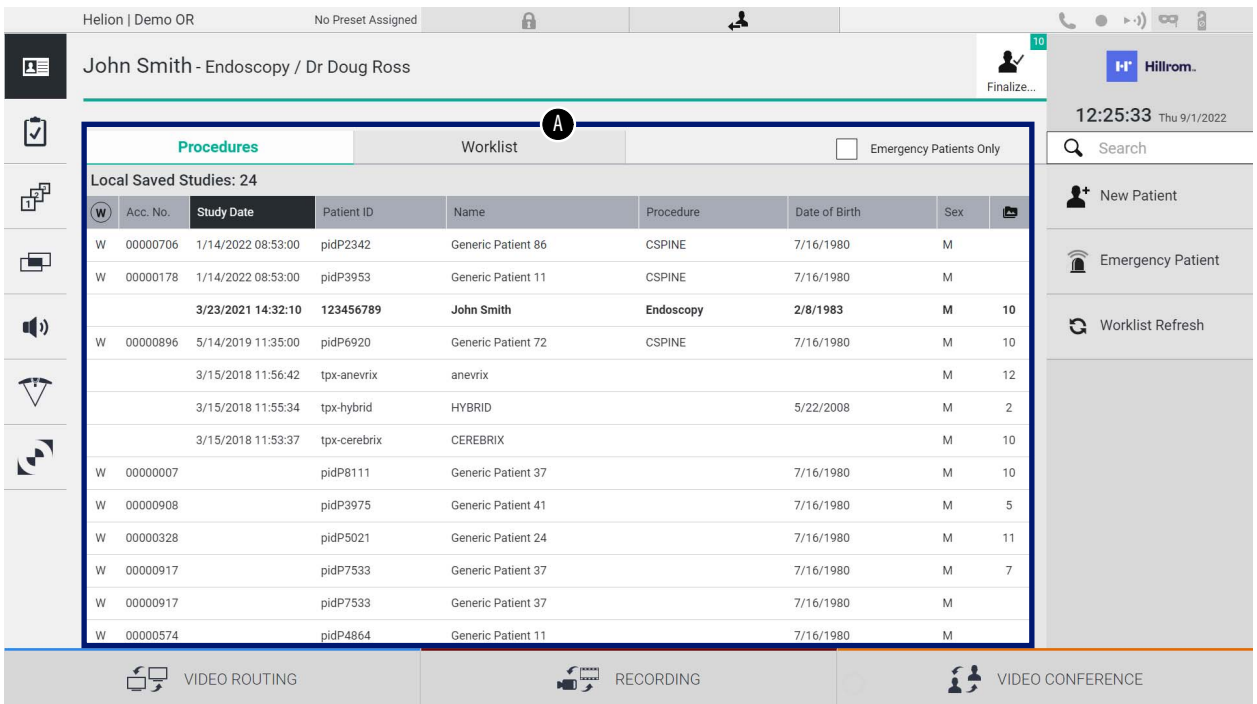

På skjermen som vises, når ikonet trykkes inn, vises pasientlisten [A] som allerede er lagt inn og delt mellom de som er importert av Worklist (Arbeidsliste) (hvis aktuelt), samt de som tidligere er valgt eller satt inn manuelt.

### <span id="page-63-0"></span>**5.6.1.1 Velge en pasient på listen**

Slik velger du en pasient som allerede finnes på listen:

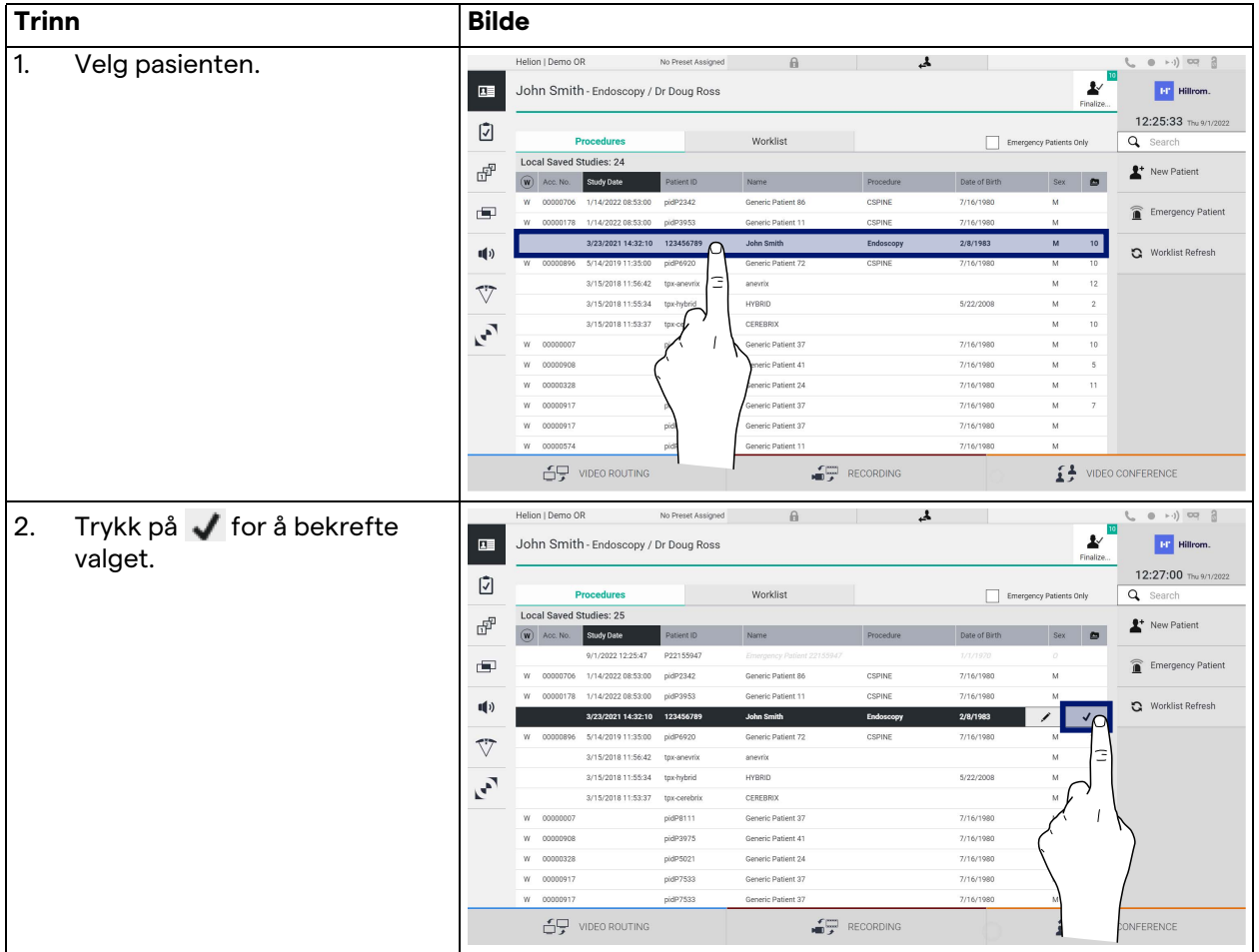

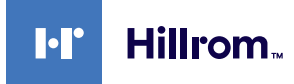

## **5.6.1.2 Legge inn en ny pasient**

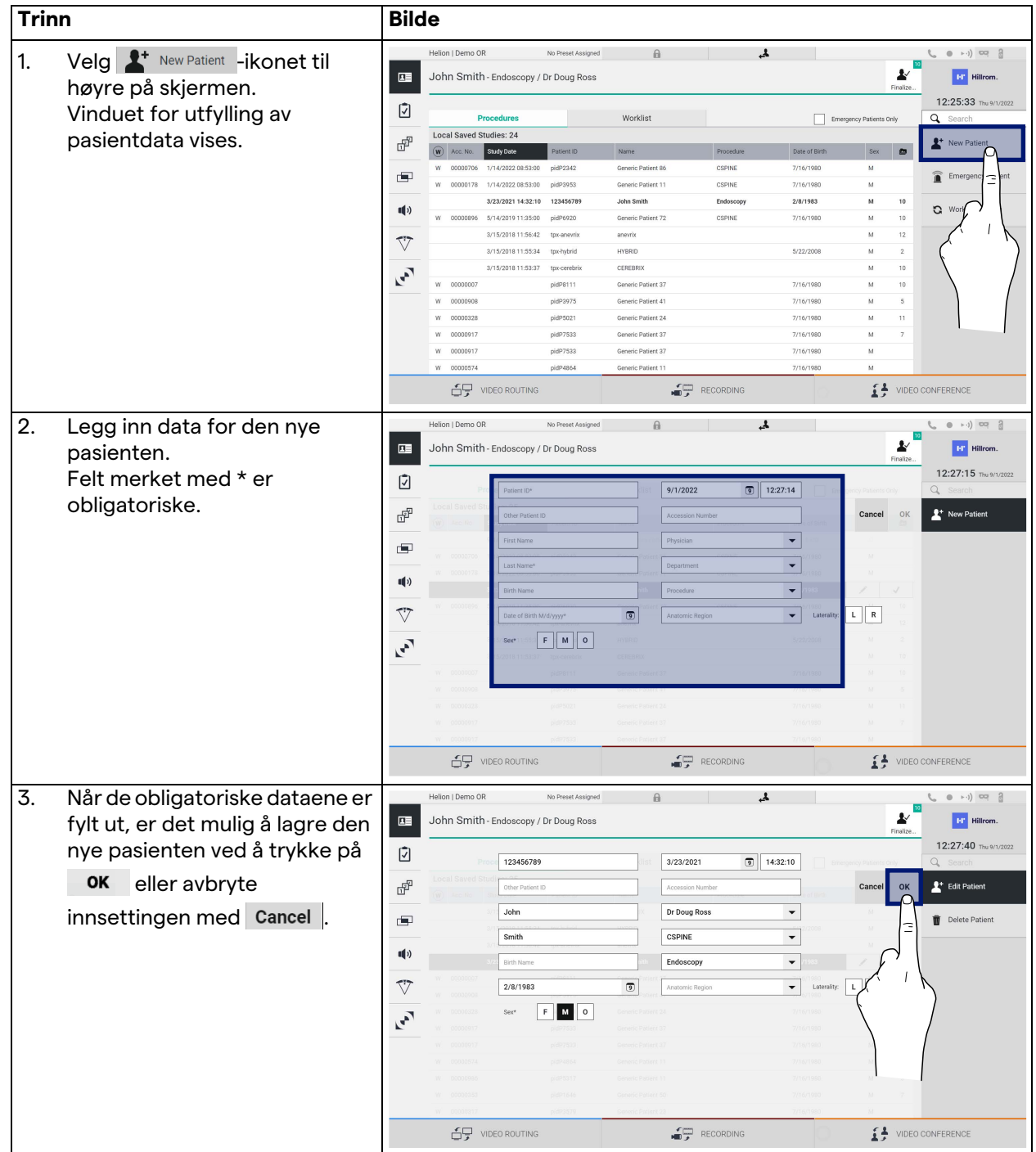

Slik legger du inn en ny pasient:

### **5.6.1.3 Legge inn en akuttpasient**

Hvis forholdene ikke tillater at nye pasientdata fylles ut helt manuelt, er det gjennom dette alternativet mulig å raskt lage et navn med en tilfeldig ID, kalt Emergency Patient (Akuttpasient). Når det gjelder tilgjengelige funksjoner og administrasjon, kan Emergency Patient (Akuttpasient) sammenlignes med enhver pasient som er lagt inn manuelt eller via Worklist (Arbeidsliste). Slik kan du legge inn en akuttpasient:

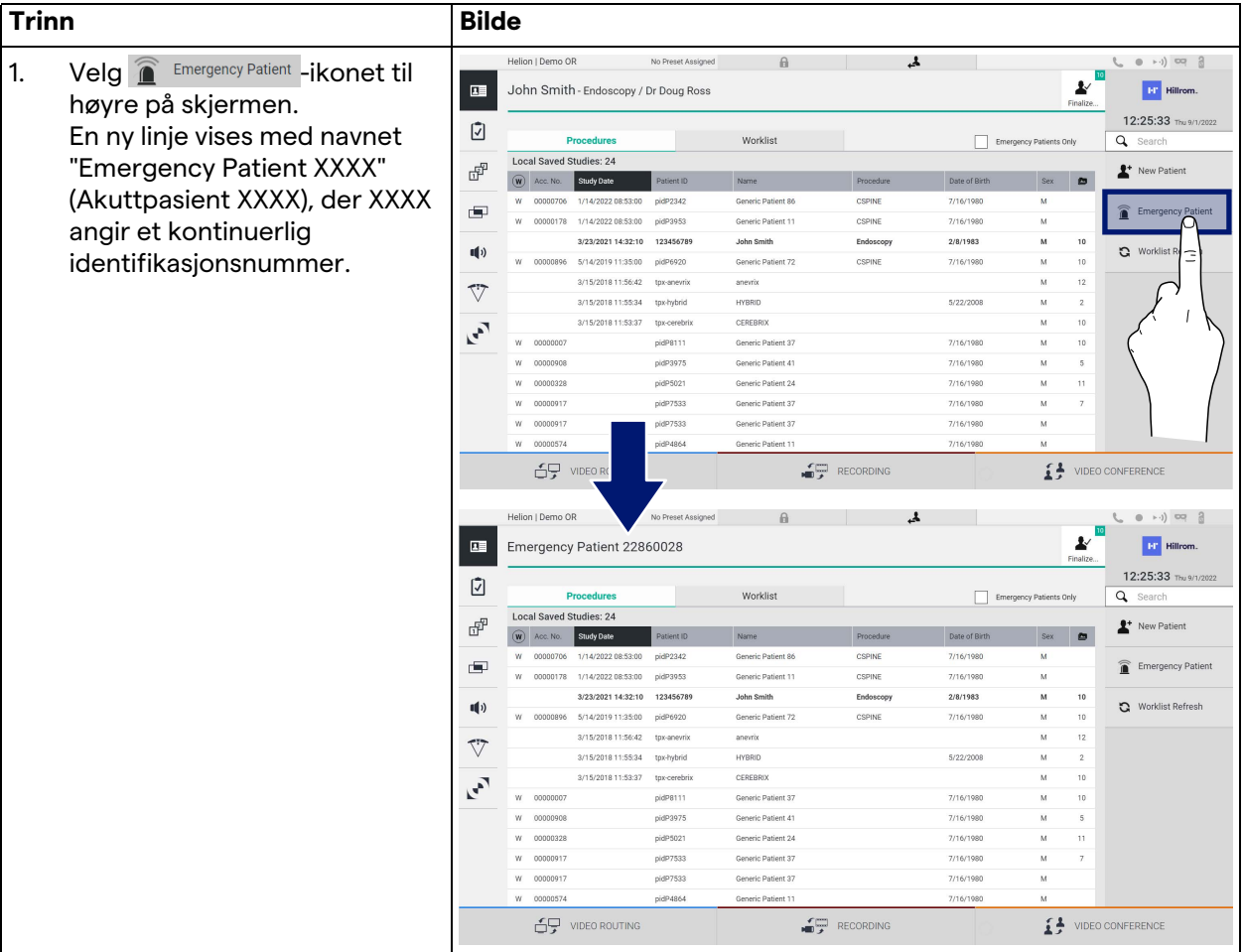

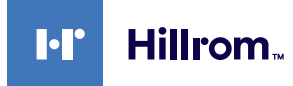

### **5.6.1.4 Søke etter en pasient på listen**

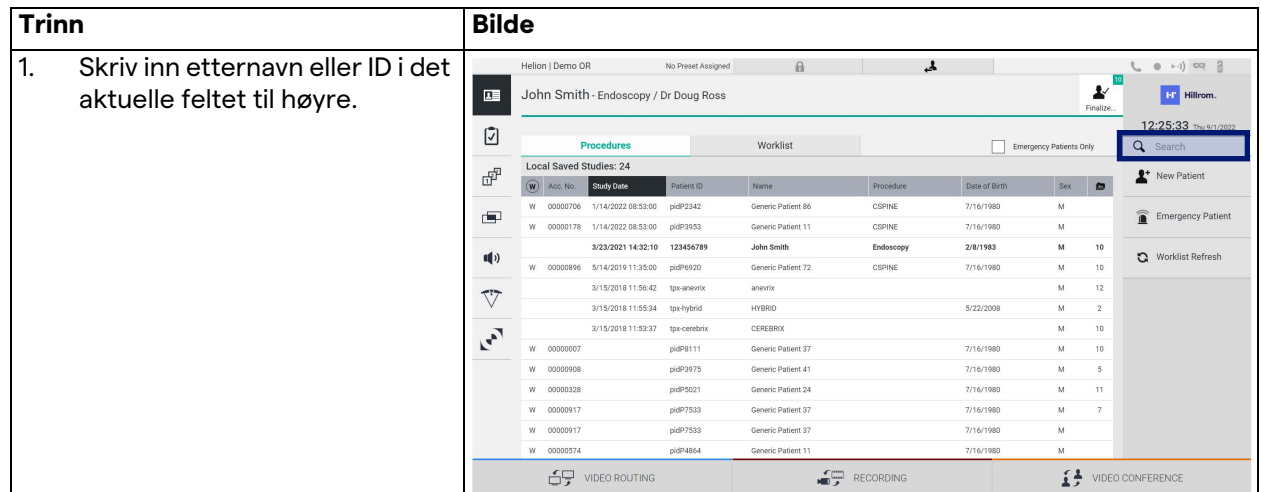

Slik søker du en pasient som allerede finnes på listen:

### **5.6.1.4.1 Filter for akuttpasienter**

Det er mulig å vise bare pasienter som er opprettet som "Emergency Patient" (Akuttpasient) ved å bruke filteret for akuttpasienter:

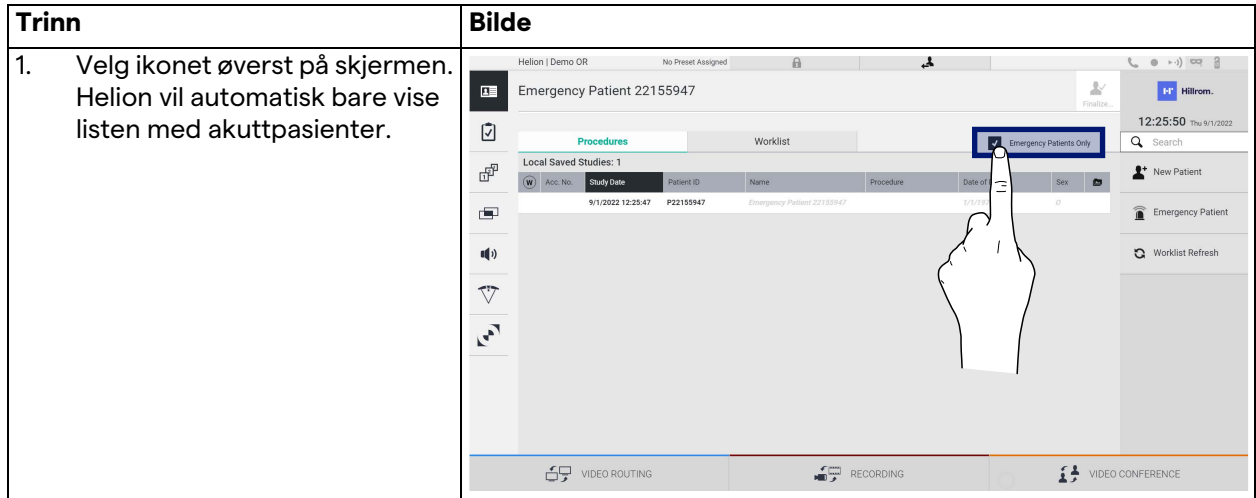

## **5.6.1.5 Endre hoveddata for pasient**

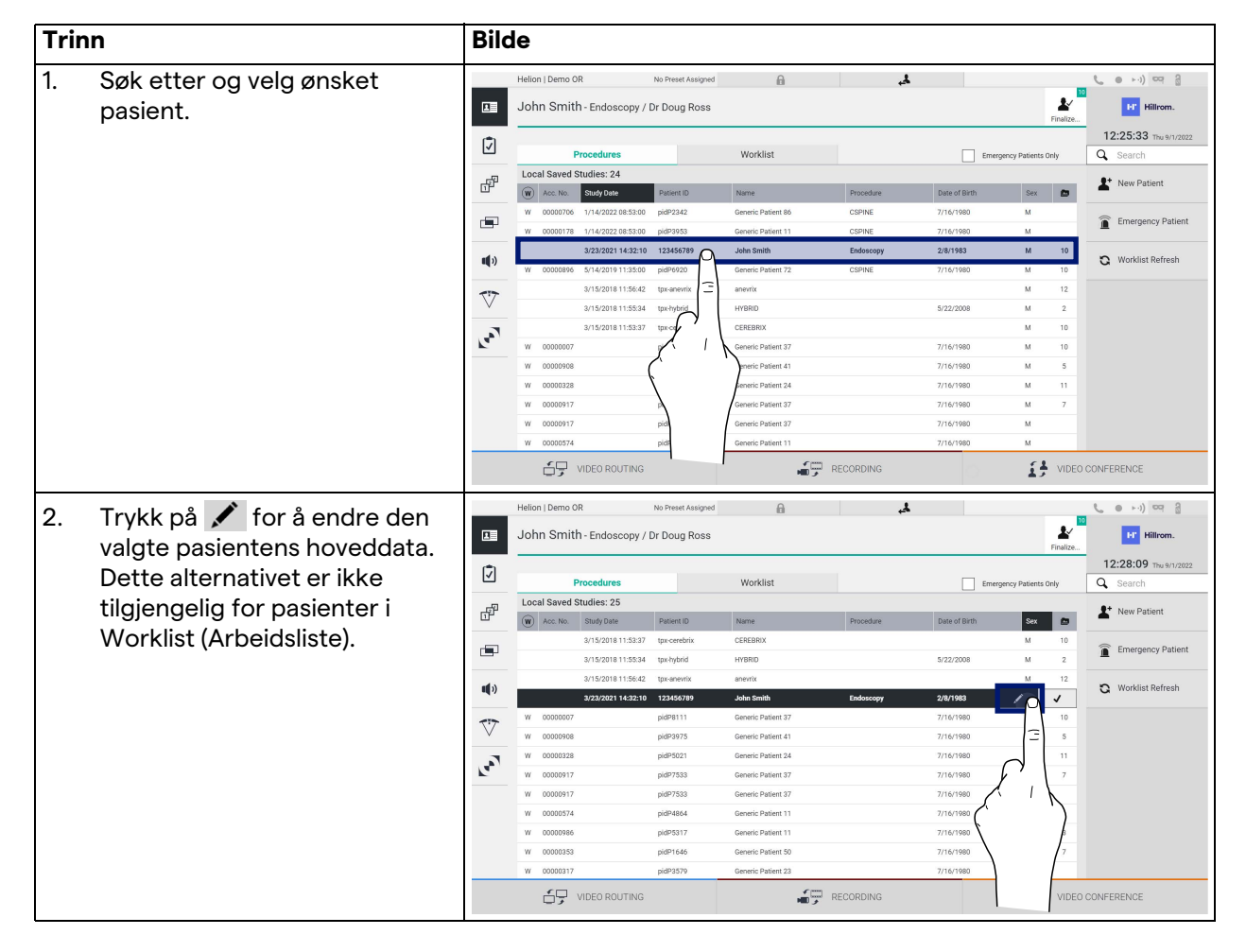

### Slik endrer du hoveddata for en pasient:

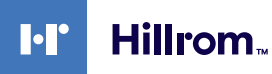

### **5.6.1.6 Åpne arbeidslisten**

Hvis Helion videostyringssystem er konfigurert til å koble til et sentralisert behandlingssystem for hoveddata, kan listen over pasienter, relatert til f.eks. dato/rom/kirurg, hentes ved hjelp av **C** Worklist Refresh - knappen.

Slik får du tilgang til arbeidslisten:

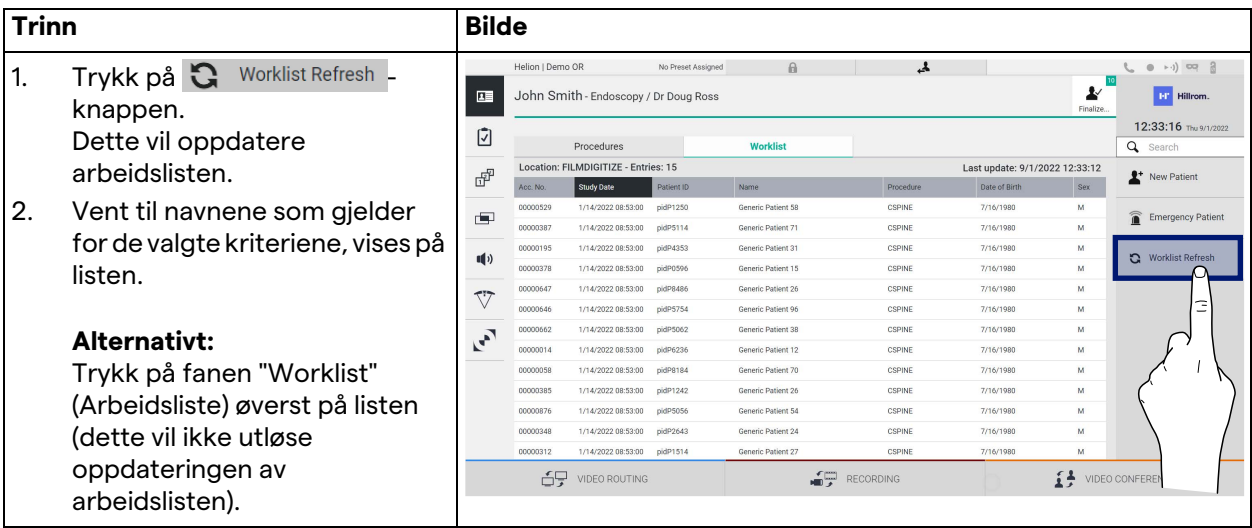

### **5.6.2 Operasjonssjekkliste**

På sidemenyen trykker du på  $\sqrt{2}$ -ikonet for å få tilgang til skjermbilder for operasjonssjekkliste. Operasjonssjekklisten aktiveres bare etter at en pasient er valgt.

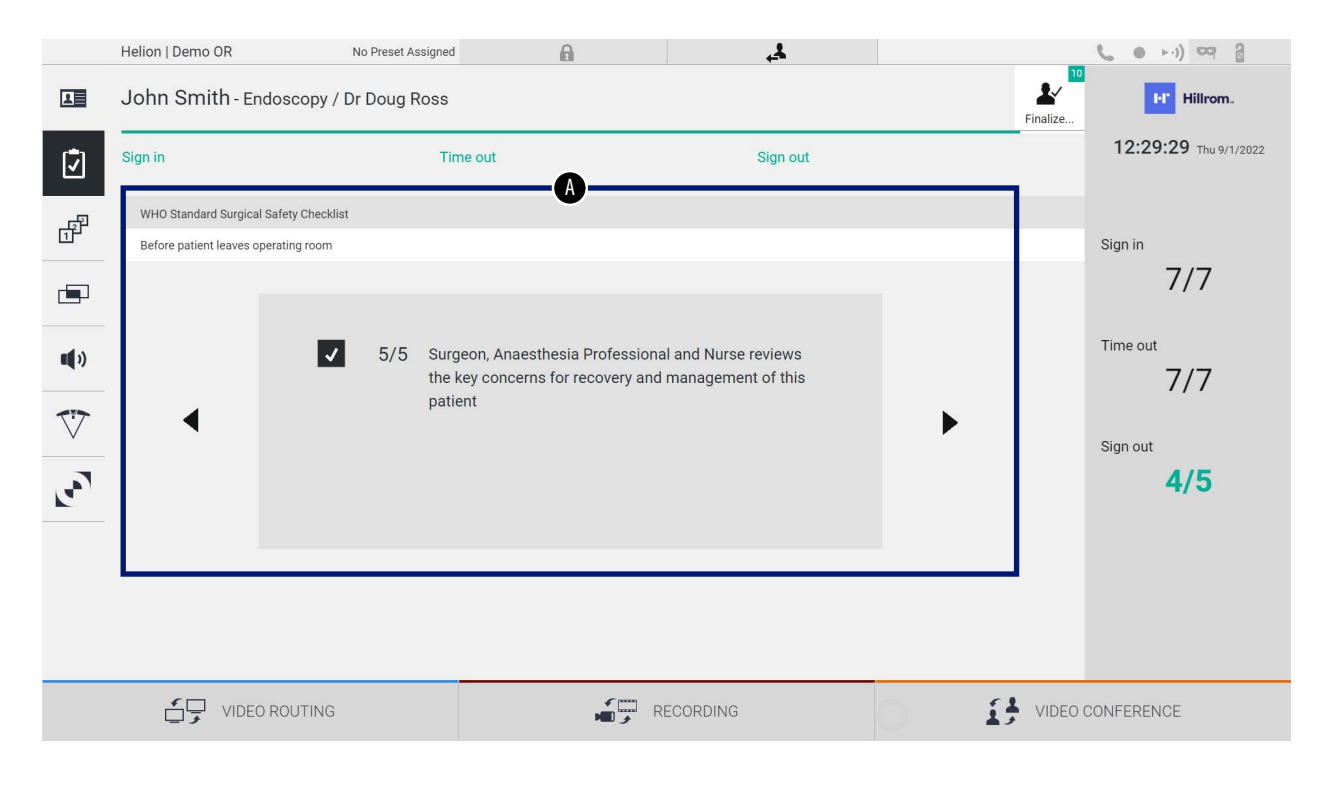

I del [A] er det mulig å administrere operasjonsprosedyren ved å følge en sekvens av spørsmål og instruksjoner for hvert trinn av

den kirurgiske prosedyren. Trykk på  $\blacktriangleright$ -ikonet for å navigere gjennom spørsmålene.

Trinnene refererer til hele prosedyren. Du vil da kunne gå ut av denne delen og komme tilbake til den for å fortsette å fylle ut operasjonssjekklisten når det er nødvendig. Det vil alltid være mulig å se utfyllingsstatusen til operasjonssjekklisten ved å se på fremdriftslinjen i statuslinjen.

Når utfyllingen er fullført, åpnes et vindu der operatøren kan legge inn notater.

#### **5.6.3 Forhåndsinnstilling**

På sidemenyen trykker du på  $\mathbb{F}^{\mathbb{P}}$ -ikonet for å få tilgang til skjermbilder for forhåndsinnstillinger.

I forhåndsinnstillinger kan du lagre konfigurasjoner for rominnstillinger. Det vil da være mulig å hente frem konfigurasjonene ved å trykke på de tilhørende ikonene. Hovedskjermbildet er delt inn slik:

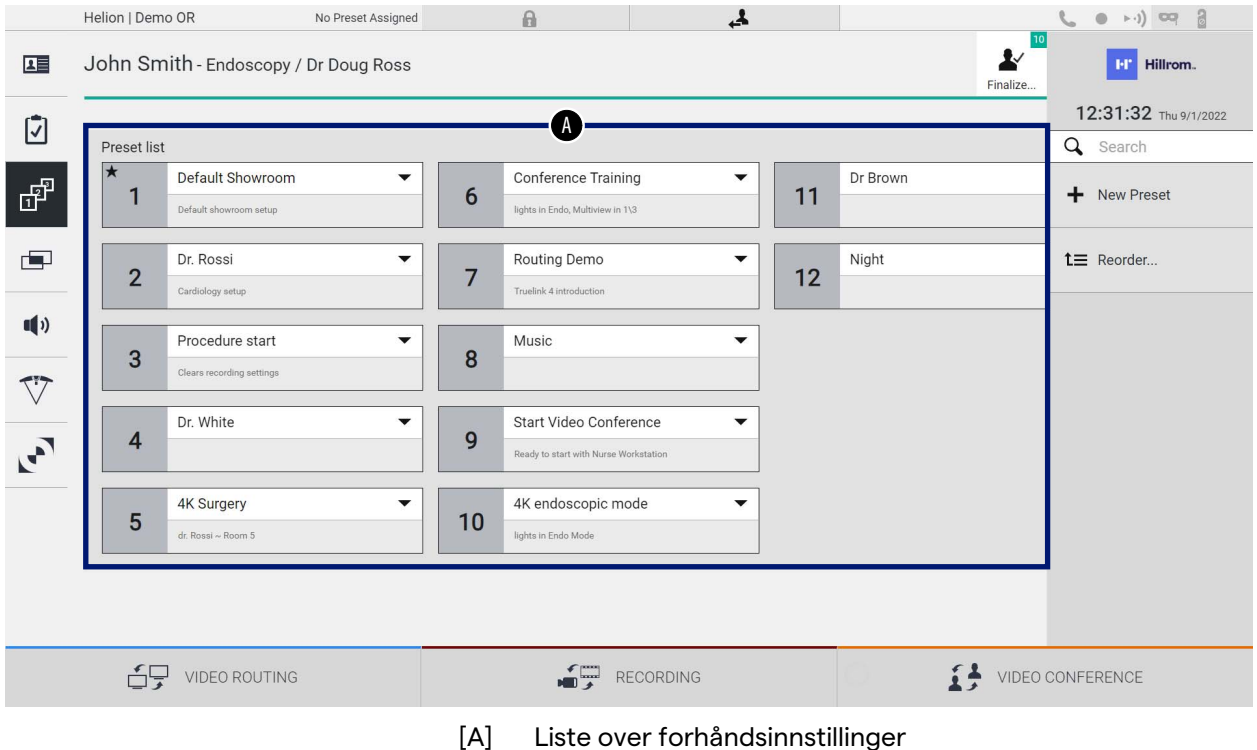

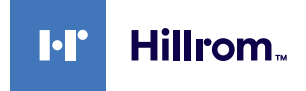

## **5.6.3.1 Forhåndsinnstilling**

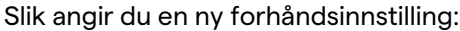

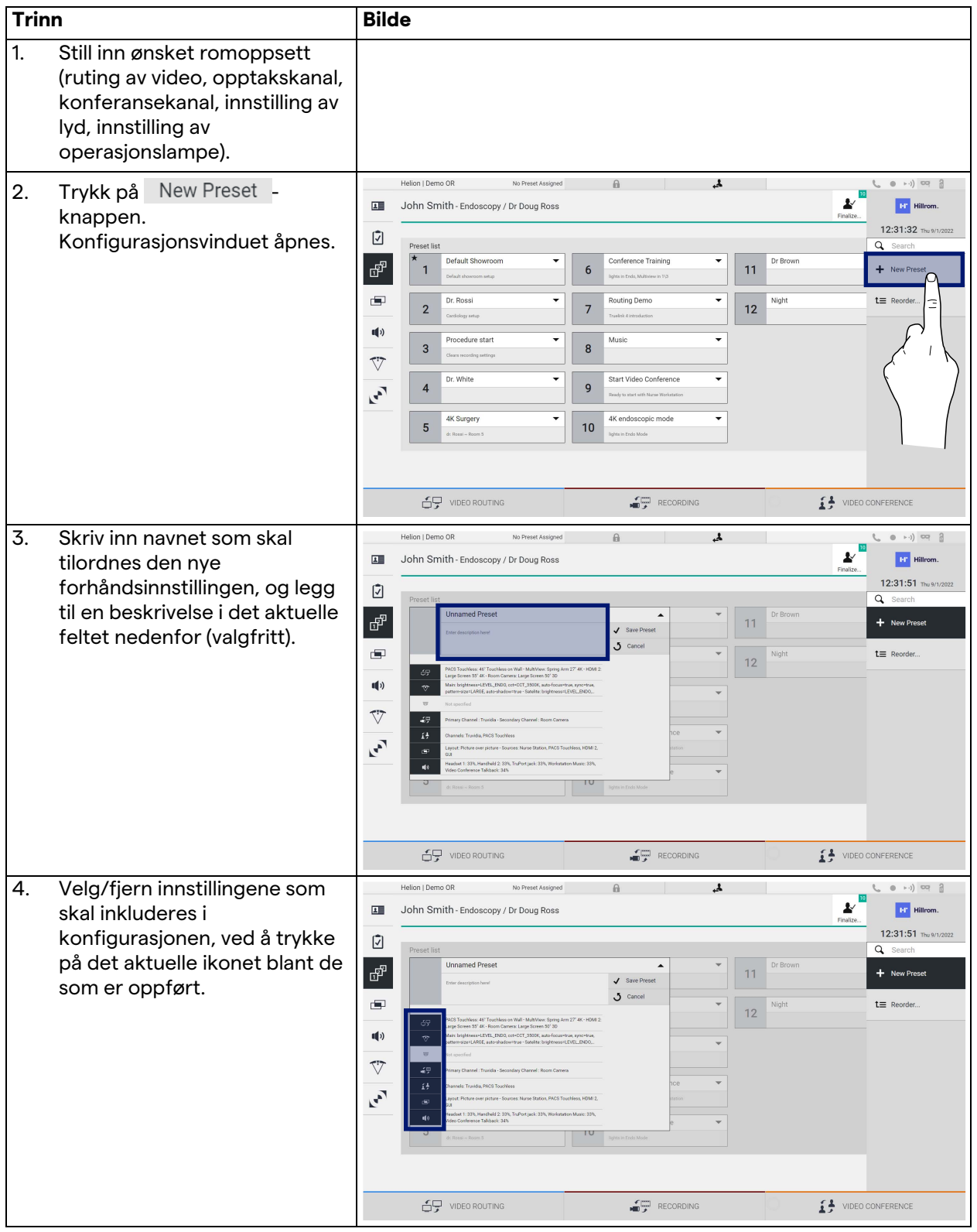

### Brukergrensesnitt

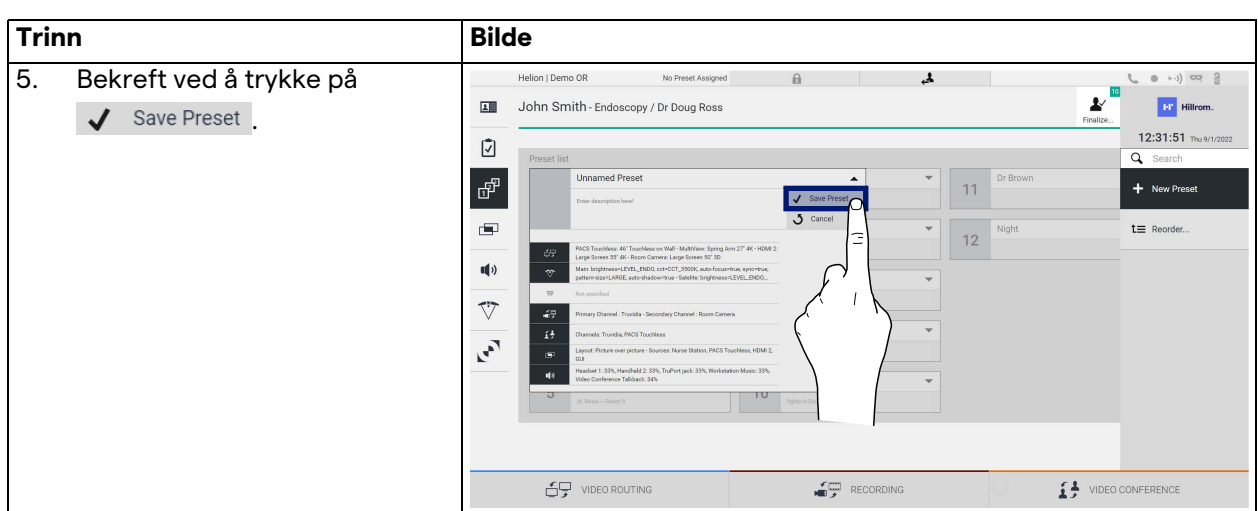

### **5.6.3.2 Aktivere forhåndsinnstilling**

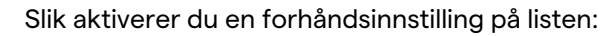

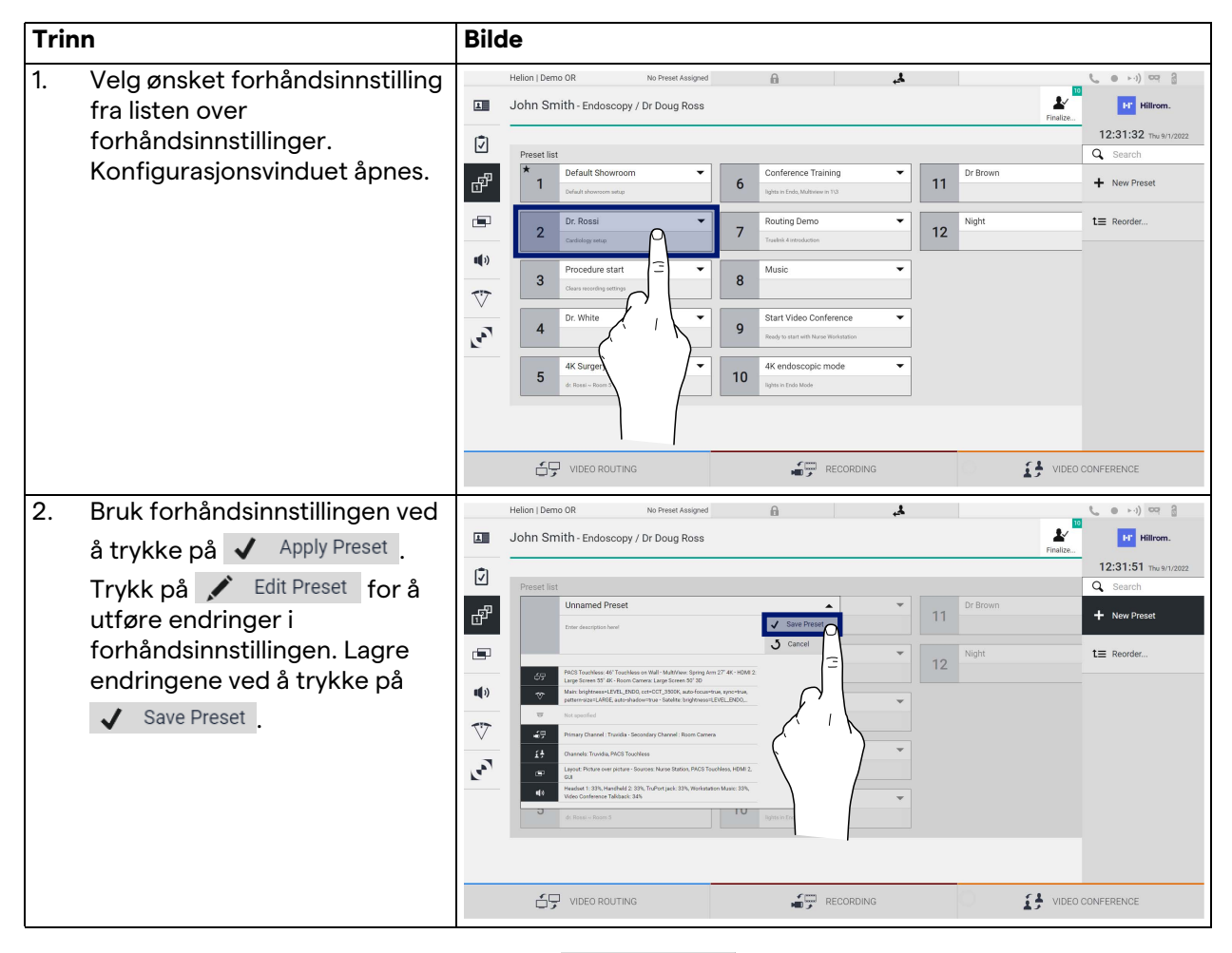

Trykk på  $\bigstar$  Mark Favorite -ikonet for å aktivere forhåndsinnstillingen automatisk hver gang systemet startes.
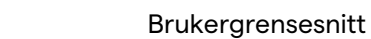

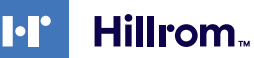

### **5.6.4 Multiview**

På sidemenyen trykker du på  $\Box$ -ikonet for å få tilgang til Multiview-skjermbildet Multiview-funksjonen gjør det mulig å kombinere flere innganger (maksimalt 4) til ett enkelt utgangssignal.

Hovedskjermbildet er delt inn slik:

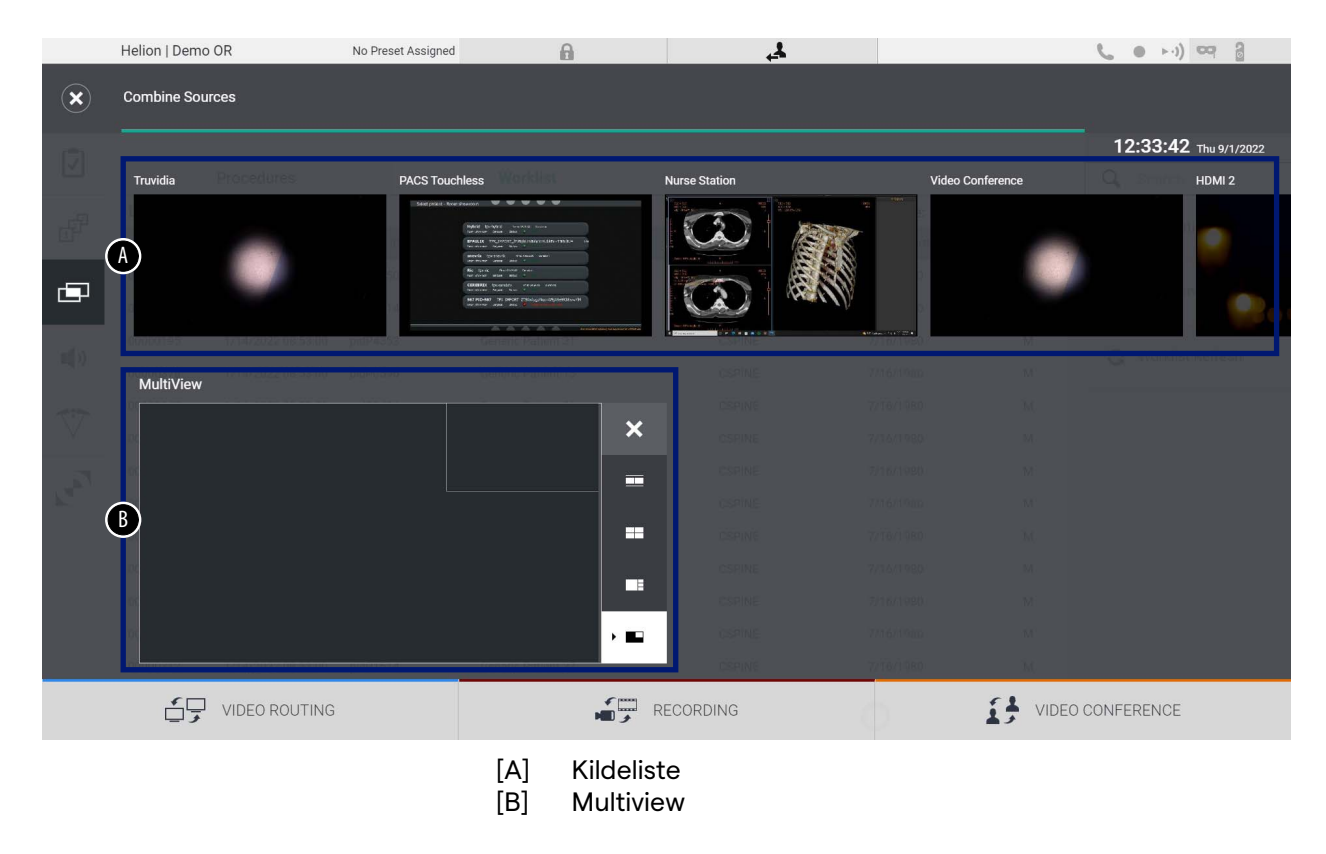

### **5.6.4.1 Multiview-innstilling**

**Trinn Bilde** 1. Velg ønsket oppsett blant de on I De som er angitt:  $\hat{\mathbf{x}}$ 12:33:42 Thu 9/1 **Ikon Funksjon** Bilde-og-bilde  $\widehat{(\Omega)}$  $\blacksquare$ **Quadview** Bilde-over-bilde  $\blacksquare$  $\blacksquare$ Bilde-i-bilde (opptil 4  $\blacksquare$ ulike bilde-i-bildeoppsett)  $E$ **ED** RECORDING  $\begin{tabular}{ll} \multicolumn{2}{c}{ \begin{tabular}{c} \multicolumn{2}{c}{ \multicolumn{2}{c}{ \multicolumn{2$ 2. Dra bildene (ett om gangen) fra **Unline Library Office**  $\mathbf{A}$  $\mathbb{R}$  and  $\mathbb{R}$  and  $\mathbb{R}$ kildelisten, og slipp dem i de tilsvarende boksene. 12:33:56 Thu Trykk på **×** som vises øverst til høyre i boksen når den er valgt,  $\blacksquare$  $\sqrt{2}$ for å fjerne bildet fra boksen.  $59$  VIDEO ROUTING  $\begin{picture}(180,10) \put(0,0){\line(1,0){10}} \put(10,0){\line(1,0){10}} \put(10,0){\line(1,0){10}} \put(10,0){\line(1,0){10}} \put(10,0){\line(1,0){10}} \put(10,0){\line(1,0){10}} \put(10,0){\line(1,0){10}} \put(10,0){\line(1,0){10}} \put(10,0){\line(1,0){10}} \put(10,0){\line(1,0){10}} \put(10,0){\line(1,0){10}} \put(10,0){\line($ **SA VIDEO CONFERENCE** 3. Når mosaikken er utfylt, lukker du Multiview-delen ved å trykke  $12:33:56$  m på **X**. Mosaikken som genereres på denne måten, vil  $\infty$ være tilgjengelig i kildelisten. $\overline{(\Omega)}$ ... ۰œ  $\text{G}_7$  video routing RECORDING  $\begin{tabular}{ll} \multicolumn{2}{c}{ \begin{tabular}{c} \multicolumn{2}{c}{ \multicolumn{2}{c}{ \multicolumn{2$ 

Slik stiller du inn Multiview:

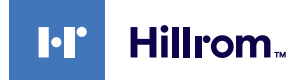

### **5.6.5 Lydkontroll**

På sidemenyen trykker du på () -ikonet for å få tilgang til lydkontrollskjermbildet. I lydkontrolldelen er det mulig å stille inn volumnivå for mikrofoner og reservelinjer.

Innstillingen for mikrofoner vil påvirke lydnivået som tas opp eller sendes til et eksternt sted via streaming eller videokonferanse (vær oppmerksom på at omgivelsesmikrofoner bare fungerer for videokonferanse).

Innstillinger for "linjer" vil påvirke lydmiksen som sendes til høyttalerne på operasjonsstuen.

Hovedskjermbildet er delt inn slik:

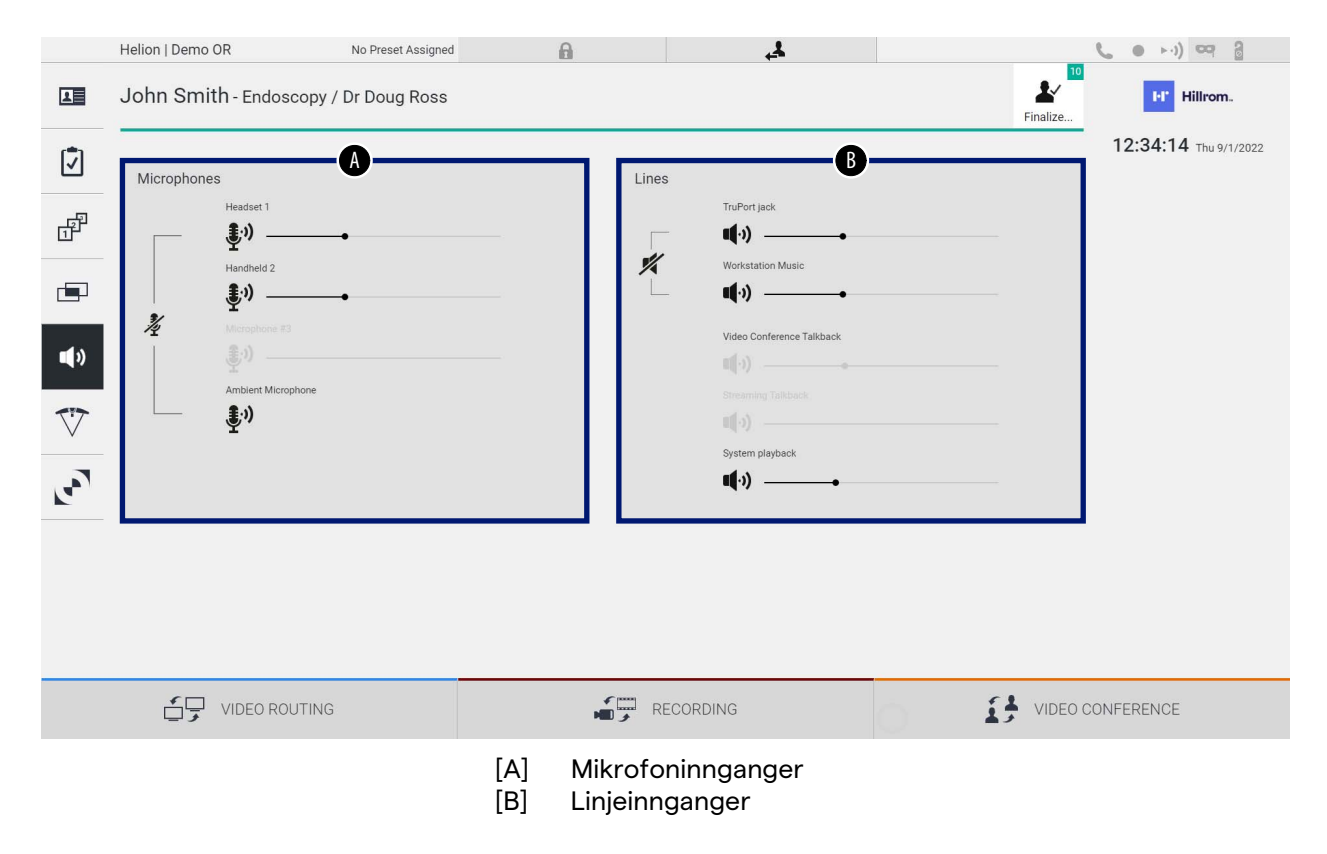

### **5.6.5.1 Volumjustering**

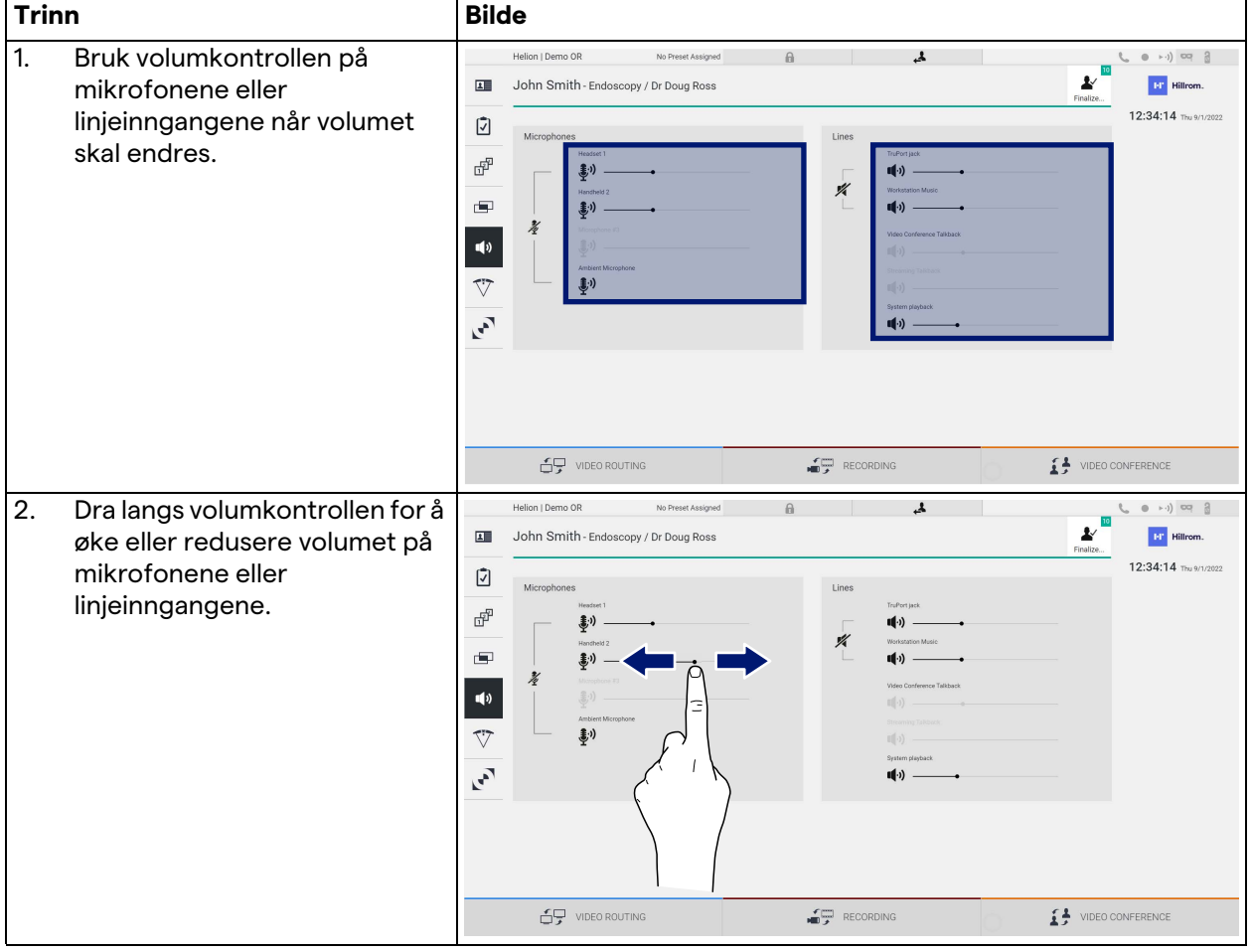

Slik kan du justere volumet på mikrofonene eller linjeinngangene:

Det er mulig å endre lydkanalen som kommer fra inngangene AUX1, AUX2 og videokonferanse/streaming, uavhengig.

Hvis systemet mottar en tilkoblingsforespørsel i en

videokonferanse, vil systemet automatisk dempe linje AUX1/AUX2 og aktivere videokonferanselinjen.

Dette alternativet er satt som standard. Hvis du vil deaktivere det, kan du kontakte assistansetjenesten Videomed S.r.l.

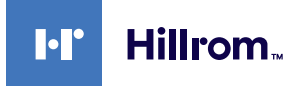

### **5.6.5.2 Deaktivere mikrofoner og lyd**

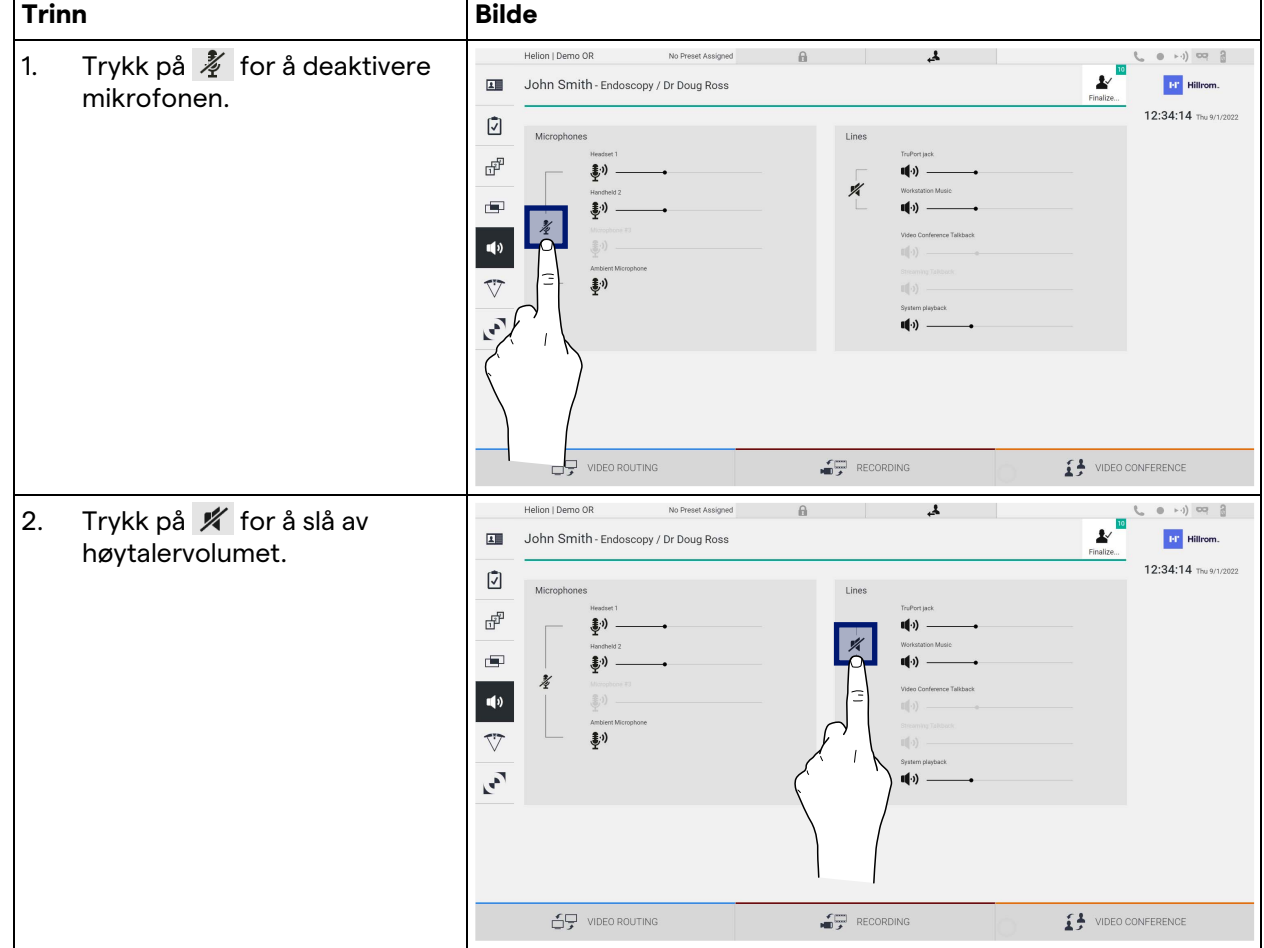

Slik kan du deaktivere mikrofonene eller linjeinndata:

### **5.6.6 Håndtering av operasjonslamper**

På sidemenyen trykker du på  $\nabla$ -ikonet for å få tilgang til administrasjonsskjermen for enhetene på operasjonsstuen. Hovedskjermen er delt inn i 2 kontrollområder for de 2 operasjonslampene som er installert på operasjonsstuen:

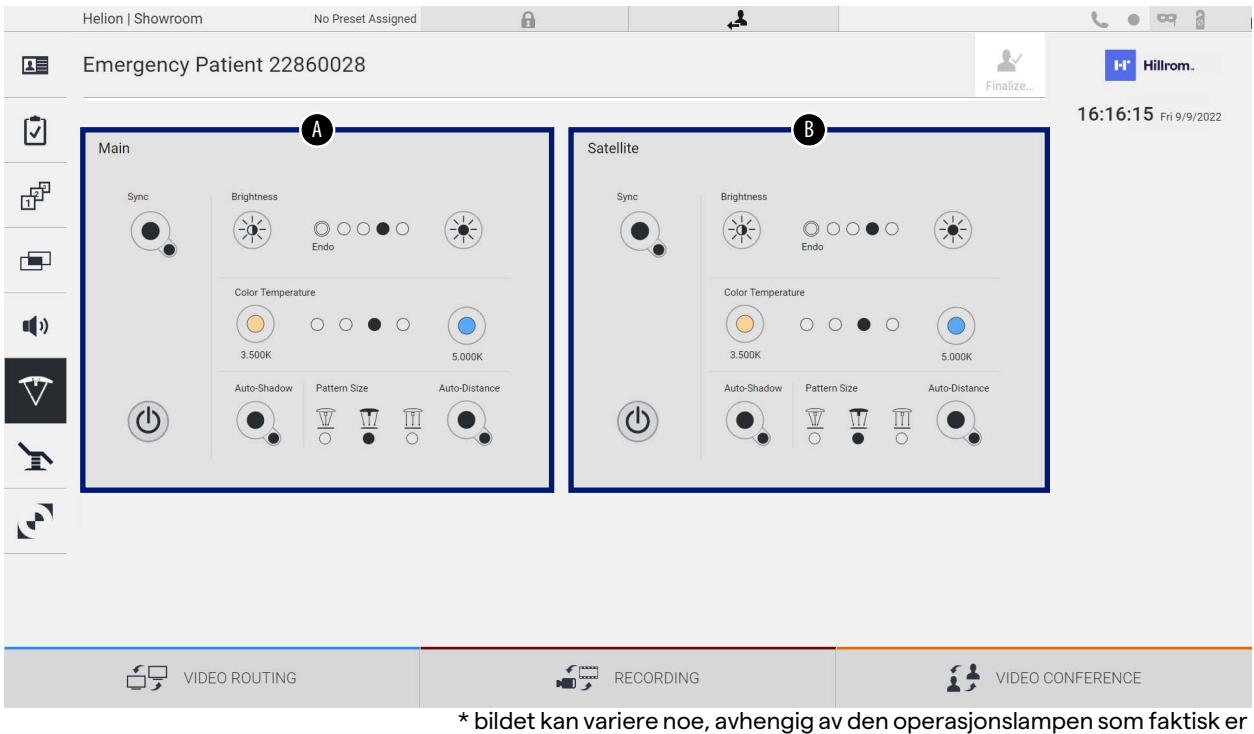

installert

- [A] Lampe 1<br>[B] Lampe 2
- Lampe 2

Bildet viser et tilfelle der kontrollsystemet for operasjonslampen ikke er tilgjengelig.

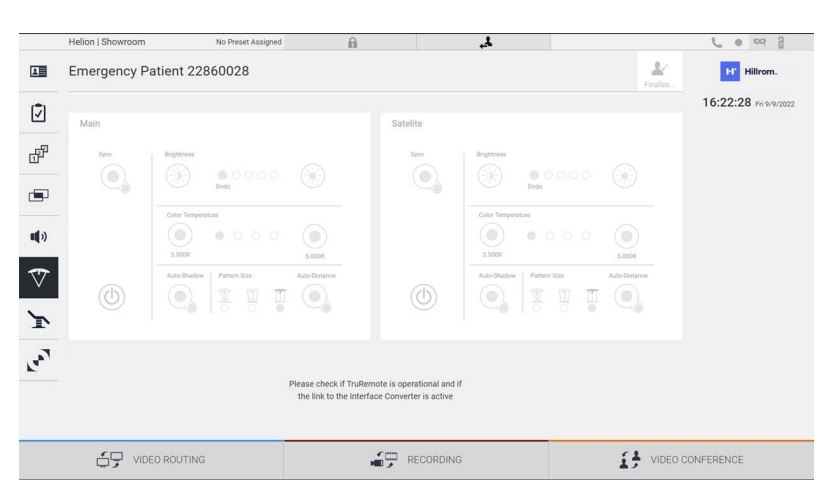

Helion videostyringssystem sikrer muligheten til å kontrollere Trumpf Medicals kirurgiske operasjonslamper ved å reprodusere lampekontrollkonsollen via det grafiske grensesnittet.

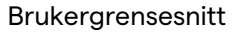

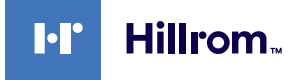

Hvis du ser på bildet, kan du se at de tilgjengelige funksjonene på berøringsskjermen er:

- lys på/av
- aktivering av synkroniseringsfunksjon (synkronisering av de 2 lampene)
- justering av lysstyrkenivå
- justering av lysets fargetemperatur
- fokusinnstilling (den automatiske funksjonen kan også aktiveres)\*
- lysstrålestørrelse\*
- skyggeinnstilling (den automatiske funksjonen kan også aktiveres)\*
- \* funksjonen kan variere basert på hvilken lampemodell som er installert.

### **5.6.7 Styring av miljøkontrollpanel**

På sidemenyen trykker du på +-ikonet for å få tilgang til kontrollpanelets administrasjonsskjerm på operasjonsstuen.

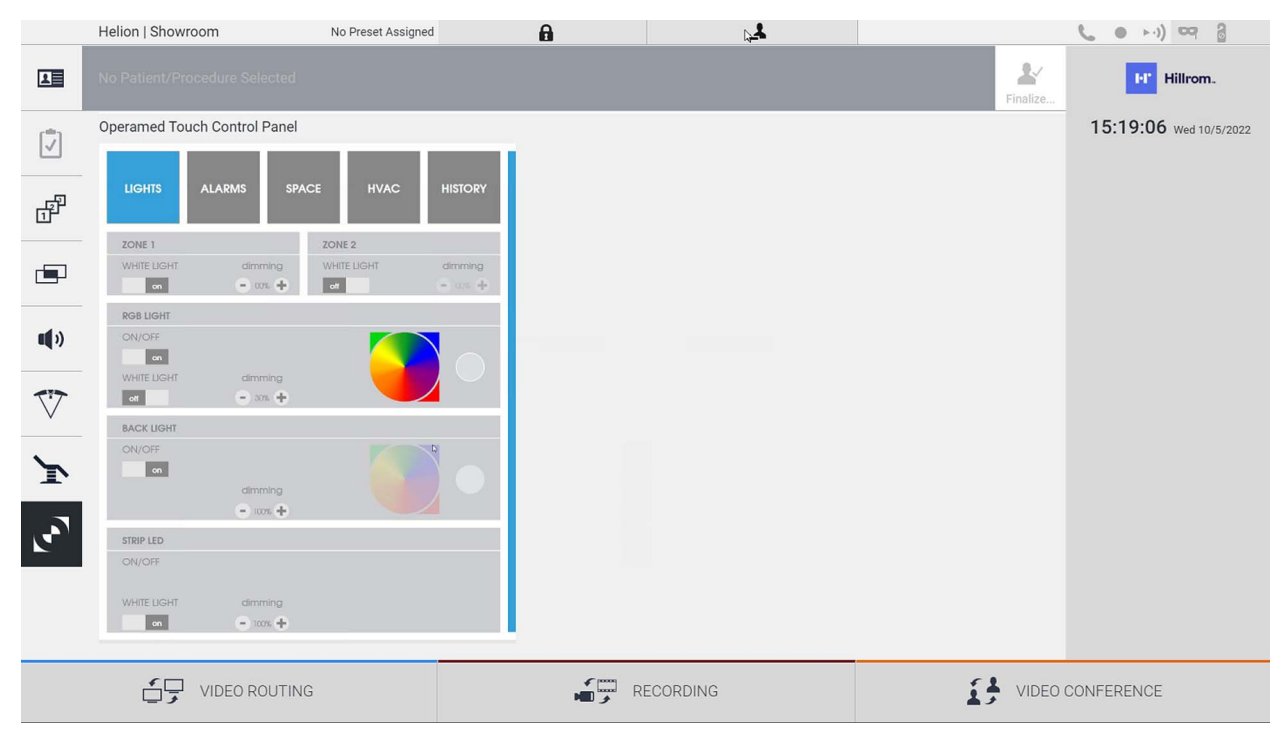

Kontrollpanelets administrasjonsskjerm kan bare brukes hvis Operamed-enheter er til stede på operasjonsstuen.

Helion videostyringssystem for Videomed S.r.l. tillater bare at Operamed-kontrollpaneler tilknyttes.

# **5.7 Funksjonen "Lock with PIN" (Lås med PIN)**

Helion videostyringssystem har en låsefunksjon der berøringsskjermen kan låses ved hjelp av en PIN-kode. Slik låser du berøringsskjermen:

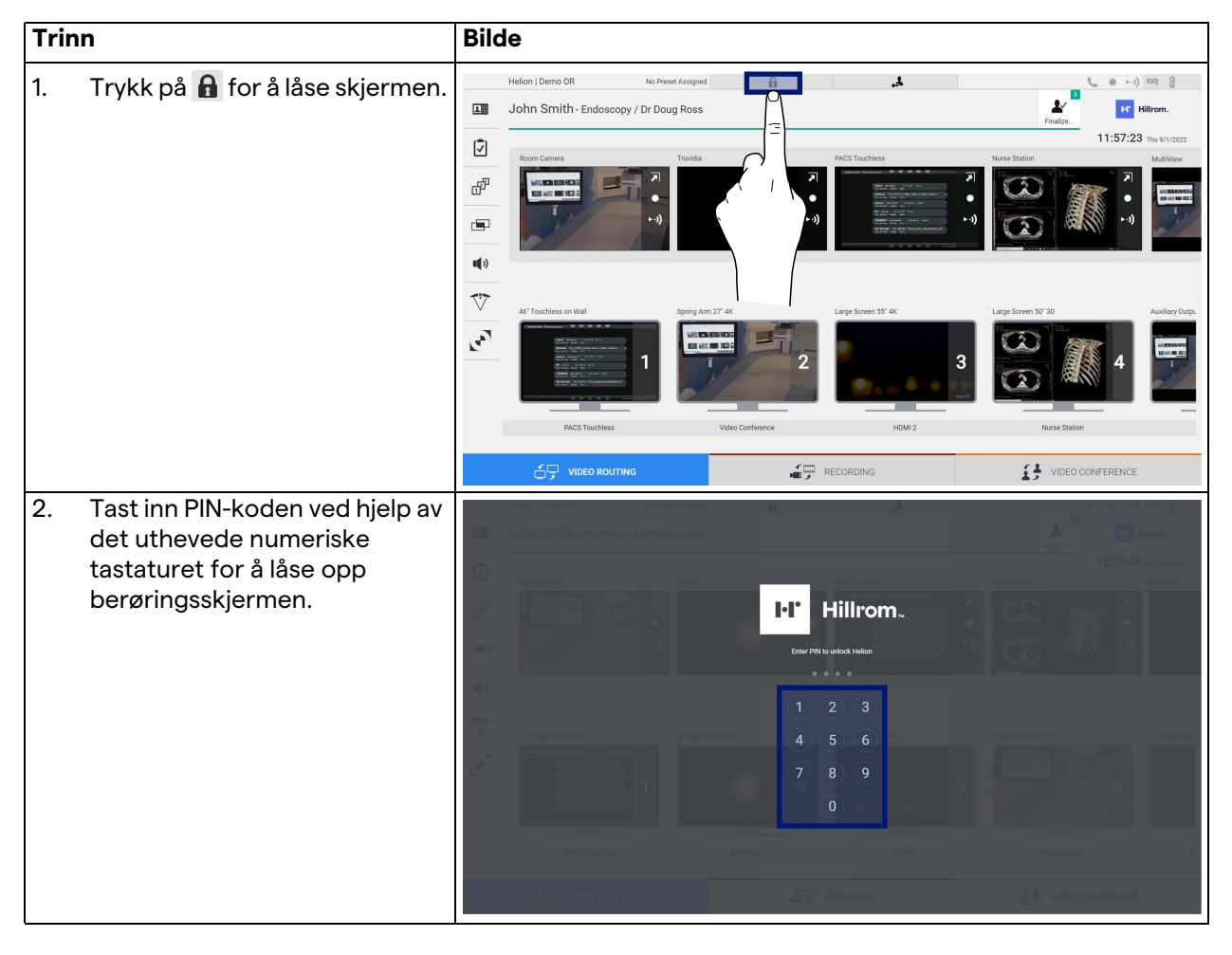

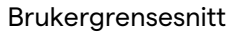

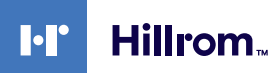

# **5.8 Funksjonen "Login" (Innlogging)**

Helion videostyringssystem inkluderer en funksjon for innlogging/ utlogging for å administrere brukertilgang. Innloggingsfunksjonen kan settes som aktiv som standard ved systemoppstart eller bare etter en utlogging. Det er to obligatoriske felter å fylle ut i innloggingsskjermbildet, brukernavn og passord, for å få tilgang til systemet.

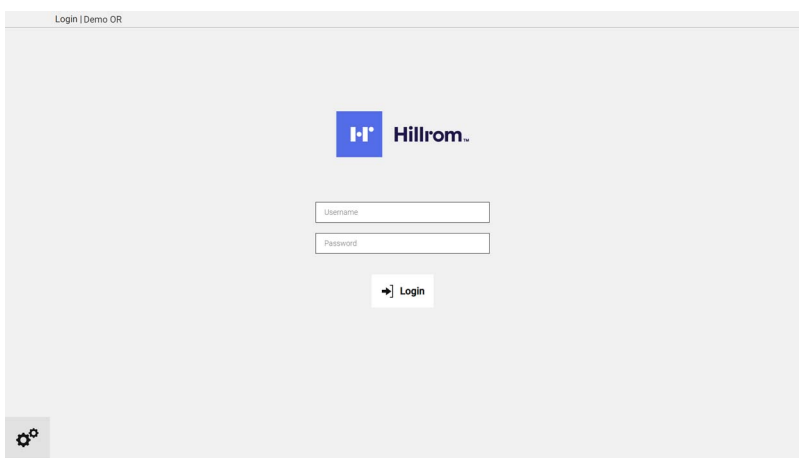

Når riktig legitimasjon er lagt inn, vil systemet vise det første grafiske grensesnittet for Helion (videorutingsgrensesnittet).

Trykk på -ikonet for å logge ut og bli omdirigert til legitimasjonsskjermbildet.

# **6 Instruksjoner om kassering**

Elektrisk utstyr som ikke lenger er i bruk, skal ikke kastes som vanlig husholdningsavfall. Stoffene og materialene som finnes i utstyret må kastes separat på riktig måte, slik at de kan resirkuleres og brukes til produksjon av nye produkter. Videomed S.r.l. tar imot avfall og har en miljøvennlig og bærekraftig avfallshåndtering av alle produktene fra Videomed S.r.l. Resirkulering og kassering utføres av Videomed S.r.l. uten at det koster noe ekstra for operatøren.

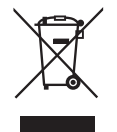

Ring +39 049 9819113 for å informere om kassering av utrangert utstyr.

Vi hjelper alltid til for å fjerne enhver tvil vedrørende resirkulering og kassering av produkter.

Avfall fra elektrisk og elektronisk utstyr må kasseres i henhold til gjeldende nasjonale lover og forskrifter.

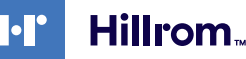

# **7 Vedlegg I – Hurtigveiledning**

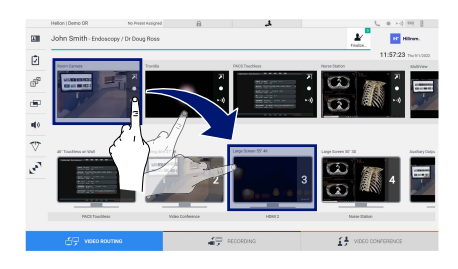

### **Videoruting**

Når du skal sende et videosignal til en monitor, drar du det aktuelle bildet fra listen over tilgjengelige kilder, og slipper det i en av de aktiverte monitorene. Forhåndsvisningen av videosignalet som sendes, vil vises i det aktuelle monitorikonet, og det oppdateres med jevne mellomrom.

Du kan fjerne signalet fra en monitor ved å velge det fra monitorlisten og trykke på **×**.

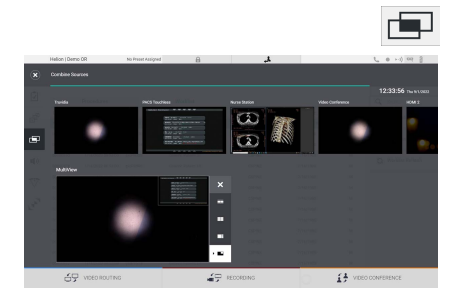

### **Multiview**

I Multiview-delen er det mulig å sette sammen 2 eller 4 bilder blant de som er tilgjengelige i kildelisten.

Velg ønsket layout fra PiP, PaP, PoP og Quadview. Fortsett deretter med å fylle ut dette oppsettet ved å dra bilder, ett om gangen, fra kildene og slippe dem i de tilhørende boksene.

Du kan fjerne et bilde fra en ramme ved å trykke på  $\times$  som vil vises øverst til høyre i rammen når den er valgt. Når mosaikken er satt sammen, går du tilbake til videorutingdelen ved å trykke på det tilhørende blå ikonet.

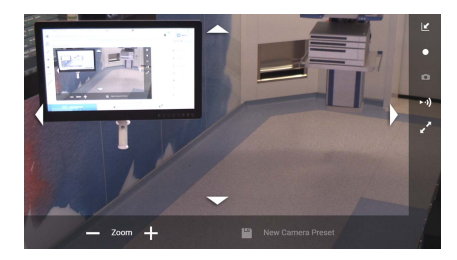

### **PTZ-kamerakontroll**

Trykk på **7** i forhåndsvisningen for romkameraet for å åpne den direkte forhåndsvisningen. Knappene som kontrollerer kameraet, vises. Systemet lar deg endre posisjonen og zoomnivået til kameraet.

### **Opptak**

For å ta en video eller et bilde må du velge / sette inn en pasient i den aktuelle delen.

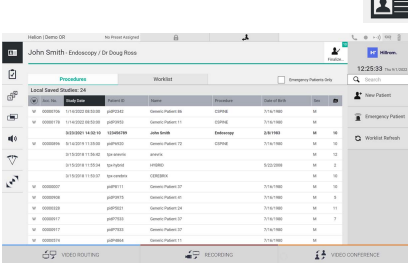

### **Pasientdata**

Listen over tidligere opprettede pasienter vises på hovedskjermbildet. Velg ett av alternativene i den høyre delen for å sette inn en ny pasient:

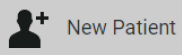

### **Manuell innsetting**

Legg inn data for den nye pasienten (feltene merket med \* er obligatorisk).

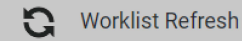

### **Tilgang til arbeidslisten**

Trykk på Worklist Refresh (Oppdater arbeidsliste) for å laste ned pasientlisten i automatisk modus.

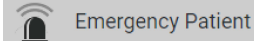

### **Hasteinnsetting**

Med dette alternativet er det mulig å lage en studie med et tilfeldig ID-navn kalt Emergency Patient (Akuttpasient).

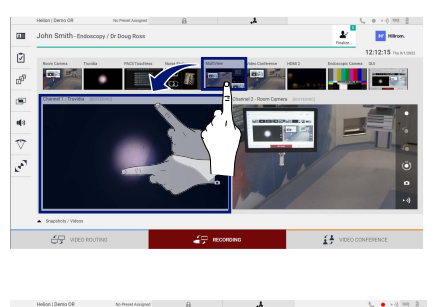

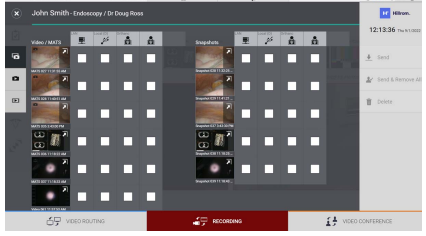

### **Velge signaler som skal med i opptak**

Dra ønsket kilde inn i opptakskanalboksen for å aktivere grunnleggende opptaksfunksjoner:

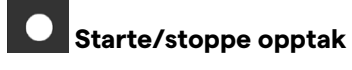

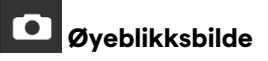

Trykk på for å fortsette med å lukke pasientjournalen og eksportere filene. Velg elementene som skal eksporteres, og fortsett med eksport  $\overline{\phantom{a}}$  send , sletting  $\overline{\phantom{a}}$  Delete eller eksport av de valgte elementene og påfølgende sletting av pasienten fra pasientlisten & Send & Remove All

Denne siden skal være tom.

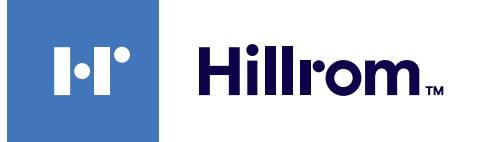

<span id="page-85-0"></span>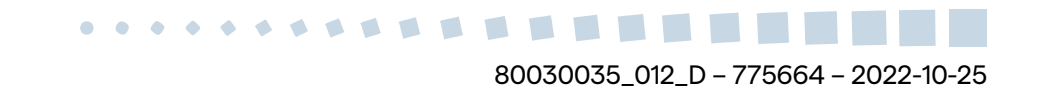